Machine Translated by Google

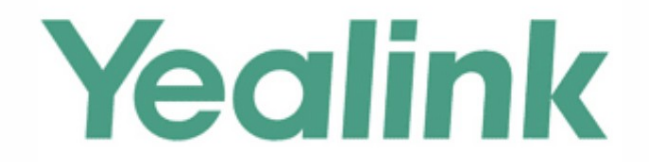

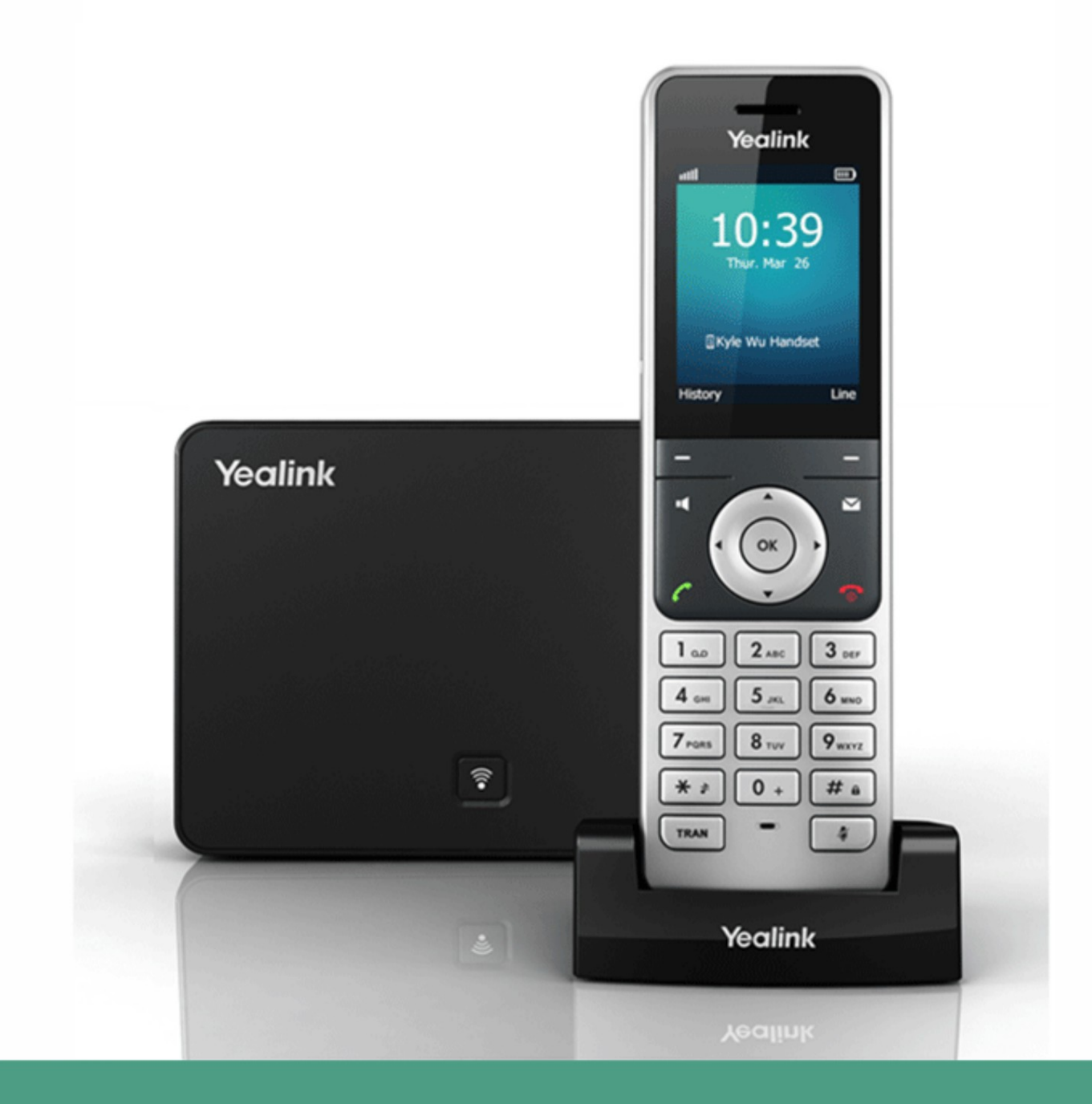

# **W56P IP DECT Phone User Guide**

Version 83.11 Aug. 2018

### droits d'auteur

Copyright © 2017 YEALINK (XIAMEN) NETWORK TECHNOLOGY CO., LTD.

Copyright © 2017 Yealink (Xiamen) Network Technology CO., LTD. Tous droits réservés. Aucune partie de ceci la publication peut être reproduite ou transmise sous quelque forme ou par tout moyen, électronique ou mécanique, photocopier, enregistrer ou autrement, à quelque fin que ce soit, sans l'autorisation écrite expresse de Yealink(Xiamen) Network Technology CO., LTD. Selon la loi, la reproduction inclut la traduction dans une autre langue ou dans un autre format.

de l'utilisation d'une publication illégalement modifiée ou altérée. Lorsque cette publication sera disponible dans les médias, Yealink(Xiamen) Network Technology CO., LTD. donne son consentement au téléchargement et à l'impression de copies du contenu fourni dans ce fichier uniquement pour un usage privé mais pas pour la redistribution. Aucune partie de cette publication ne peut être sujette à une altération, une modification ou une utilisation commerciale. Yealink (Xiamen) Network Technology CO., LTD. ne sera pas responsable des dommages résultant

# garantie

lien avec la fourniture, la performance ou l'utilisation de ce guide. LES SPÉCIFICATIONS ET INFORMATIONS CONCERNANT LES PRODUITS DANS CE GUIDE SONT SOUMISES À CHANGEMENT SANS PRÉAVIS. TOUTES LES DÉCLARATIONS, INFORMATIONS ET RECOMMANDATIONS CONTENUES DANS CE LE GUIDE SONT CONSIDÉRÉS EXACTS ET PRÉSENTÉS SANS GARANTIE D'AUCUNE SORTE, EXPRESSE OU IMPLICITE. LES UTILISATEURS DOIVENT ASSUMER L'ENTIÈRE RESPONSABILITÉ DE LEUR APPLICATION DES PRODUITS. TECHNOLOGIE DE RÉSEAU YEALINK (XIAMEN) CO., LTD. N'OFFRE AUCUNE GARANTIE D'AUCUNE SORTE AVEC CONCERNANT CE GUIDE, Y COMPRIS, MAIS SANS LIMITATION, LES GARANTIES IMPLICITES DE QUALITÉ MARCHANDE ET ADÉQUATION À UN USAGE PARTICULIER. Yealink (Xiamen) Network Technology CO., LTD. ne sera pas responsable des erreurs contenues dans le présent document ni des dommages accessoires ou consécutifs

# Déclaration de conformité

Pour l'Europe, cet appareil est une station portable DECT fonctionnant dans la bande de fréquences de 1 880 MHz à 1 990 MHz. Pour les États-Unis, ce téléphone est conforme à la norme DECT 6.0 qui fonctionne entre 1,92 GHz et 1,93 GHz. gamme de fréquences. Par la présente, Yealink (Xiamen) Network Technology CO., LTD. déclare que ce téléphone est conforme aux exigences essentielles Exigences et autres dispositions pertinentes du CE, FCC.

#### Avertissement de marquage CE

Cet appareil est conforme aux normes suivantes : 1. Sécurité : EN 60950-1:2006+A11:2009+A1:2010+A12:2011+A2:2013 2. DAS : EN62479:2010 3. CEM : ETSI EN301489-1 V1.9.2 (2011-09) et ETSI EN301489-6 V1.4.1 (2015-05) Cet appareil porte le marquage CE conformément à la directive R&TTE 1999/5/CE. 4. Radio : ETSI EN 301 406 V2.1.1 (2009-07)

#### Partie 15 Règles FCC

Cet appareil est conforme à la partie 15 des règles FCC. L'exploitation est soumise aux deux conditions suivantes :

1. Cet appareil ne doit pas provoquer d'interférences nuisibles et

2. Cet appareil doit accepter toute interférence reçue, y compris les interférences susceptibles de provoquer un fonctionnement indésirable.

#### Industrie Canada (IC)

Cet appareil numérique de classe [B] est conforme aux règles canadiennes ICES-003 et ICRSS-247.

L'exploitation est soumise aux conditions suivantes :

1. Cet appareil ne doit pas provoquer d'interférences.

2. Cet appareil doit accepter toute interférence, y compris les interférences susceptibles de provoquer un fonctionnement indésirable de l'appareil.

La confidentialité des communications peut ne pas être garantie lors de l'utilisation de ce téléphone.

#### Appareil numérique ou périphérique de classe B

Cet équipement est testé et est conforme aux limites d'un appareil numérique de classe B, conformément à la partie 15 des règles FCC.

Ces limites sont conçues pour fournir une protection raisonnable contre les interférences nuisibles dans une installation résidentielle.

Cet équipement génère, utilise et peut émettre de l'énergie radiofréquence et, s'il n'est pas installé et utilisé conformément

avec les instructions, peut provoquer des interférences nuisibles aux communications radio. Cependant, rien ne garantit que

aucune interférence ne se produira dans une installation particulière. La confidentialité des communications peut ne pas être garantie lors de l'utilisation de ce

Téléphone. Si cet équipement provoque des interférences nuisibles à la réception radio ou télévision, ce qui peut être déterminé

en éteignant et rallumant l'équipement, l'utilisateur est encouragé à essayer de corriger les interférences par un ou plusieurs des

mesures suivantes :

- 1. Réorientez ou déplacez l'antenne de réception.
- 2. Augmentez la séparation entre l'équipement et le récepteur.
- 3. Connectez l'équipement à une prise sur un circuit différent de celui auquel le récepteur est connecté.
- 4. Consultez le revendeur ou un technicien radio/TV expérimenté pour obtenir de l'aide.

Remarque : les changements ou modifications non expressément approuvés par Yealink (Xiamen) Network Technology Co., Ltd pourraient annuler

l'autorité de l'utilisateur pour faire fonctionner l'équipement.

#### Informations sur l'ACTA

la station de base est une étiquette qui contient, entre autres informations, un identifiant de produit au format US : T2LXXXXXXX. Cet équipement est conforme à la partie 68 des règles de la FCC et aux exigences adoptées par l'ACTA. Au fond de

#### Compatibilité des aides auditives (HAC)

Ce système téléphonique répond aux normes FCC en matière de compatibilité avec les aides auditives.

#### Déclaration de la FCC sur l'exposition aux rayonnements RF

des lignes directrices. Pour un fonctionnement porté sur le corps, ce téléphone a été testé et répond aux directives d'exposition RF de la FCC lorsqu'il est utilisé avec le ton corps. Cet émetteur ne doit pas être colocalisé ou utilisé conjointement avec une autre antenne ou émetteur. Cet équipement est conforme aux limites d'exposition aux rayonnements RF de la FCC établies pour un environnement non contrôlé. clip ceinture fourni avec ce produit. L'utilisation d'autres accessoires peut ne pas garantir la conformité avec l'exposition RF de la FCC Cet équipement doit être installé et utilisé avec une distance minimale de 20 centimètres entre le radiateur et

### Informations sur le produit DECT

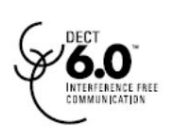

UTAM. Tout déplacement de cet équipement doit être coordonné et approuvé par l'UTAM. UTAM peut être contacté au 1-800-429-8826. Ce téléphone est conforme à la norme DECT 6.0 qui fonctionne dans la bande 1,92 GHz à 1,93 GHz gamme de fréquences. L'installation de cet équipement est soumise à notification et coordination avec

### Avertissement DEEE

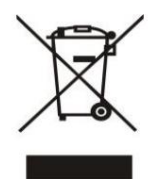

l'équipement doit comprendre la signification du symbole de la poubelle roulante barrée. Ne pas éliminer les DEEE comme déchets municipaux non triés et doivent collecter ces DEEE séparément. Pour éviter les effets potentiels sur l'environnement et la santé humaine dus à la présence de substances dangereuses dans les équipements électriques et électroniques, utilisateurs finaux d'équipements électriques et électroniques

### Commentaires des clients

commentaires à [DocsFeedback@yealink.com.](mailto:DocsFeedback@yealink.com) Nous nous efforçons d'améliorer la qualité de notre documentation et nous apprécions vos commentaires. Envoyez vos opinions par e-mail et

### INFORMATIONS GNU GPL

Le micrologiciel du téléphone IP DECT Yealink W56P contient des logiciels tiers sous la licence publique générale GNU (GPL).

Yealink utilise des logiciels selon les termes spécifiques de la GPL. Veuillez vous référer à la GPL pour connaître les termes et conditions exacts de la licence.

La licence GPL originale, le code source des composants sous licence GPL et utilisés dans les produits Yealink peuvent être téléchargé en ligne :

[http://www.yealink.com/GPLOpenSource.aspx?BaseInfoCateId=293&NewsCateId=293&CateId=293.](http://www.yealink.com/GPLOpenSource.aspx?BaseInfoCateId=293&NewsCateId=293&CateId=293)

# Profil d'accès générique

ne sont pas compatibles avec la base et le combiné d'autres fabricants. Encryption and Registration Management) défini dans le GAP. Il convient de noter que les téléphones IP DECT Yealink W56P Les téléphones IP DECT Yealink W56P sont conformes à la norme GAP (Generic Access Profile) pour prendre en charge certaines fonctionnalités (par exemple, appel

### À propos de ce guide

Le téléphone IP DECT Yealink W56P est un appareil mobile complet, qui peut fournir des communications vocales sans fil fiables et pratiques. En outre, il offre de nombreux avantages largement acceptés par la norme DECT, notamment une sécurité élevée, une évolutivité et une faible consommation d'énergie. pour mieux répondre à vos exigences.

Ce guide fournit tout ce dont vous avez besoin pour utiliser rapidement votre nouveau téléphone. Tout d'abord, vérifiez auprès de votre administrateur système que le réseau est prêt pour la configuration du téléphone. Assurez-vous également de lire les sections Contenu de l'emballage et Avis réglementaires de ce guide avant d'installer et d'utiliser votre téléphone IP DECT W56P.

### Dans ce guide

Les sujets abordés dans ce guide comprennent :

 Chapitre 1 Mise en route Aperçu du chapitre 2 Chapitre 3 Opérations de base Chapitre 4 Paramètres du téléphone

Chapitre 5 Fonctionnalités d'appel

### Sommaire des changements

Cette section décrit les modifications apportées à ce guide pour chaque version et version du guide.

### Modifications pour la version 81, version du guide 81.11

Des mises à jour majeures ont eu lieu dans la section suivante :

Passer un appel partagé à la page 90

### Modifications pour la version 81, version du guide 81.10

Des mises à jour majeures ont eu lieu dans les sections suivantes :

Enregistrement du combiné à la page 24

Paramètres réseau de base à la page 26

Gestion de l'historique des appels à la page 48

Parcage d'appels à la page 77

Radiomessagerie multidiffusion à la page 90

Problème de journal à la page 99

# Modifications pour la version 80, version du guide 80.15

Des mises à jour majeures ont eu lieu dans les sections suivantes :

Accessoire en option à la page 4

Paramètres réseau de base à la page 26

Langue à la page 34

Sous-menu ....

# Table des matières

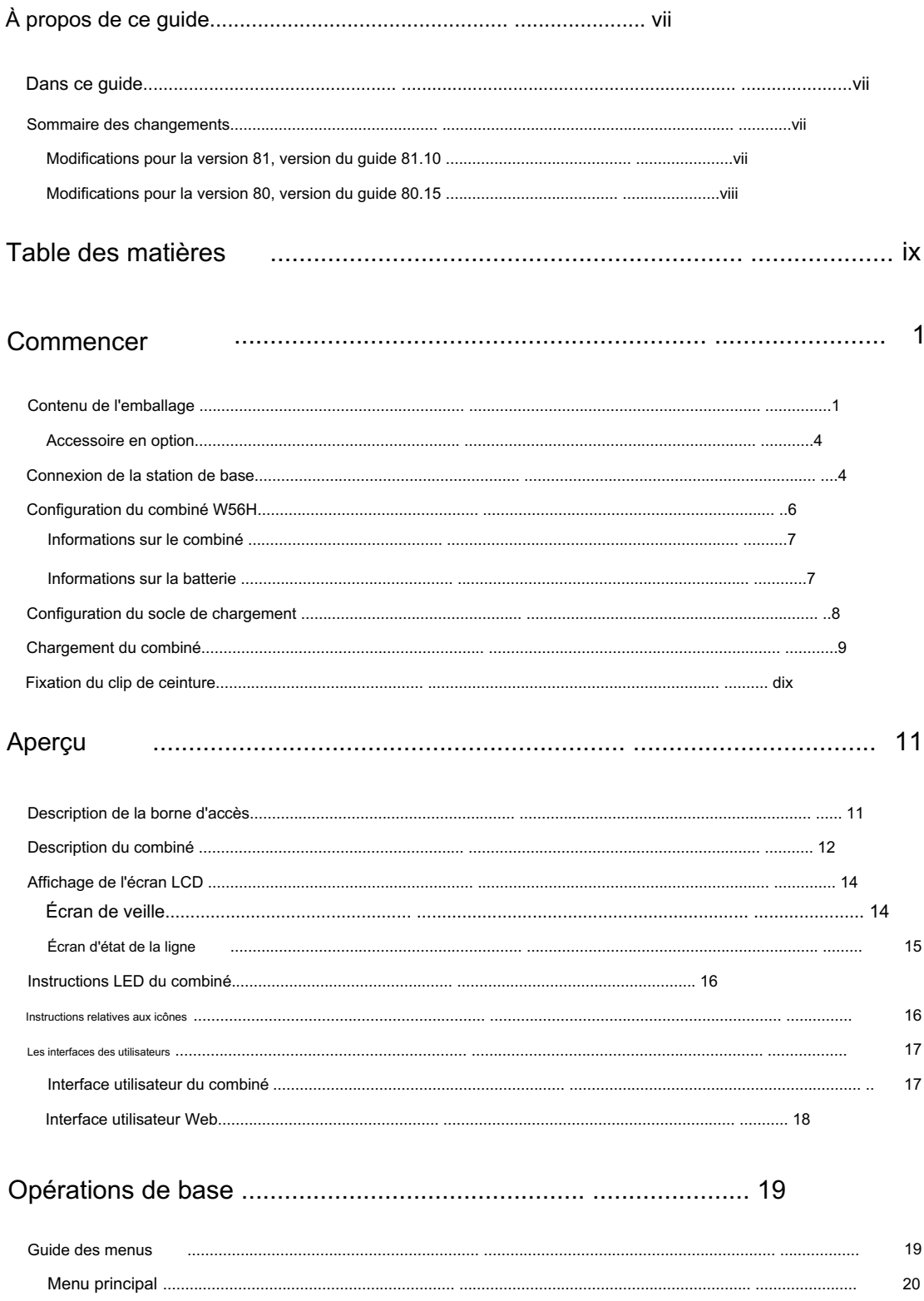

 $21$ 

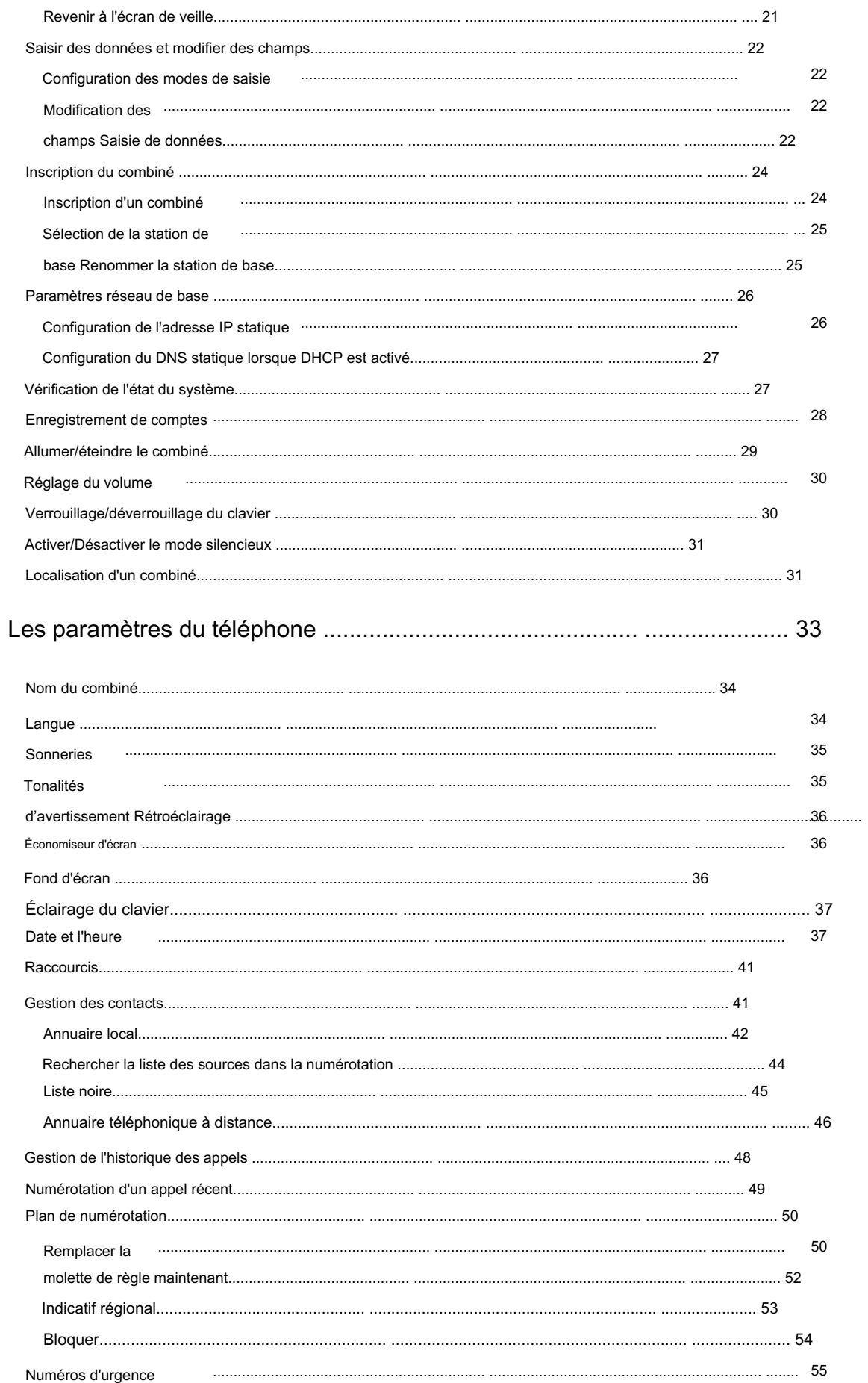

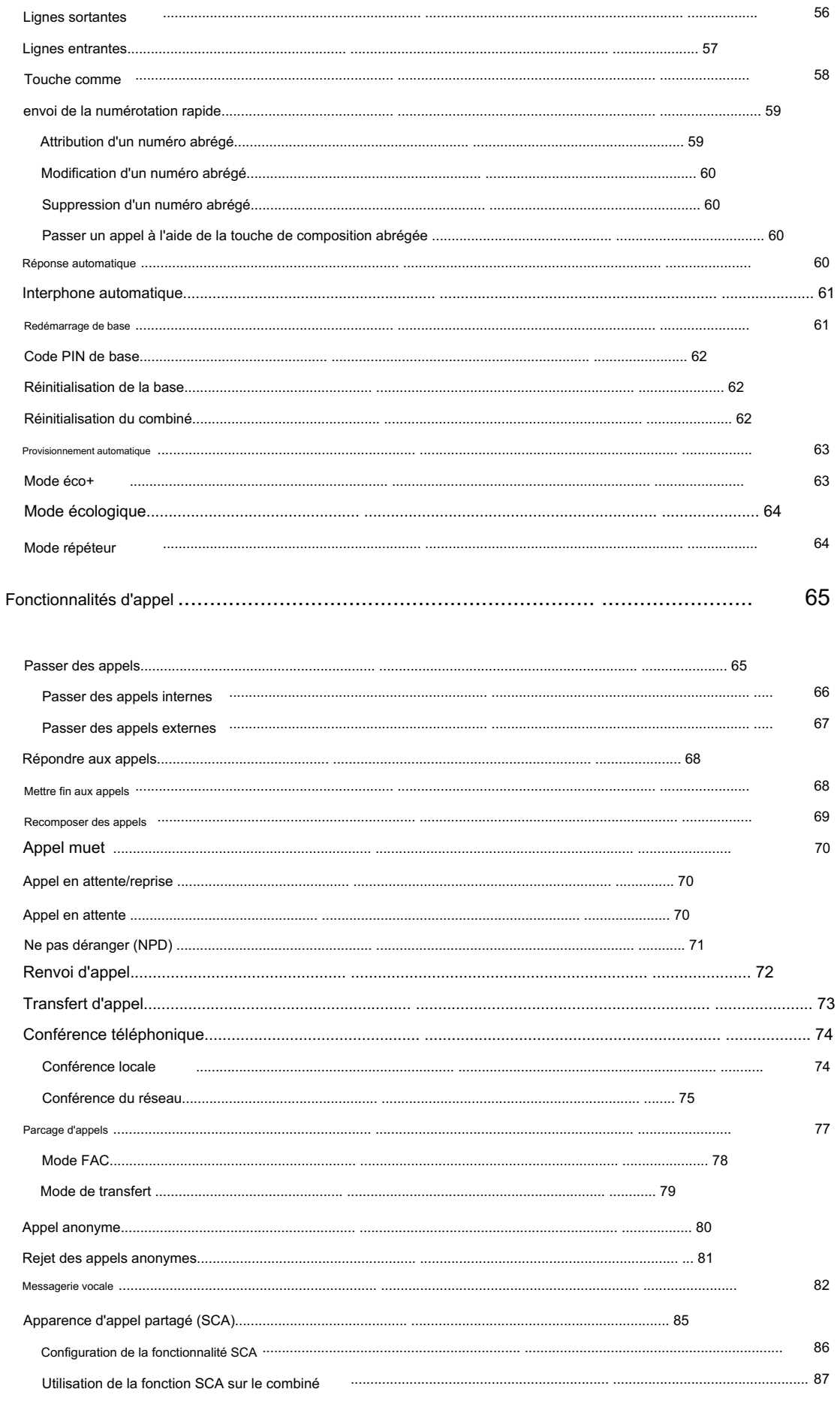

### 96 96 97 98 Afficher le problème de mise à jour et de mentionnement aux maisseurs de la constant de la constituence de mise à jour et 98 Annexe A - Fuseaux horaires 104 Annexe B - Structure des menus Annexe mentionen content and announcement content and announcement content and 106  $C -$ Modes de saisie et caractères Avis réglementaires 110 ..... Informations de sécurité importantes Indice 112

# **Commencer**

Ce chapitre fournit des instructions d'installation de base et des informations pour obtenir les meilleures performances avec le téléphone IP DECT W56P. Les sujets incluent :

Contenu de l'emballage

Connexion de la station de base

Configuration du combiné W56H

Configuration du support de chargeur

Charger le combiné

Fixation du clip de ceinture

Si vous avez besoin d'informations supplémentaires ou d'assistance avec votre nouveau téléphone DECT, contactez votre administrateur système.

# Contenu de l'emballage

Les composants suivants sont inclus dans votre forfait téléphonique IP DECT W56P et votre téléphone W56H

#### emballer:

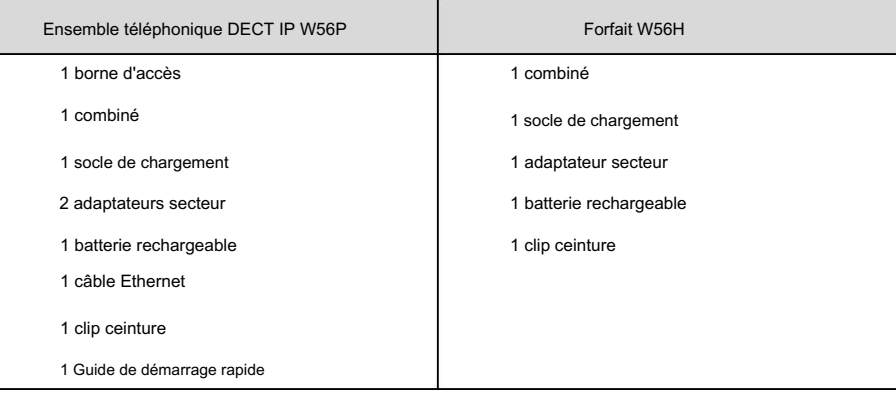

Station de base

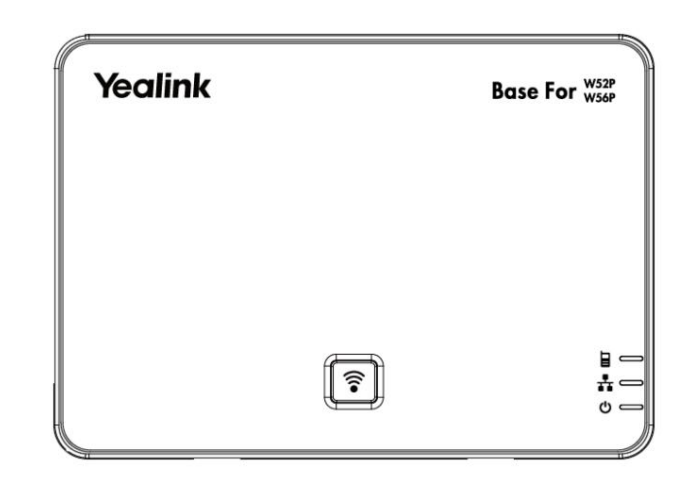

Note

Le téléphone IP DECT Yealink W56P se compose d'une base pour W52P/W56P et d'un combiné W56H.

### Combiné W56H

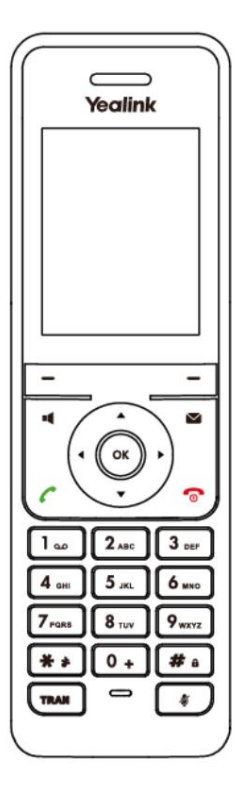

Support de chargeur

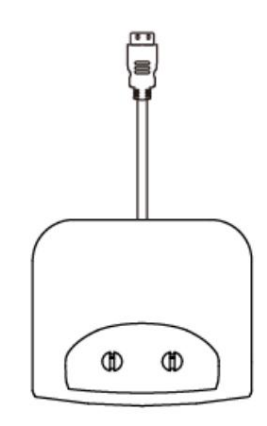

Adaptateur secteur du combiné

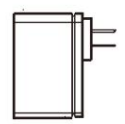

Adaptateur secteur de base

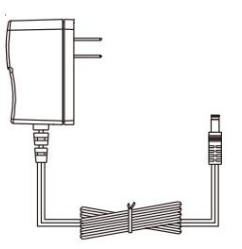

Batterie rechargeable

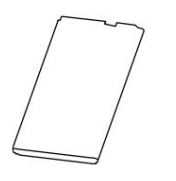

Câble Ethernet

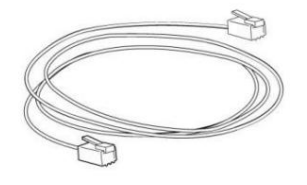

Boucle de ceinture

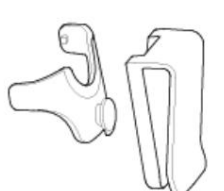

Guide de démarrage rapide

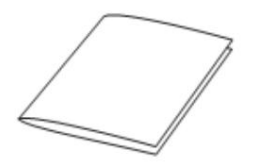

Vérifiez le paquet avant l'installation. Si vous trouvez quelque chose manquant, contactez votre système administrateur.

# Accessoire en option

L'élément suivant est un accessoire en option pour votre combiné. Vous devez acheter si nécessaire.

Étui de protection pour combiné W56H

L'étui de protection est utilisé pour protéger votre combiné contre les chutes sur le sol ou contre les liquides renversés. Il vous aide à manipuler le combiné de manière antidérapante.

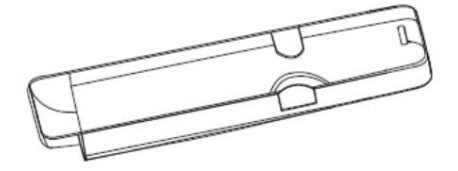

**Note** 

Nous vous recommandons d'utiliser les accessoires fournis ou agréés par Yealink. L'utilisation d'accessoires tiers non approuvés peut entraîner une réduction des performances.

# Connexion de la station de base

Vous disposez de deux options pour l'alimentation et la connexion réseau de la station de base. Votre système

L'administrateur vous indiquera lequel utiliser.

Alimentation CA

Alimentation via Ethernet (PoE)

Note

Veuillez faire attention à la couverture radio de la station de base. Elle atteint jusqu'à 300 m dans les espaces extérieurs dégagés et jusqu'à 50 m à l'intérieur des bâtiments.

N'installez pas la station de base dans une pièce humide et tenez-la à l'écart de l'eau.

4

#### Alimentation CA

Pour connecter l'alimentation secteur :

- connectez l'autre extrémité de l'adaptateur secteur à une prise de courant électrique. 1. Connectez la fiche CC de l'adaptateur secteur au port DC5V de la station de base et
- station et le port Internet de votre réseau ou le port du périphérique switch/hub. 2. Connectez le câble Ethernet inclus ou standard entre le port Internet de la base

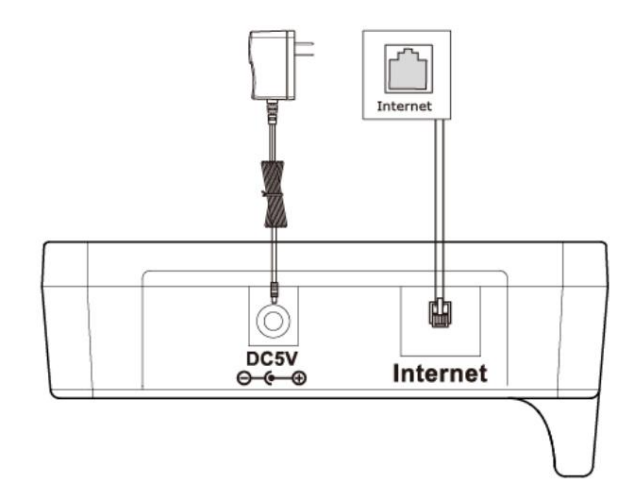

Note

La station de base doit être utilisée uniquement avec l'adaptateur secteur d'origine Yealink (5 V/600 mA). L'utilisation d'un adaptateur secteur tiers peut endommager la station de base.

#### Alimentation via Ethernet

Switch ou hub compatible PoE (IEEE 802.3af). Avec le câble Ethernet fourni ou standard, la station de base peut être alimentée à partir d'un

Pour connecter le PoE :

1. Connectez le câble Ethernet entre le port Internet de la station de base et un port disponible sur le commutateur/

concentrateur d'alimentation en ligne.

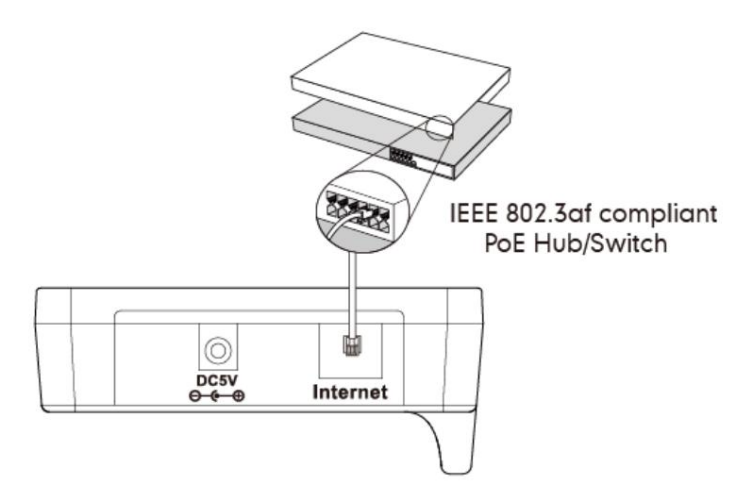

Note

Si une alimentation en ligne est fournie, vous n'avez pas besoin de connecter l'adaptateur secteur. Assurez-vous que le commutateur/ hub est compatible PoE.

Important! Ne coupez pas l'alimentation et le réseau de la station de base pendant la mise à jour du micrologiciel et des configurations.

# Configuration du combiné W56H

Pour insérer la batterie dans le combiné :

- 1. Ouvrez le couvercle de la batterie.
- 2. Insérez la batterie et appuyez dessus.
- 3. Fermez le couvercle de la batterie.

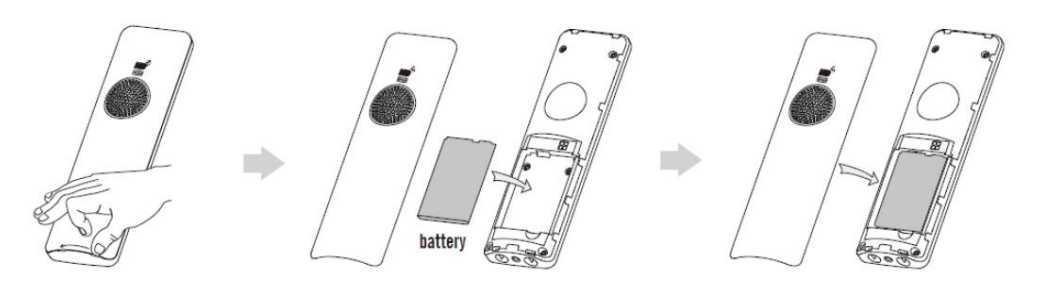

Note

Ne court-circuitez pas la batterie, car court-circuiter les bornes pourrait endommager la batterie ou le combiné.

N'utilisez pas une batterie endommagée, car cela pourrait provoquer une explosion.

Avant de remplacer la batterie, veuillez éteindre le combiné pour éviter toute perte de mémoire.

#### Informations sur le combiné

Le combiné offre un écran couleur de 2,4 pouces de 240 x 320 pixels et six touches de raccourci modifiables. Il prend également en charge un écouteur standard de 3,5 mm.

Pour la maintenance, lisez et suivez comme indiqué ci-dessous :

- 1. N'utilisez pas le combiné à proximité de sources électriques telles qu'un four à micro-ondes, un téléviseur ou une radio.
- 2. Gardez le combiné à l'abri du feu et de l'humidité. N'utilisez pas le combiné à l'extérieur sous la pluie ou manipulez-le avec les mains mouillées.
- 3. Nettoyez-le uniquement avec un chiffon doux. N'utilisez pas d'excès d'eau ni de solvants de nettoyage d'aucune sorte.
- 4. Il faut veiller à ne pas tomber sur le sol.
- 5. Ne démontez pas le combiné.

### Informations sur la batterie

Nous vous recommandons fortement d'utiliser le même type de batterie rechargeable, sinon cela pourrait endommager le unité.

Tension : 3,7 V

Capacité : 1 460 mAh

#### Capacité de la batterie

La capacité de la batterie dépend de l'utilisation du rétroéclairage et du temps de conversation. La capacité de la batterie dans

l'emballage n'est que d'environ 40 %. La première fois pour charger complètement prendra environ 3 heures.

Temps de charge : environ 3,5 à 4 heures (entièrement déchargé à pleine capacité).

Autonomie en veille : jusqu'à 400 heures lorsque le rétroéclairage est désactivé.

Autonomie en conversation : jusqu'à 30 heures d'autonomie en conversation active (avec batterie complètement chargée).

La durée de fonctionnement de votre combiné dépend de la capacité et de l'âge de la batterie ainsi que de la manière dont elle est utilisée.

#### Élimination de la batterie

Pour réduire le risque de danger ou de blessure corporelle, lisez et suivez comme indiqué ci-dessous :

Gardez la batterie éloignée des sources de chaleur et des hautes tensions.

Veuillez le stocker en toute sécurité et rester à moitié chargé lorsque la batterie n'est pas utilisée pendant une période prolongée.

longue durée.

Ne démontez pas et n'assemblez pas la batterie vous-même.

Ne chauffez pas et ne brûlez pas la batterie et ne la jetez pas au feu.

Ne contactez pas directement la batterie qui fuit.

8

# Configuration du support de chargeur

- 1. Connectez la prise USB du support de chargeur au port DC5V de l'adaptateur secteur.
- 2. Connectez l'adaptateur secteur à une prise de courant électrique.

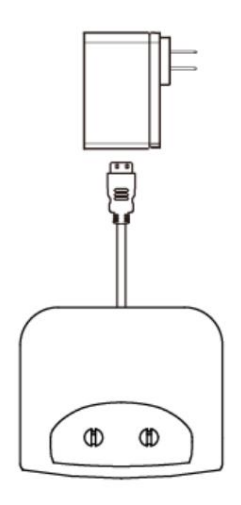

Vous pouvez également monter le socle de chargement au mur, comme indiqué ci-dessous :

- 1. Enfoncez les vis dans le mur à l'aide du gabarit mural comme indiqué ci-dessous.
- 2. Montez solidement le socle de charge sur les vis.

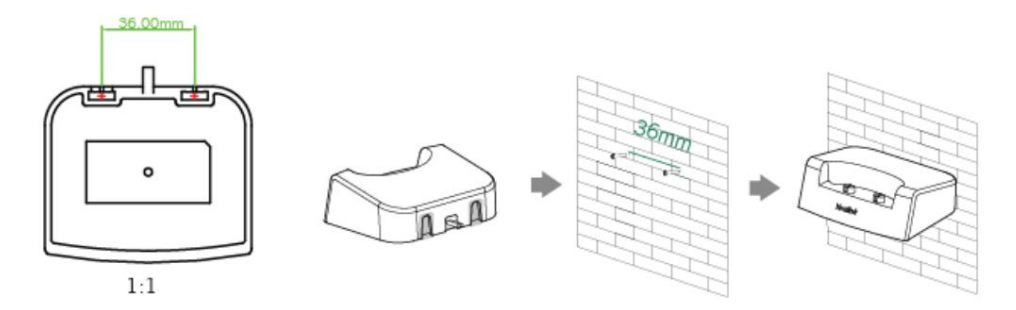

# Charger le combiné

Pour charger le combiné :

1. Après avoir installé le combiné et le socle de chargement, placez le combiné dans le socle de chargement.

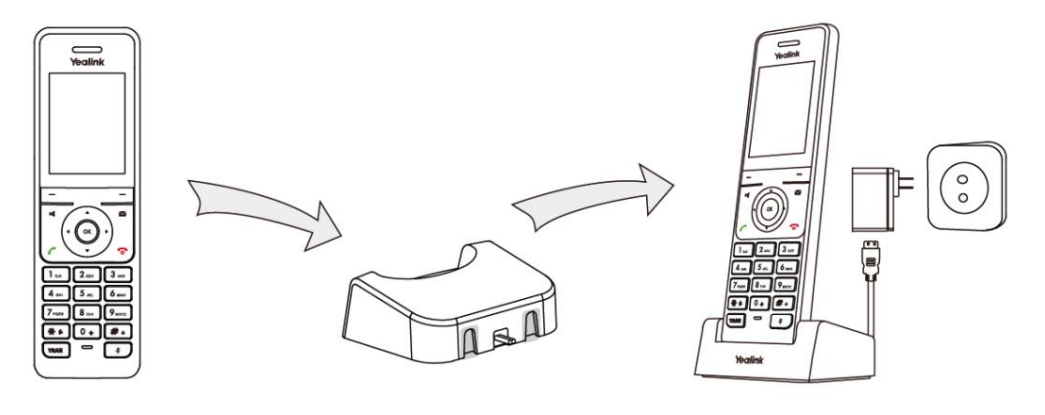

Le combiné doit être utilisé uniquement avec l'adaptateur secteur d'origine Yealink (5 V/600 mA). L'utilisation d'un adaptateur secteur tiers peut endommager le combiné.

#### État de charge de la batterie

La batterie du combiné prend environ 3 heures pour se charger complètement. L'état de charge de la batterie est affiché dans le coin supérieur droit de l'écran LCD :

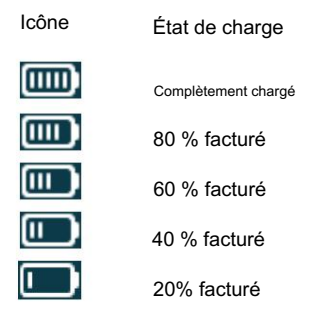

Note

Note

Ne chargez pas la batterie à proximité d'une source de feu ou en plein soleil.

Lorsque la capacité de la batterie est faible et que le combiné n'est pas chargé à temps, le combiné affichera une boîte de dialogue.

# Fixation du clip de ceinture

Pour fixer le clip ceinture :

- 1. Poussez le clip à l'arrière du combiné.
- 2. Insérez le clip dans les encoches désignées du combiné.

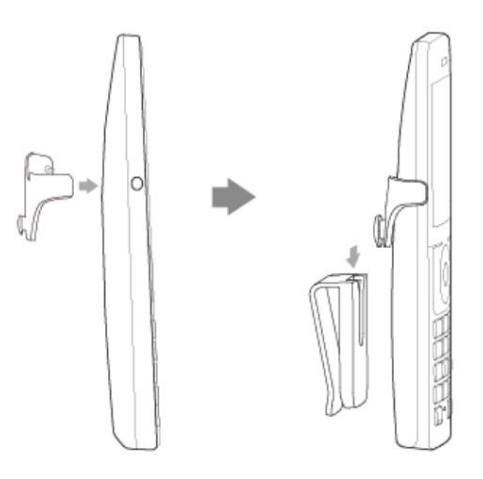

# Aperçu

Ce chapitre fournit une présentation du téléphone IP DECT W56P. Les sujets incluent :

Description de la station de base

Description du combiné

Écran LCD

Instructions LED

Instructions relatives aux icônes

Les interfaces des utilisateurs

Si vous avez besoin d'informations supplémentaires ou d'assistance avec votre nouveau téléphone, contactez votre système administrateur.

# Description de la station de base

Une fois que la station de base a démarré avec succès et que le combiné est enregistré sur la station de base, tous

Les LED de la station de base s'allument en vert en séquence.

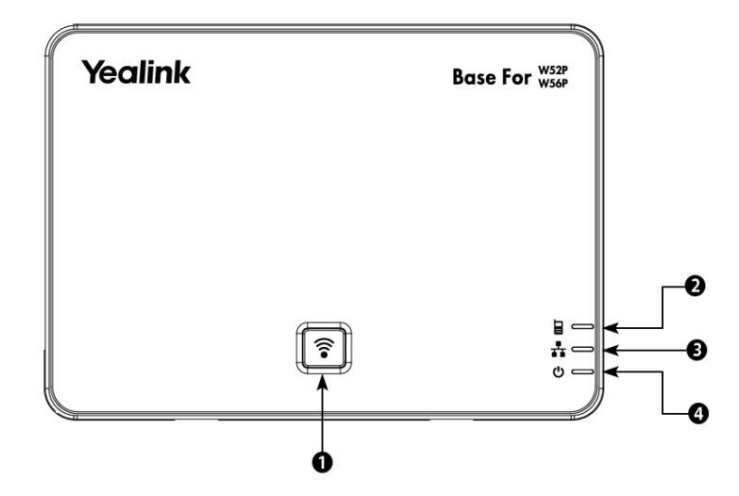

Les instructions relatives aux composants matériels de la station de base sont :

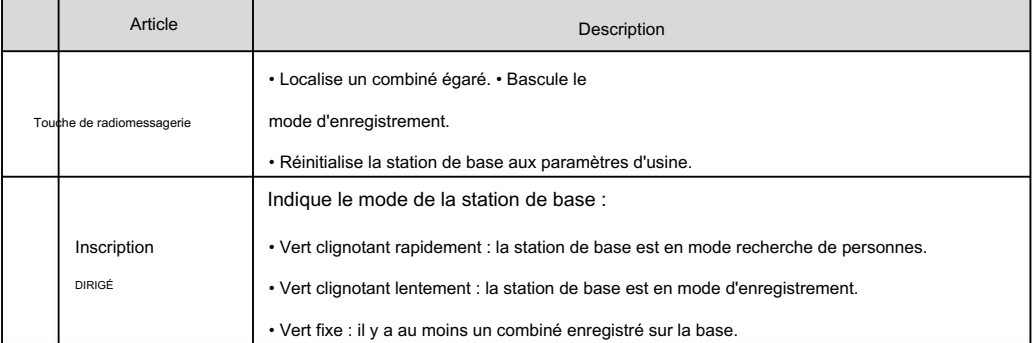

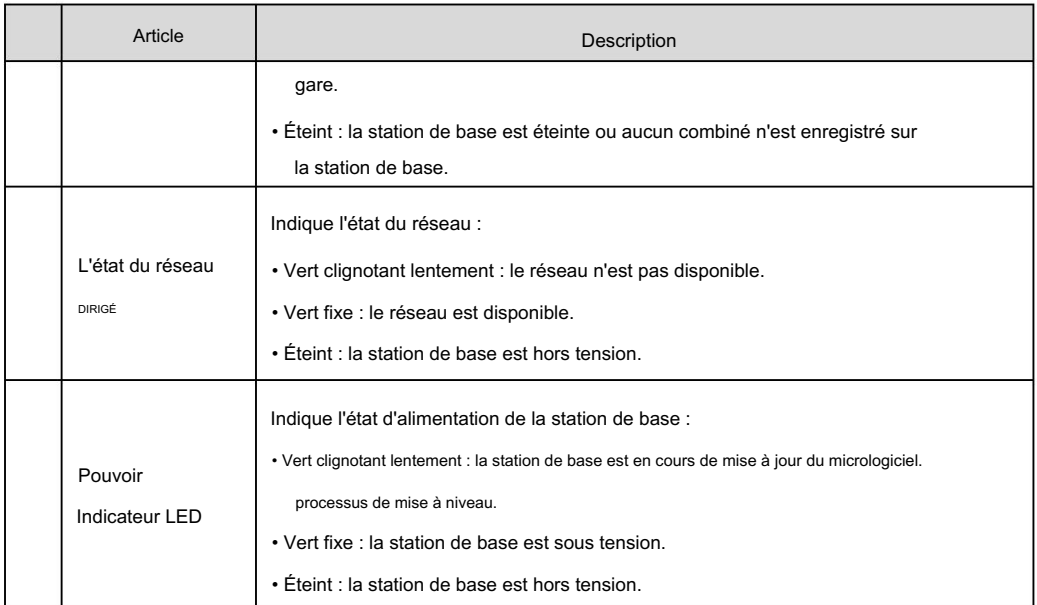

# Description du combiné

Les principaux composants matériels du combiné W56H sont l'écran LCD et le clavier.

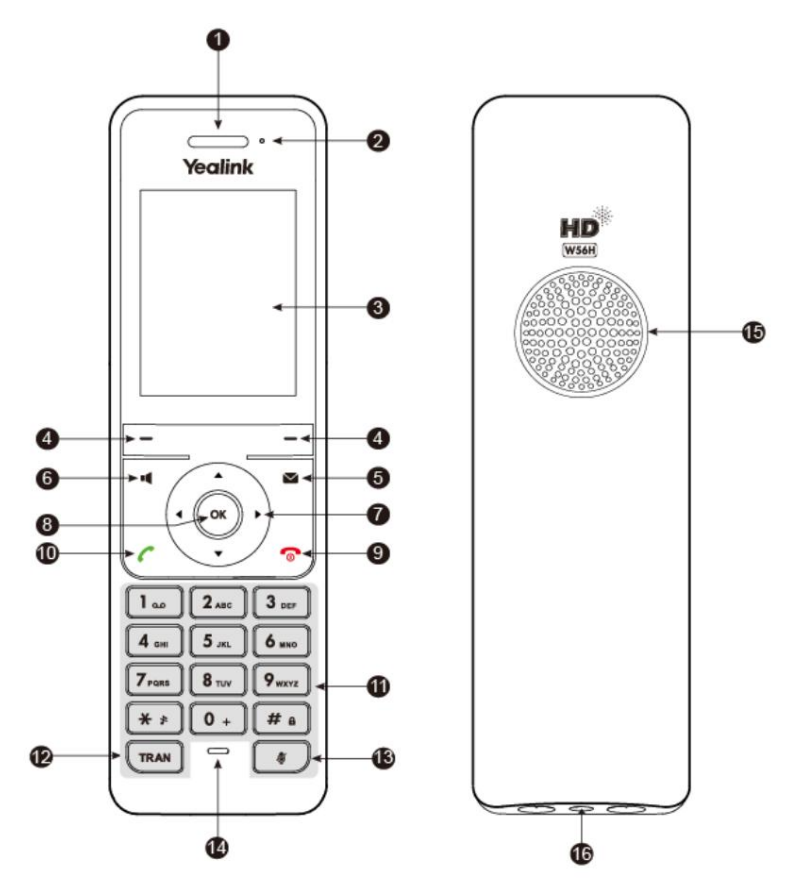

Les instructions relatives aux composants matériels du combiné W56H sont :

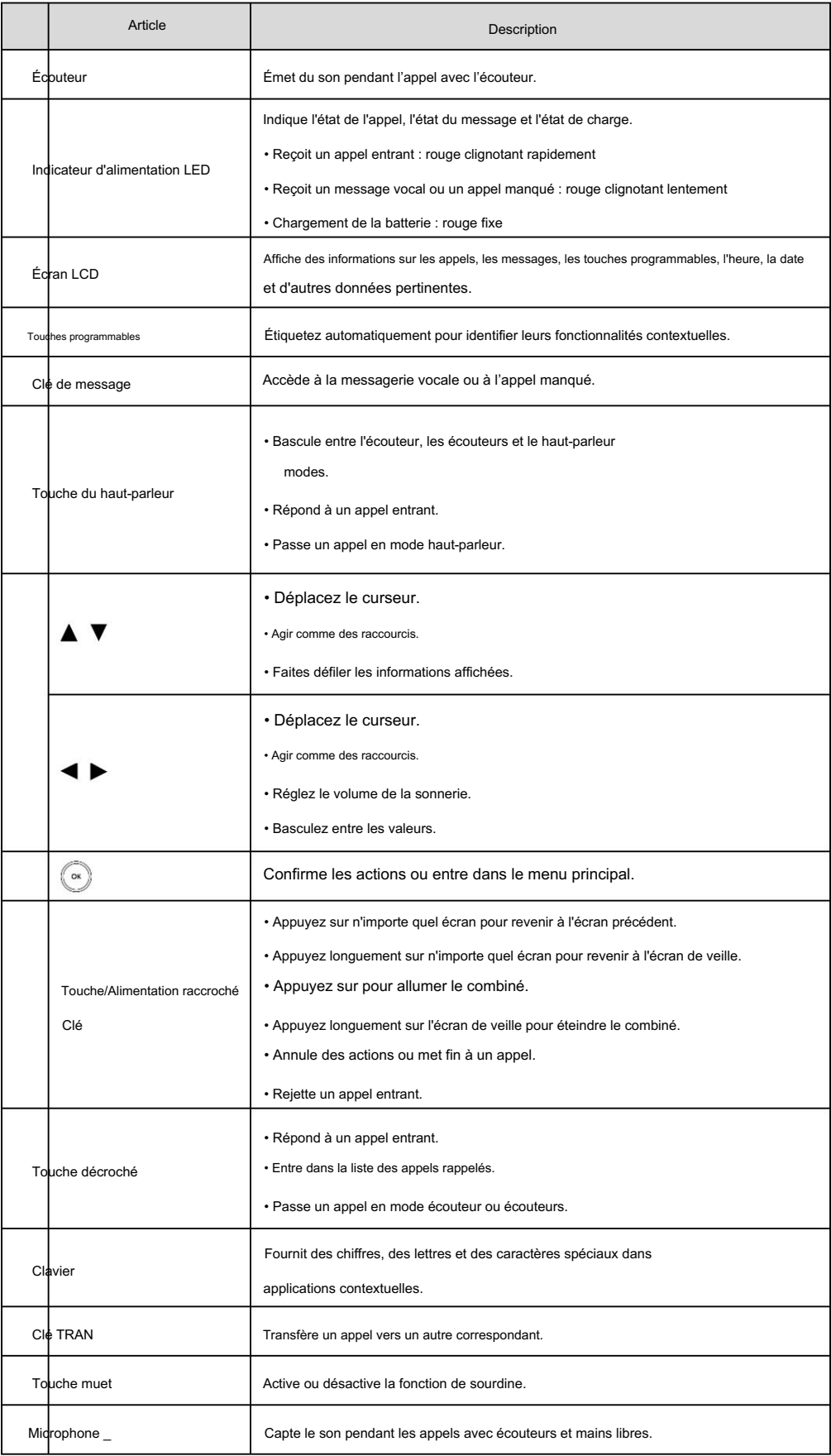

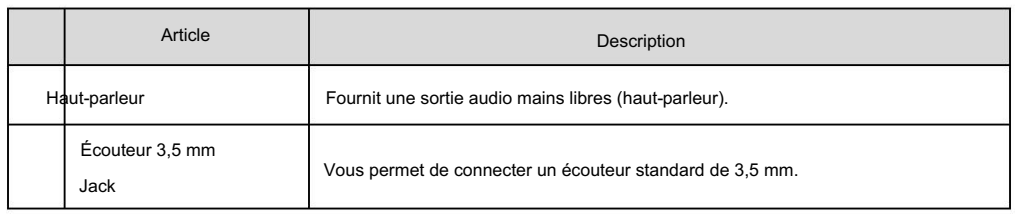

# Affichage de l'écran LCD

# Écran de veille

 $-2$  $(mn)$  $\mathbf{1}$ ull  $-3$ 1  $\overline{4}$ Thes. Dec 22 **回Kyle Wu Handset** 5 Line History  $-6$ 

Si le combiné démarre correctement, l'écran de veille s'affichera comme ci-dessous.

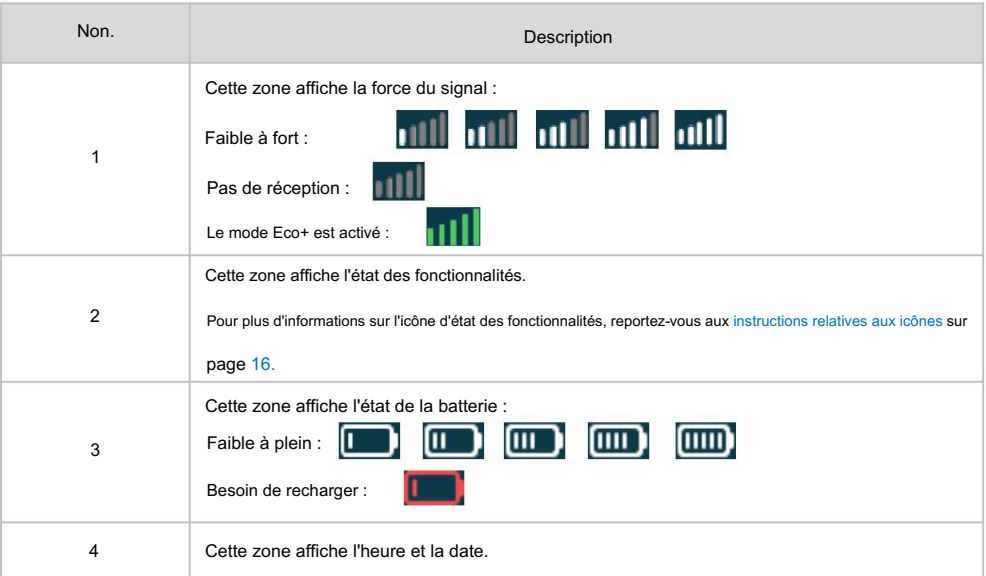

Description de l'écran de veille :

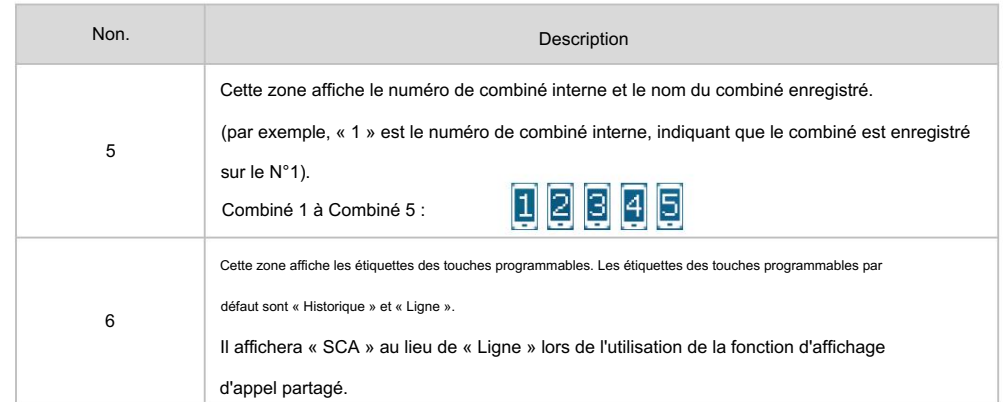

### Écran d'état de la ligne

Appuyez sur la touche programmable Ligne pour accéder à l'écran d'état de la ligne. L'écran d'état de la ligne s'affiche comme ci-dessous :

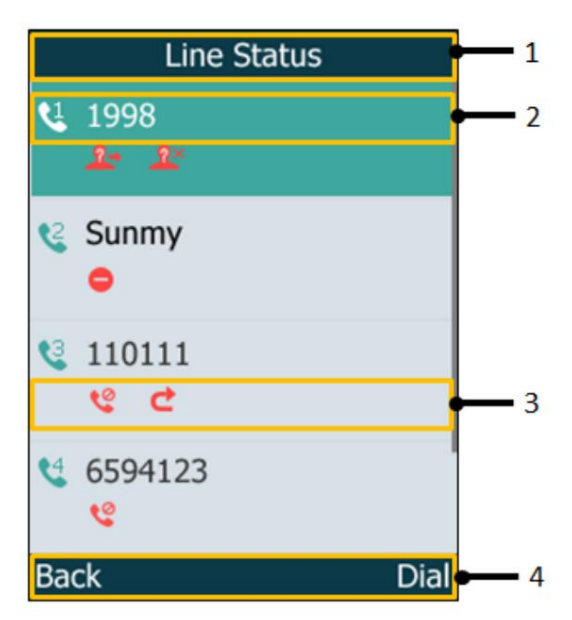

Description de l'écran de veille :

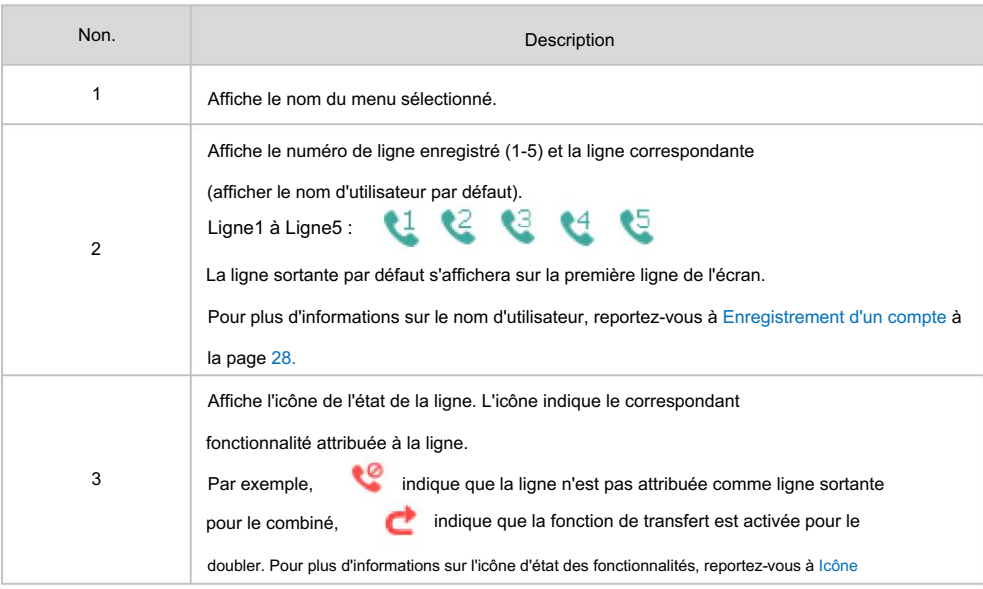

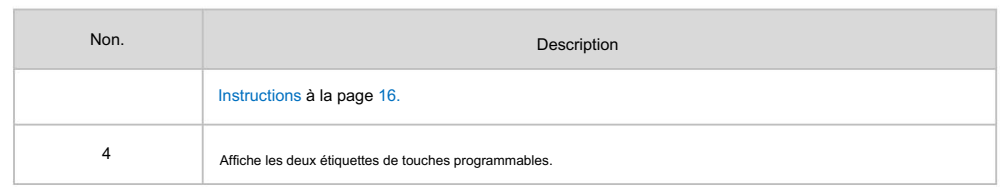

# Instructions LED du combiné

#### Indicateur d'alimentation LED

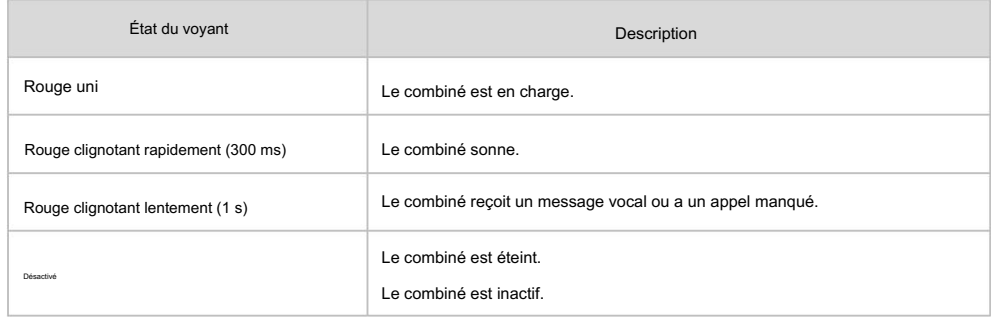

#### Instructions relatives aux icônes

Les icônes apparaissant sur l'écran LCD sont décrites dans le tableau suivant :

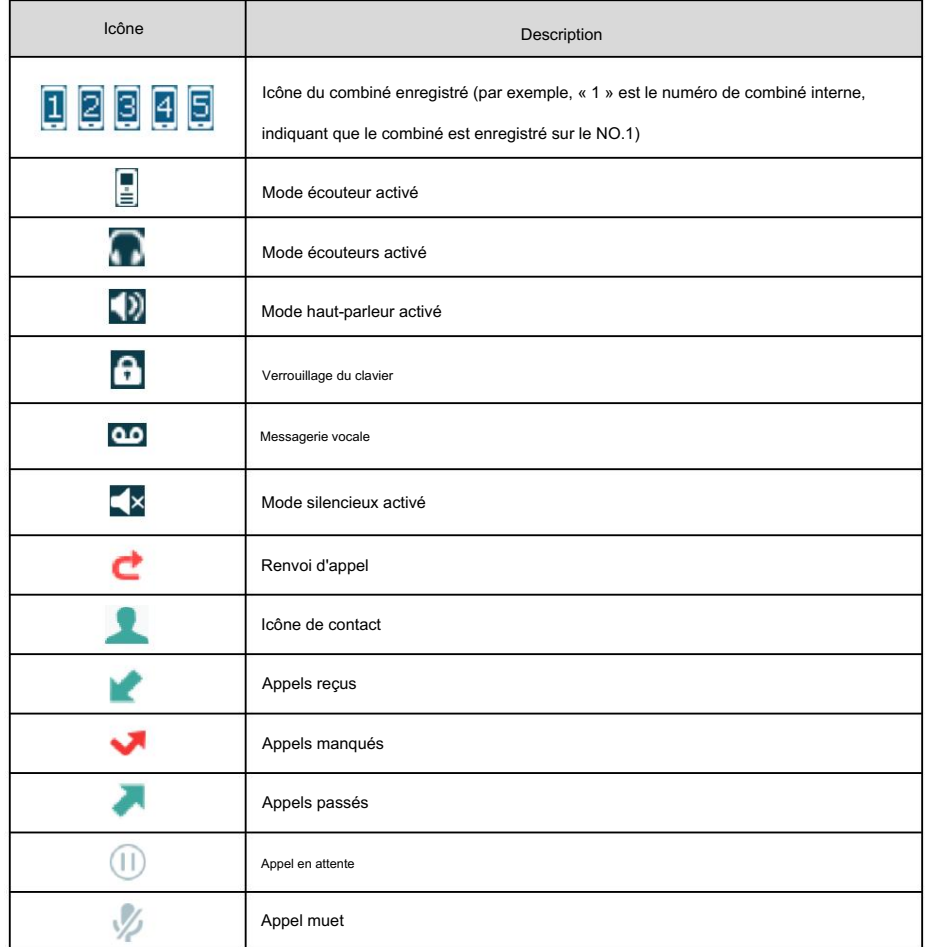

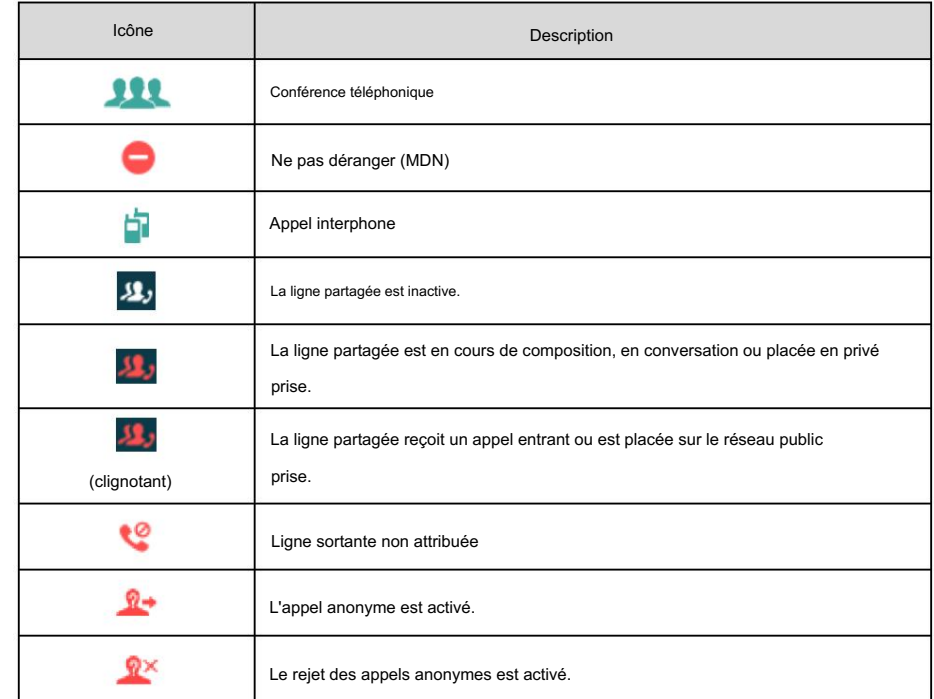

#### Les interfaces des utilisateurs

Deux façons de personnaliser les configurations de votre téléphone DECT :

L'interface utilisateur sur le combiné.

L'interface utilisateur dans un navigateur Web sur votre PC.

Le clavier des composants matériels et l'écran LCD du combiné constituent l'interface utilisateur du combiné, qui permet à l'utilisateur d'exécuter toutes les tâches d'opération d'appel et les modifications de configuration de base directement sur le combiné. De plus, vous pouvez utiliser l'interface utilisateur Web pour accéder à certains paramètres de configuration.

### Interface utilisateur du combiné

Vous pouvez personnaliser votre combiné en appuyant sur la touche OK pour accéder au menu principal. Quelques les options ne sont accessibles qu'à l'administrateur et le mot de passe administrateur par défaut est "0000".

### Interface utilisateur Web

le combiné est inactif. Saisissez l'adresse IP (par exemple http://192.168.0.10 ou 192.168.0.10) dans la barre d'adresse d'un navigateur Web sur votre PC. Le nom d'utilisateur et le mot de passe de l'administrateur par défaut sont tous deux En plus de l'interface utilisateur du combiné, vous pouvez également personnaliser certaines fonctionnalités via l'interface utilisateur Web. Pour accéder à l'interface utilisateur Web, vous devez connaître l'adresse IP de votre « admin » (sensible à la casse). Téléphone DECT. Pour obtenir l'adresse IP, appuyez sur OK->Statut->Base sur le combiné lorsque le

Note

L'accès aux paramètres avancés du compte ou du réseau via l'interface utilisateur Web peut être bloqué par le navigateur Web (par exemple Chrome, Firebox) si vous avez installé le « plugin Adblock Plus ».

# Opérations de base

Ce chapitre vous fournit les instructions d'utilisation de base du téléphone IP DECT W56P.

Les sujets incluent :

Guide des menus

Saisir des données et modifier des champs

Enregistrement du combiné

Paramètres réseau de base

Vérification de l'état du système

Enregistrement de compte

Allumer/éteindre le combiné

#### Réglage du volume

Clavier de verrouillage/déverrouillage

Activer/Désactiver le mode silencieux

Localisation d'un combiné

administrateur. Si vous avez besoin d'informations supplémentaires ou d'assistance avec votre nouveau téléphone, contactez votre système

# Guide des menus

Le combiné offre une variété de fonctionnalités regroupées dans un menu. Cette section vous fournit des conseils de base pour accéder et naviguer dans le menu. Pour un aperçu rapide des fonctionnalités de chaque menu, reportez-vous à l'Annexe B - Structure du menu à la page 106.

### Menu principal

Le menu du combiné comporte plusieurs niveaux. Le menu principal est le menu de niveau supérieur, composé de sept éléments de menu : État, Interphone, Messagerie vocale, Fonctions d'appel, Répertoire, Paramètres et Historique.

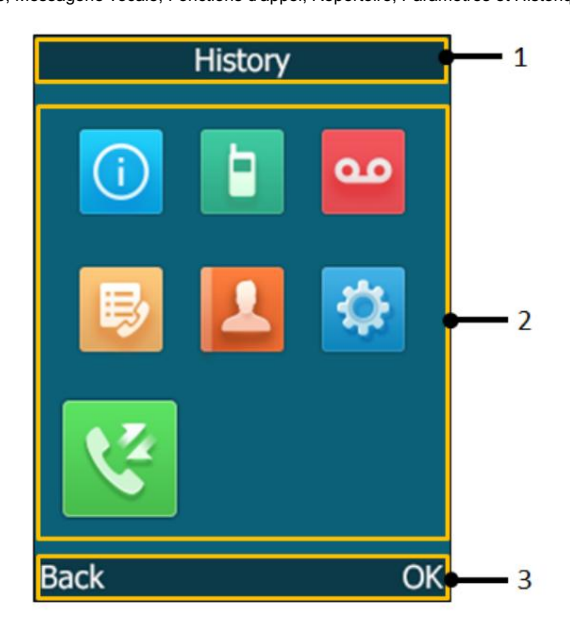

Description de l'écran du menu principal :

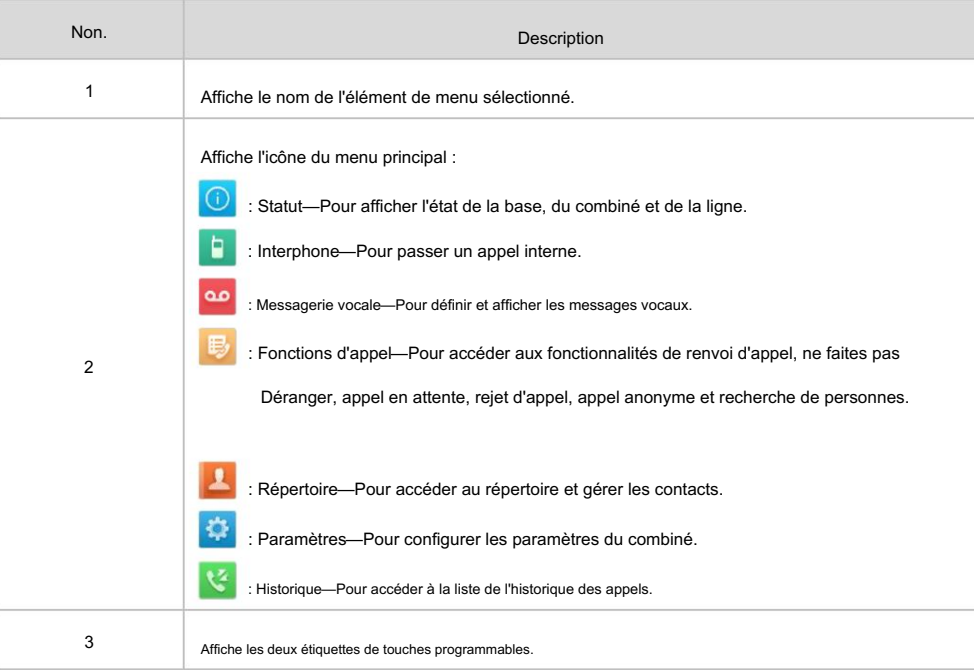

Pour accéder au menu principal via le combiné :

1. Appuyez sur  $\left(\infty\right)$  lorsque le combiné est inactif.

Les sept menus apparaissent sous la forme d'une liste d'icônes sur l'écran LCD.

Pour accéder à une fonctionnalité du menu principal via le combiné :

1. Appuyez sur  $\triangle$ ,  $\blacktriangledown$ ,  $\blacktriangle$  ou  $\blacktriangleright$  pour faire défiler les sept menus.

Le nom de l'élément de menu sélectionné apparaît en haut de l'écran LCD.

2. Appuyez sur  $\left(\alpha\right)$  ou la touche programmable OK pour accéder au menu correspondant.

Note

Pour plus d'informations sur le menu, reportez-vous à l'Annexe B - Structure du menu à la page 106. Vous ne pouvez accéder aux menus État et Paramètres que si le combiné ne s'inscrit pas sur une station de base.

### Sous-menu

Les sous-menus sont affichés sur l'écran LCD et sont présentés sous forme de liste. Vous pouvez accéder aux fonctionnalités en entrant dans le sous-menu.

L'affichage du sous-menu prend les paramètres comme exemple :

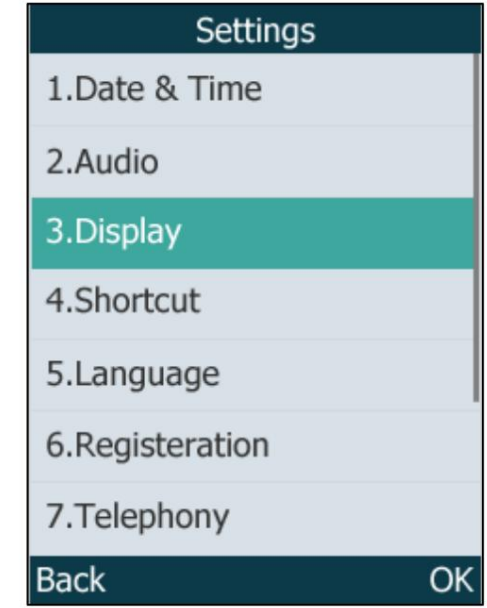

Pour accéder aux fonctionnalités d'un sous-menu via le combiné :

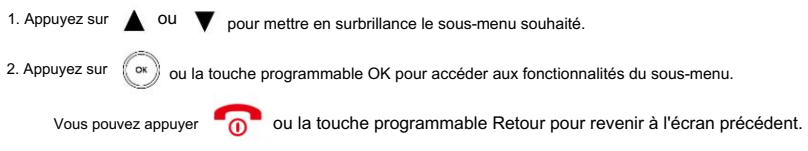

Pour plus de détails sur le sous-menu, reportez-vous à l'Annexe B - Structure du menu à la page 106.

## Revenir à l'écran de veille

Pour revenir à l'écran de veille via le combiné :

1. Appui long

pour quitter rapidement le menu et revenir à l'écran de veille.

Si vous n'appuyez sur aucune touche pendant un certain temps, l'écran LCD quittera automatiquement le menu. et revenez à l'écran de veille.

Note

Lorsque vous naviguez dans le menu, l'écran LCD quitte automatiquement le menu si un appel entrant arrive. L'appel entrant peut être traité comme d'habitude. Une fois l'appel terminé, l'écran LCD reviendra à l'écran de veille.

### Saisir des données et modifier des champs

Vous pouvez saisir et modifier des données dans le champ correspondant à l'aide du clavier du combiné.

#### Configuration des modes d'entrée

Le combiné vous offre 12 modes de saisie différents. Le clavier du combiné fournit différents [caractères \(](javascript:void(0);)ou chiffres) lors de l'utilisation de différents modes de saisie.

Pour plus de détails sur les modes de saisie et les options de caractères (ou de chiffres) pour le clavier, reportez-vous à

l'Annexe C - Modes de saisie et caractères à la page 107.

Vous pouvez activer le mode de saisie fréquemment utilisé. Ensuite, vous pouvez basculer entre les modes de saisie activés lors de la saisie ou de la modification.

Pour configurer le mode de saisie via le combiné :

1. Appuyez sur  $\left(\begin{array}{c} \circ\kappa \end{array}\right)$  pour accéder au menu principal.

2. Sélectionnez Paramètres->Affichage-> Méthode de saisie.

L'écran LCD affiche tous les modes d'entrée disponibles.

- 3. Appuyez sur  $\triangle$  ou  $\triangledown$  pour mettre en surbrillance le mode de saisie souhaité.
- 4. Appuyez sur la touche programmable Modifier pour cocher ou décocher la case.

#### Modification des champs

Il existe des limitations pour certains types de champs sur le combiné, comme suit :

- Champ Nom et Mot de passe : saisissez les caractères fournis par le combiné.
- Champ numérique : saisissez uniquement les caractères numériques, point ou #.
- Champ d'adresse IP : saisissez l'adresse IPv4 32 bits ou l'adresse IPv6 128 bits.

#### Saisir des données

chiffres) et appuyez plusieurs fois pour mettre en surbrillance le caractère (ou le chiffre) souhaité, le Le caractère disponible sous chaque touche apparaît dans le coin inférieur gauche de l'écran LCD. Dans le mode de saisie correspondant, vous pouvez appuyer plusieurs fois sur le clavier pour afficher le caractère (ou Attendez une seconde et entrez le caractère (ou le numéro) suivant.

Les méthodes de saisie par défaut sont Abc, 123, ABC et abc.

Pour saisir ou modifier des données via les modes de saisie par défaut, effectuez l'une des opérations suivantes comme indiqué ci-dessous :

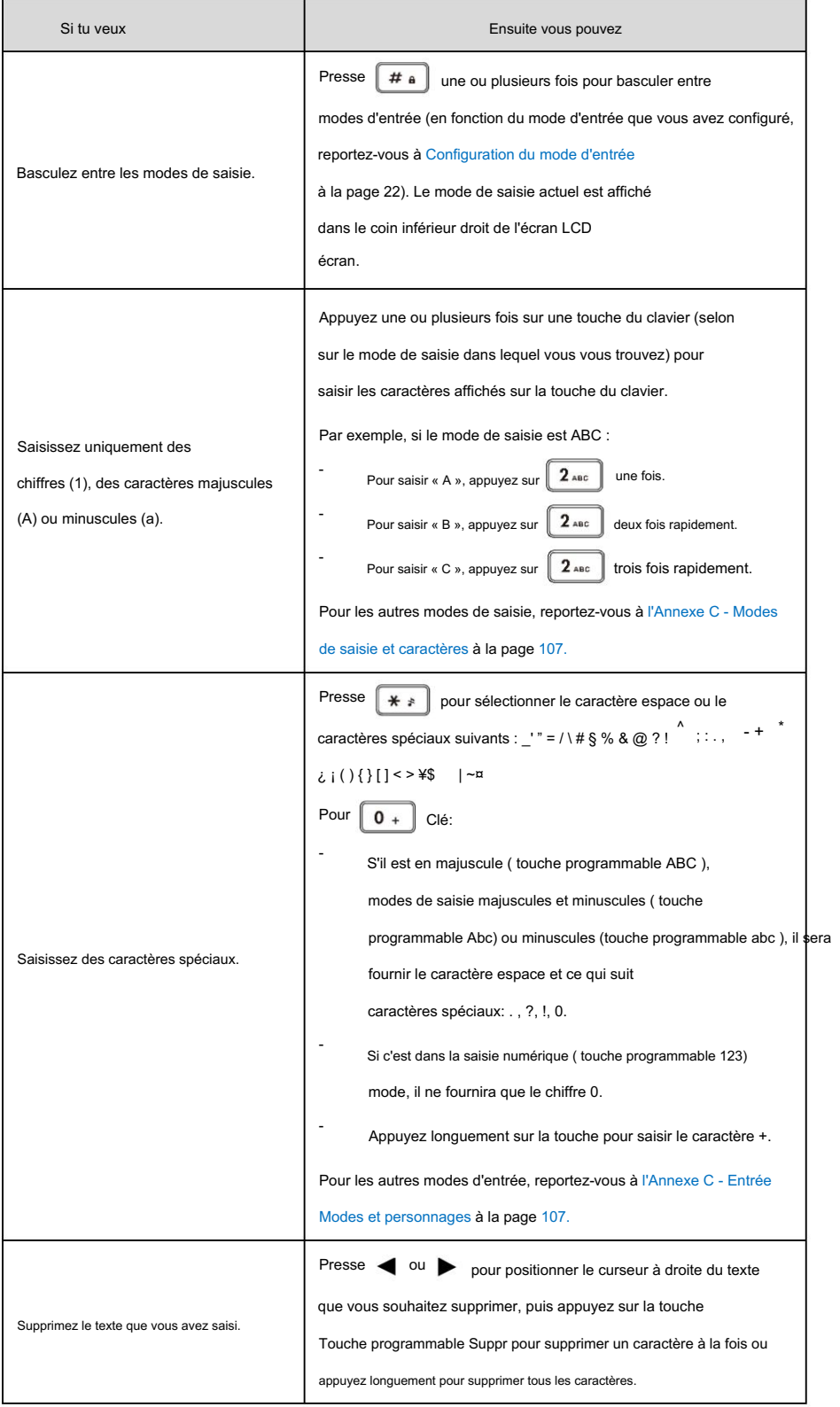

# Inscription du combiné

Chaque combiné peut être enregistré jusqu'à 4 stations de base différentes. Vous pouvez sélectionner la base souhaitée pour l'utiliser et le renommer.

Note

Par défaut, vous pouvez enregistrer jusqu'à 5 combinés sur une station de base. L'administrateur peut limiter le nombre de combinés pouvant être enregistrés sur une station de base. Contactez votre administrateur système pour plus d'informations.

# Enregistrer un combiné

Pour enregistrer un nouveau combiné manuellement :

Lorsque l'écran LCD du combiné vous invite « Appuyez sur la base paging 2s puis appuyez sur Reg », appuyez longuement sur la station de base jusqu'à ce que la LED d'enregistrement clignote. Il existe deux méthodes pour enregistrer un nouveau combiné:

 $\widehat{\mathbb{R}}$ 

Inscription facile :

1. Appuyez sur la touche programmable Reg du combiné pour vous inscrire rapidement.

Inscription normale :

- 1. Appuyez sur la touche programmable OK du combiné, puis sélectionnez Enregistrer le combiné.
- 2. Sélectionnez la base souhaitée, puis appuyez sur la touche programmable OK . Le combiné commence à rechercher le base.

3. Appuyez sur la touche programmable OK après avoir recherché une base avec succès.

4. Entrez le code PIN de base (par défaut : 0000), puis appuyez sur la touche programmable Terminé pour terminer. inscription.

Une fois l'enregistrement réussi, l'écran LCD du combiné affiche « Combiné souscrit » et « Base NO. (Les 4 derniers caractères de l'adresse MAC de la base connectée) ».

Une fois les données initialisées avec succès, une icône avec le numéro de combiné interne et le nom du combiné apparaît sur l'écran LCD.

Pour vous inscrire sur plusieurs bornes d'accès :

- 1. Appuyez sur la touche OK pour accéder au menu principal.
- 2. Sélectionnez Paramètres->Inscription->Enregistrer le combiné.
- 3. Répétez les étapes 2 à 4 mentionnées lors de l'enregistrement normal pour enregistrer plusieurs stations de base.

Vous pouvez également activer le mode d'enregistrement de la station de base via l'interface utilisateur Web sur le chemin Statut-> Combiné et VoIP-> Enregistrer de nouveaux combinés.

Note

Si l'écran LCD du combiné affiche « Recherche de base », veuillez vérifier si votre station de base est allumée.
Pour désinscrire un combiné via le combiné :

1. Appuyez sur  $\left(\begin{array}{c} \infty \infty \end{array}\right)$  pour accéder au menu principal.

- 2. Sélectionnez Paramètres->Enregistrement->Dé-reg. Combiné.
- 3. Saisissez le code PIN système (par défaut : 0000), puis appuyez sur la touche programmable Terminé .

L'écran LCD affiche les noms des combinés enregistrés sur la même station de base.

Le nom du combiné lui-même est mis en surbrillance et suivi d'une flèche vers la gauche.

4. Appuyez sur  $\triangle$  ou  $\blacktriangledown$  pour mettre en surbrillance le nom du combiné souhaité, puis appuyez sur la touche programmable OK .

L'écran LCD affiche le message « Désenregistrer le combiné ».

5. Appuyez sur la touche programmable Oui pour désinscrire le combiné ou sur la touche programmable Non pour annuler.

Combiné. Désenregistrer le combiné via l'interface utilisateur Web sous le chemin : Statut-> Combiné et VoIP-> Supprimer

#### Sélection de la station de base

Si un combiné est inscrit sur plusieurs stations de base, il sera automatiquement connecté à l'une d'entre elles. Vous pouvez sélectionner une base souhaitée à enregistrer ou sélectionner la meilleure base pour s'enregistrer automatiquement avec la force de signal la plus forte.

Pour sélectionner la base via le combiné :

1. Appuyez sur  $\left(\begin{array}{c} \infty \infty \end{array}\right)$  pour accéder au menu principal.

2. Sélectionnez Paramètres->Enregistrement->Sélectionner la base.

L'écran LCD affiche toutes les stations de base sur lesquelles le combiné est enregistré et la Bestbase

option. La box radio de la station de base actuellement utilisée avec les 4 derniers caractères de MAC l'adresse est marquée.

3. Appuyez sur  $\triangle$  ou  $\blacktriangledown$  pour mettre en surbrillance la borne d'accès souhaitée ou l' option Bestbase , puis

appuyez sur la touche programmable Sélectionner .

Le combiné commence à rechercher la station de base. Une fois la connexion réussie, l'écran LCD du combiné affiche « Base sélectionnée avec succès ! ».

#### Renommer la station de base

Pour renommer la base via le combiné :

- 1. Appuyez sur (sx) pour accéder au menu principal.
- 2. Sélectionnez Paramètres->Enregistrement->Sélectionner la base.

3. Appuyez sur  $\triangle$  ou  $\blacktriangledown$  pour mettre en surbrillance la station de base enregistrée souhaitée (attendez-vous à l'option Bestbase).

4. Appuyez sur la touche programmable Renommer , puis saisissez le nom souhaité dans le champ Renommer .

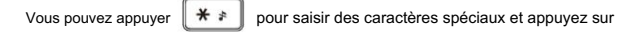

 $\left[\begin{array}{cc} \# & a \end{array}\right]$  pour basculer entre

différents modes de saisie.

5. Appuyez sur la touche programmable Enregistrer pour accepter la modification.

Note

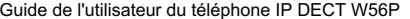

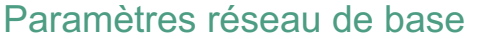

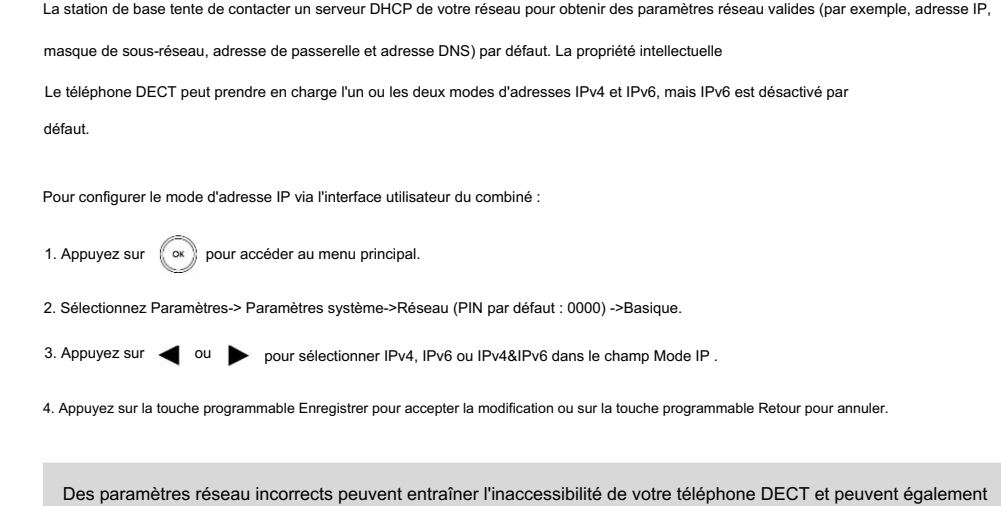

Configuration de l'adresse IP statique

administrateur système.

Si la station de base ne peut pas contacter un serveur DHCP pour une raison quelconque, vous devez configurer manuellement les paramètres

avoir un impact sur les performances de votre réseau. Pour plus d'informations sur ces paramètres, contactez votre

réseau de base.

Vous pouvez configurer une adresse IPv4 statique pour le téléphone IP. Avant de le configurer, assurez-vous que le mode IP est configuré sur IPv4

ou IPv4&IPv6.

Pour configurer manuellement l'adresse IP IPv4 statique via le combiné :

1. Appuyez sur  $\left(\begin{array}{cc} \circ\kappa \end{array}\right)$  pour accéder au menu principal.

2. Sélectionnez Paramètres-> Paramètres système->Réseau (PIN par défaut : 0000) ->Basique.

3. Appuyez sur pour sélectionner IPv4, puis appuyez sur la touche programmable OK .

4. Appuyez sur  $\leftarrow$  ou pour sélectionner Statique dans le champ Type d'adresse IP.

5. Entrez la valeur valide dans l' adresse IP, le masque de sous-réseau, la passerelle par défaut, le DNS principal et

Champ DNS secondaire respectivement.

6. Appuyez sur la touche programmable Enregistrer pour accepter la modification.

La station de base redémarre automatiquement pour rendre les paramètres effectifs après un certain temps.

Vous pouvez également configurer une adresse IPv6 statique pour le téléphone IP. Avant de le configurer, assurez-vous

que le mode IP est configuré comme IPv6 ou IPv4&IPv6.

Pour configurer manuellement l'adresse IP IPv6 statique via le combiné :

1. Appuyez sur (soll) pour accéder au menu principal.

2. Sélectionnez Paramètres-> Paramètres système->Réseau (PIN par défaut : 0000) ->Basique.

3. Appuyez sur  $\blacktriangledown$  pour sélectionner IPv6, puis appuyez sur la touche programmable OK.

4. Appuyez sur  $\leftarrow$  ou pour sélectionner Statique dans le champ Type d'adresse IP.

5. Entrez la valeur valide dans l' adresse IP, le préfixe IPv6, la passerelle par défaut, le DNS principal et

Champ DNS secondaire respectivement.

6. Appuyez sur la touche programmable Enregistrer pour accepter la modification.

La station de base redémarre automatiquement pour rendre les paramètres effectifs après un certain temps.

## Configuration du DNS statique lorsque DHCP est activé

Le DNS statique n'est normalement pas requis lorsque DHCP est activé sur votre téléphone. Dans certains cas, un DNS statique peut être nécessaire dans votre environnement. Ensuite, vous pouvez configurer manuellement le DNS statique pour ignorer le DNS obtenu à partir de DHCP.

Vous pouvez configurer un DNS IPv4 statique pour le téléphone IP. Avant de le configurer, assurez-vous que le mode IP est configuré sur IPv4 ou IPv4&IPv6.

Pour configurer manuellement le DNS IPv4 statique via le combiné :

- 1. Appuyez sur  $\left(\begin{array}{c} \infty \end{array}\right)$  pour accéder au menu principal.
- 2. Sélectionnez Paramètres-> Paramètres système->Réseau (PIN par défaut : 0000) ->Basique.

3. Appuyez sur  $\blacktriangledown$  pour sélectionner IPv4, puis appuyez sur la touche programmable OK.

le champ Type d'adresse IP . 4. Appuyez sur < ou 
but sélectionner Manuel dans le champ Type DNS lorsque DHCP est sélectionné dans

5. Entrez respectivement la valeur valide dans les champs DNS primaire et DNS secondaire .

6. Appuyez sur la touche programmable Enregistrer pour accepter la modification ou sur la touche programmable Retour pour annuler.

La station de base redémarre automatiquement pour rendre les paramètres effectifs après un certain temps.

Vous pouvez également configurer un DNS IPv6 statique pour le téléphone IP. Avant de le configurer, assurez-vous que le mode IP est configuré sur IPv6 ou IPv4&IPv6.

Pour configurer manuellement le DNS IPv6 statique via le combiné :

1. Appuyez sur  $\left(\begin{array}{c} \infty \end{array}\right)$  pour accéder au menu principal.

2. Sélectionnez Paramètres-> Paramètres système->Réseau (PIN par défaut : 0000) ->Basique.

3. Appuyez sur  $\blacktriangledown$  pour sélectionner IPv6, puis appuyez sur la touche programmable OK.

le champ Type d'adresse IP . 4. Appuyez sur < ou 
but sélectionner Manuel dans le champ Type DNS lorsque DHCP est sélectionné dans

- 5. Entrez respectivement la valeur valide dans les champs DNS primaire et DNS secondaire .
- 6. Appuyez sur la touche programmable Enregistrer pour accepter la modification ou sur la touche programmable Retour pour annuler.

La station de base redémarre automatiquement pour rendre les paramètres effectifs après un certain temps.

## Vérification de l'état du système

Vous pouvez afficher l'état du système sur votre combiné. Informations disponibles sur l'état du système

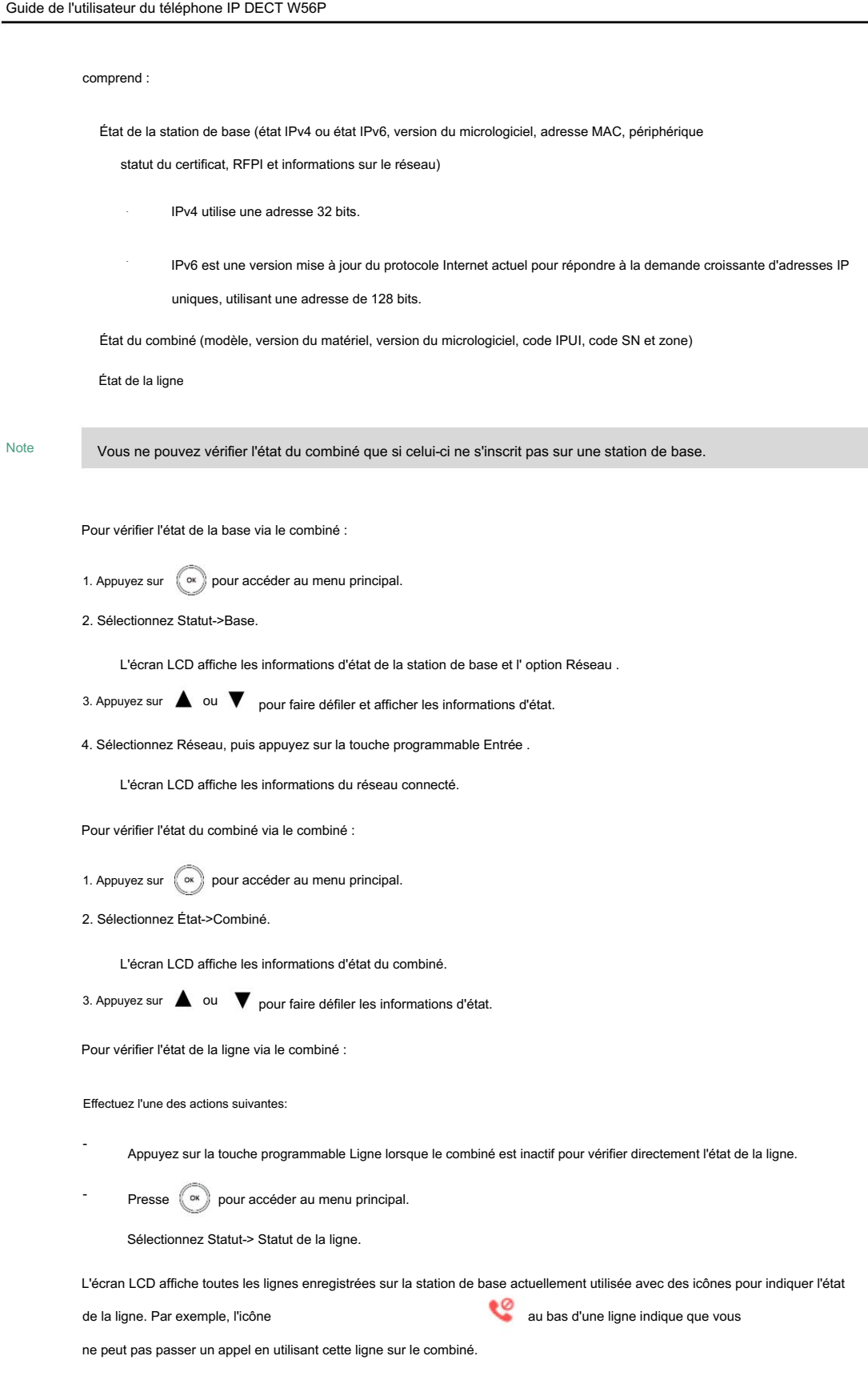

# Enregistrement de comptes

La station de base prend en charge jusqu'à 5 lignes. Vous pouvez créer un compte pour chaque ligne via l'utilisateur Web interface.

Pour créer un compte via l'interface utilisateur Web :

- 1. Cliquez sur Compte->S'inscrire.
- 2. Sélectionnez le compte souhaité dans la liste déroulante Compte.
- 3. Sélectionnez Activé dans la liste déroulante Ligne active.
- 4. Entrez la valeur valide dans les champs Étiquette, Nom d'affichage, Nom du registre, Nom d'utilisateur, Mot de passe et

Serveur SIP 1/2 respectivement.

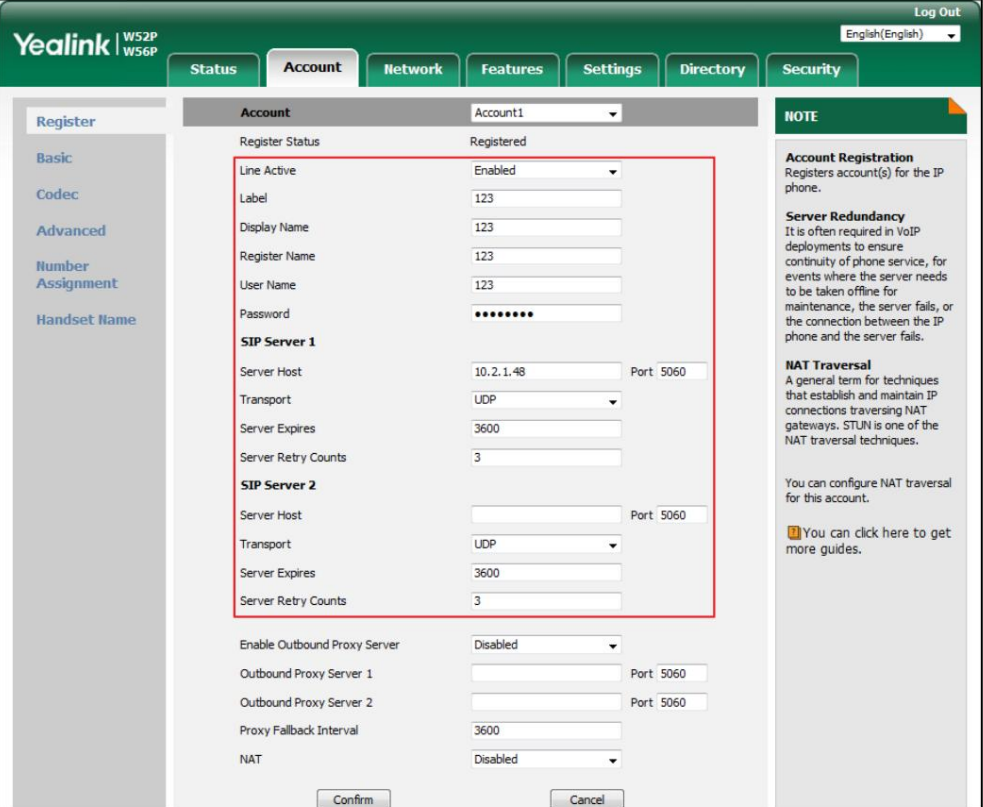

5. Si vous utilisez les serveurs proxy sortants, procédez comme suit :

- 1) Sélectionnez Activé dans la liste déroulante Activer le serveur proxy sortant.
- 2) Entrez la valeur souhaitée dans Outbound Proxy Server 1/2 et Proxy Fallback
	- Champ d'intervalle respectivement.
	- Contactez votre administrateur système pour obtenir les informations de compte.
- 6. Cliquez sur Confirmer pour accepter la modification.

# Allumer/éteindre le combiné

Pour allumer le combiné :

-

-

Effectuez l'une des actions suivantes:

Presse n L'écran LCD s'allume.

Placez le combiné sur le support de chargement.

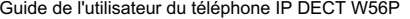

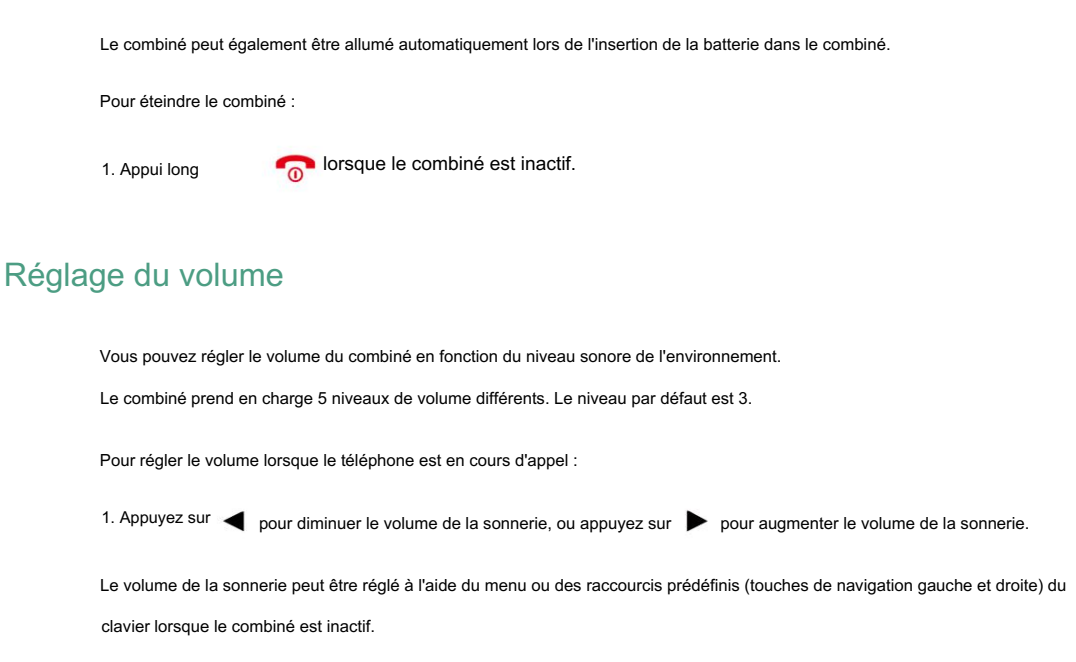

Pour régler le volume de la sonnerie via le combiné :

1. Appuyez sur  $\left( \circ \right)$  pour accéder au menu principal.

2. Sélectionnez Paramètres->Audio->Sonneries- >Volume.

3. Appuyez sur < pour diminuer le volume de la sonnerie, ou appuyez sur sur une augmenter le volume de la sonnerie.

4. Appuyez sur la touche programmable Enregistrer pour accepter la modification ou sur la touche programmable Retour pour annuler.

Vous pouvez également appuyer sur  $\bigcirc$ <sup>OU</sup> pour régler le volume de la sonnerie lorsque le combiné est inactif ou sonne.

Si le volume de la sonnerie est réglé au minimum, l'icône apparaîtra sur la barre d'état et le mode silencieux sera activé. Pour plus d'informations, reportez-vous à Activation/Désactivation du mode silencieux. à la page 31.

## Clavier de verrouillage/déverrouillage

Vous pouvez verrouiller le clavier du combiné pour éviter que toutes les touches ne soient enfoncées accidentellement.

Pour verrouiller le clavier via le combiné :

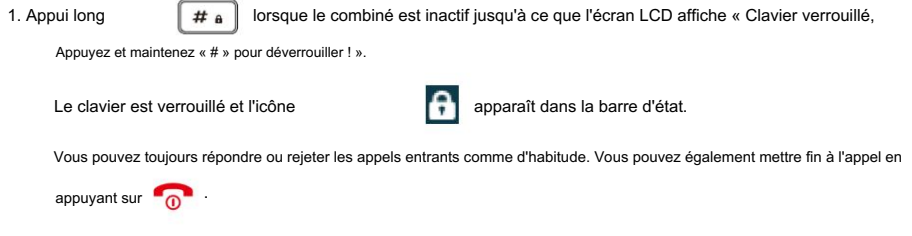

Pour déverrouiller le clavier via le combiné :

1. Appui long

 $\left[\begin{array}{cc} \hbox{\# a} \end{array}\right]$  à nouveau jusqu'à ce que l'écran LCD affiche « Clavier déverrouillé ».

Note

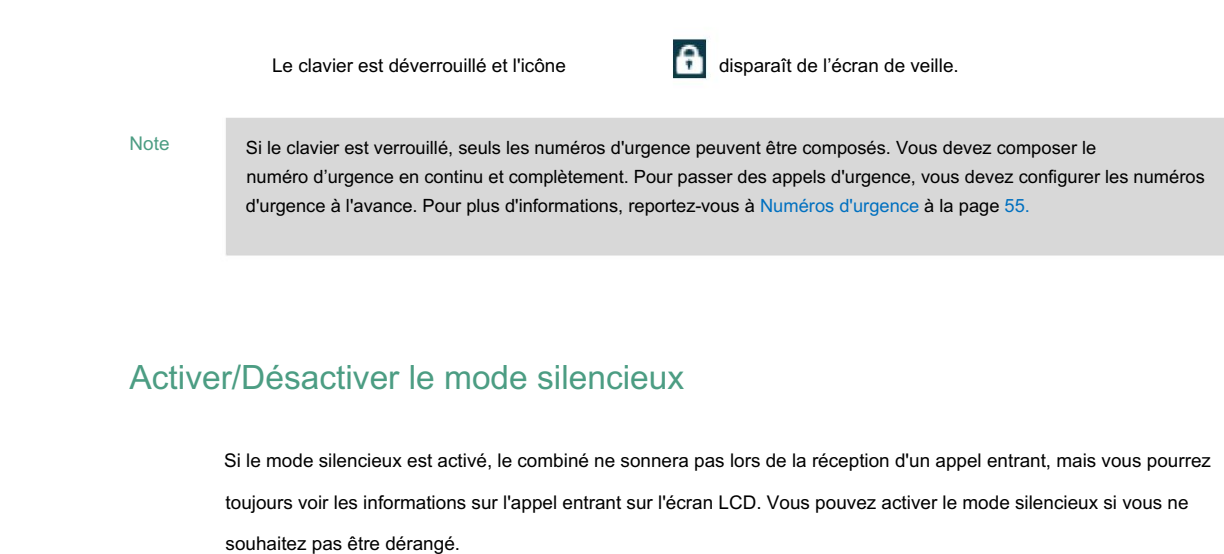

Pour activer le mode silencieux via le combiné :

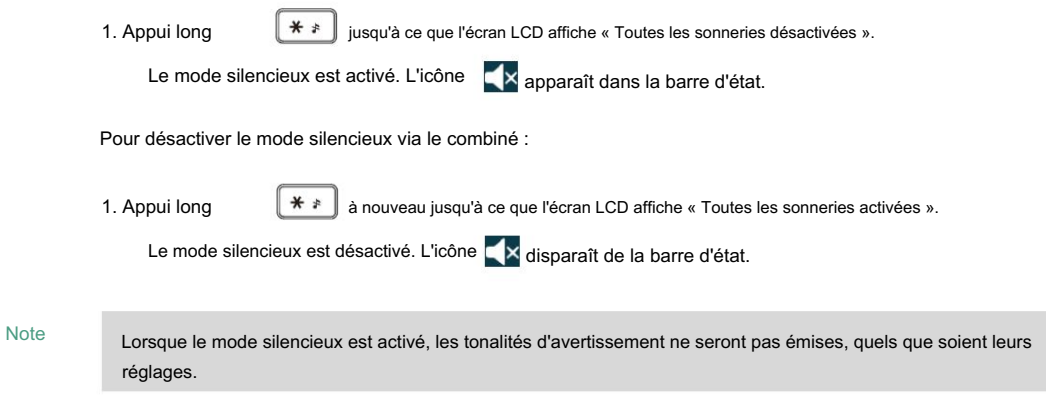

## Localisation d'un combiné

Vous pouvez localiser un combiné enregistré égaré à l'aide de la station de base.

Pour localiser un combiné via le combiné :

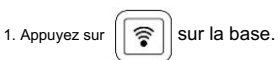

Tous les combinés enregistrés sur cette station de base sonneront (paging) simultanément

et affichez l'adresse IP de la station de base sur l'écran LCD.

Cela vous aide à localiser facilement votre combiné.

Vous pouvez appuyer sur n'importe quelle touche de l'un des combinés ou appuyer sur  $||\mathbf{\hat{g}}||$ à nouveau sur la base pour terminer

sonnerie (messagerie).

Vous pouvez également localiser les combinés via l'interface utilisateur Web sous le chemin

Statut-> Combiné et VoIP-> Statut de recherche de personne.

#### Les paramètres du téléphone

Ce chapitre vous fournit quelques instructions sur la façon de modifier les paramètres de votre téléphone. Plan de numérotation Interphone automatique Lignes entrantes Provisionnement automatique Mode répéteur Économiseur d'écran Gestion de l'historique des appels Numérotation rapide Sonneries Lignes sortantes **Raccourcis** isation de la base Fond d'écran Nom du combiné Appel récent en numérotation Réponse automatique Mode Éco Gestion des contacts Rétroéclairage Clé comme envoyer Mode Éco+ Langue Date et heure Numéros d'urgence Code PIN de base Tonalités consultatives Les sujets incluent : Redémarrage de base

administrateur. Si vous avez besoin d'informations supplémentaires ou d'assistance avec votre nouveau téléphone, contactez votre système

# Nom du combiné

Le combiné se verra attribuer un nom par défaut s'il est enregistré avec succès sur la station de base. Vous pouvez personnaliser le nom du combiné.

Pour renommer le combiné via le combiné :

1. Appuyez sur  $\left(\begin{array}{c} \infty \end{array}\right)$  pour accéder au menu principal.

2. Sélectionnez Paramètres-> Nom du combiné.

3. Modifiez le nom actuel dans le champ Renommer .

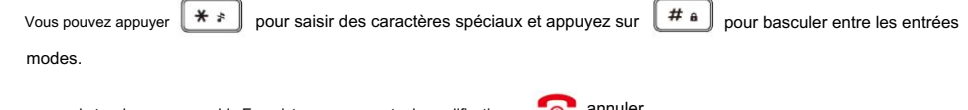

4. Appuyez sur la touche programmable Enregistrer pour accepter la modification ou **1900** annuler.

Nom. Le nom du combiné est également configurable via l'interface utilisateur Web au chemin : Compte-> Combiné

## Langue

Le combiné prend en charge l'affichage du texte en 10 langues : anglais, français, allemand, italien, polonais,

Portugais, espagnol, turc, suédois et russe. La langue par défaut du combiné est

Anglais. Vous pouvez changer la langue selon vos besoins.

Pour changer la langue du combiné :

1. Appuyez sur  $\left(\begin{array}{c} \infty \end{array}\right)$  pour accéder au menu principal.

2. Sélectionnez Paramètres->Langue.

3. Appuyez sur  $\triangle$  ou  $\blacktriangledown$  pour mettre en surbrillance la langue souhaitée, puis appuyez sur la touche programmable Sélectionner .

L'écran LCD demande « Changer la langue du téléphone en xxx ? » (xxx est la langue dans laquelle vous

choisi).

4. Appuyez sur la touche programmable Oui pour accepter la modification.

Le texte affiché sur le combiné changera dans la langue sélectionnée.

L'interface utilisateur Web prend en charge l'affichage du texte en 9 langues : anglais, français, allemand, italien, polonais, portugais, espagnol, turc et russe. La langue par défaut est l'anglais.

Pour changer la langue de l'interface utilisateur Web :

1. Sélectionnez la langue souhaitée dans la liste déroulante dans le coin supérieur droit de l'utilisateur Web. interface.

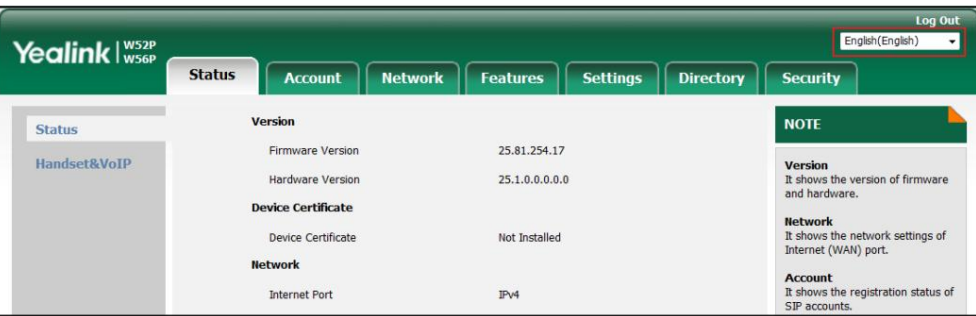

Le texte affiché sur l'interface utilisateur Web changera dans la langue sélectionnée.

# **Sonneries**

Les sonneries sont utilisées pour indiquer les appels entrants. Vous pouvez distinguer un appel interne d'un appel externe grâce à la sonnerie. Lors de la réception d'un appel entrant, le combiné sonne à l'heure spécifiée sonnerie.

Pour configurer les sonneries via le combiné :

1. Appuyez sur (sx) pour accéder au menu principal.

2. Sélectionnez Paramètres->Audio->Sonneries- >Mélodies.

3. Appuyez sur  $\triangle$  ou  $\blacktriangledown$  pour mettre en surbrillance l' option Appel interphone ou la ligne souhaitée.

4. Appuyez sur  $\triangleleft$  ou  $\triangleright$  pour sélectionner et écouter la sonnerie souhaitée.

5. Appuyez sur la touche programmable Enregistrer pour accepter la modification ou sur la touche programmable Retour pour annuler.

### Tonalités consultatives

Les tonalités d'avertissement sont des signaux acoustiques de votre combiné qui vous informent de différentes actions et états.

Les tonalités d'avertissement suivantes peuvent être configurées indépendamment les unes des autres :

Tonalité du clavier : joue lorsque vous appuyez sur n'importe quelle touche du clavier.

Confirmation : joue lorsque vous enregistrez les paramètres ou placez le combiné sur le support de chargement.

Batterie faible : joue lorsque la capacité de la batterie est faible et que le combiné nécessite

mise en charge.

Pour configurer les tonalités d'avertissement via le combiné :

1. Appuyez sur  $\left(\begin{array}{c} \infty \end{array}\right)$  pour accéder au menu principal.

2. Sélectionnez Paramètres->Audio-> Tonalités d'avertissement.

3. Appuyez sur  $\triangleleft$  ou  $\triangleright$  pour sélectionner la valeur souhaitée dans le champ Tonalité du clavier .

ou 4. Appuyez sur pour sélectionner la valeur souhaitée dans le champ Confirmation .

5. Appuyez sur  $\leftarrow$  ou pour sélectionner la valeur souhaitée dans le champ Batterie faible .

6. Appuyez sur la touche programmable Enregistrer pour accepter la modification ou sur la touche programmable Retour pour annuler.

Note

Si le mode silencieux est activé, les tonalités d'avertissement ne seront pas émises, mais vous pourrez toujours voir la batterie faible et confirmer l'alerte d'information sur l'écran LCD. Pour plus d'informations sur le mode silencieux, reportez-vous à Activation/Désactivation du mode silencieux à la page 31.

#### **Rétroéclairage**

L'état du rétroéclairage du combiné en état de charge ou hors de l'état de charge peut être configuré indépendamment l'un de l'autre. S'il est activé,

le rétroéclairage est toujours allumé. Sinon, le rétroéclairage est

éteint après que le combiné est resté inactif pendant un certain temps. Mais le rétroéclairage s'allume automatiquement

allumé lorsqu'un appel entrant arrive, qu'une touche est enfoncée ou que l'état du combiné change. Vous pouvez désactiver le rétroéclairage pour

économiser de l'énergie.

Pour configurer le rétroéclairage via le combiné :

1. Appuyez sur  $\left(\begin{array}{c} \infty \end{array}\right)$  pour accéder au menu principal.

2. Sélectionnez Paramètres->Affichage-> Rétroéclairage de l'affichage.

3. Appuyez sur  $\triangleleft$  ou pour sélectionner la valeur souhaitée dans le champ Dans le chargeur .

4. Appuyez sur  $\triangleleft$  ou  $\longrightarrow$  pour sélectionner la valeur souhaitée dans le champ Out Of Charger .

5. Appuyez sur la touche programmable Enregistrer pour accepter la modification ou sur la touche programmable Retour pour annuler.

#### Économiseur d'écran

L'économiseur d'écran du combiné est conçu pour protéger votre écran LCD en le remplissant d'un

horloge analogique. Vous pouvez activer l'économiseur d'écran pour protéger l'écran LCD si vous n'utilisez pas votre combiné pendant une longue

période. Lorsque l'économiseur d'écran est activé, une horloge analogique sera activée et apparaîtra sur l'écran LCD si le combiné est inactif pendant environ 10 secondes.

Pour configurer l'économiseur d'écran via le combiné :

- 1. Appuyez sur (c ox) pour accéder au menu principal.
- 2. Sélectionnez Paramètres->Affichage-> Économiseur d'écran.
- 3. Appuyez sur la touche programmable Modifier pour cocher ou décocher la case Économiseur d'écran .

## Fond d'écran

Vous pouvez modifier l'image du fond d'écran à afficher lorsque le combiné est inactif.

Pour changer le fond d'écran via le combiné :

- 1. Appuyez sur  $\cos \theta$  pour accéder au menu principal.
- 2. Sélectionnez Paramètres->Affichage->Fond d'écran.

3. Appuyez sur vou pour sélectionner l'image souhaitée. 4. Appuyez sur la touche programmable Enregistrer pour accepter la modification.

### Éclairage du clavier

environnement. Vous pouvez activer l'éclairage du clavier pour que les touches numériques, la touche #, la touche \*, la touche TRAN et la touche Muet s'allument lorsqu'une touche est enfoncée. Cela vous aide à distinguer les touches les unes des autres dans l'obscurité

Pour configurer l'éclairage du clavier via le combiné :

1. Appuyez sur ( ox ) pour accéder au menu principal.

2. Sélectionnez Paramètres->Affichage-> Éclairage du clavier.

3. Appuyez sur la touche programmable Modifier pour cocher ou décocher la case Éclairage du clavier .

## Date et l'heure

La date et l'heure sont affichées sur l'écran de veille de votre combiné. Le combiné obtient la date et l'heure du serveur SNTP (Simple Network

Time Protocol) par défaut. Si votre combiné

Impossible d'obtenir la date et l'heure du serveur SNTP, vous devez configurer la date et l'heure

manuellement.

Pour configurer manuellement la date et l'heure pour tous les combinés via l'interface utilisateur Web.

- 1. Cliquez sur Paramètres->Heure et date.
- 2. Sélectionnez Activé dans la liste déroulante Heure manuelle.

3. Saisissez l'heure et la date dans les champs correspondants.

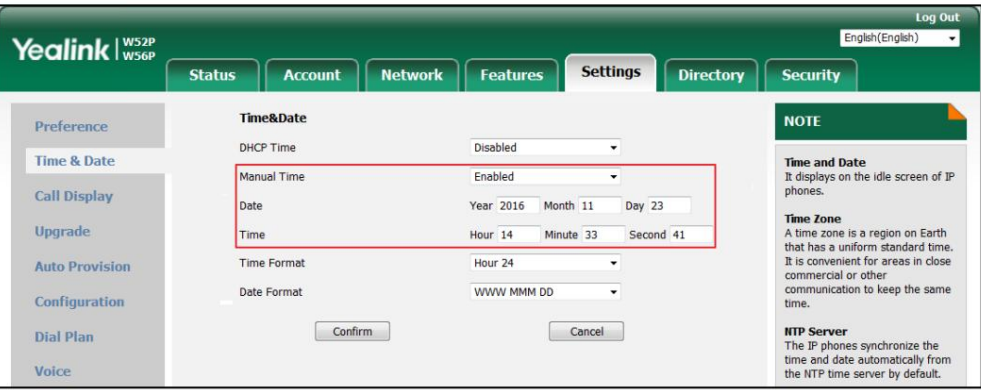

4. Cliquez sur Confirmer pour accepter la modification.

Pour configurer manuellement la date et l'heure pour un combiné spécifique :

1. Appuyez sur  $\left(\begin{array}{cc} \circ\ast \end{array}\right)$  pour accéder au menu principal.

2. Sélectionnez Paramètres->Date et heure.

3. Modifiez la valeur souhaitée dans les champs Date et Heure respectivement.

Les paramètres du téléph

4. Appuyez sur la touche programmable Enregistrer pour accepter la modification.

La date et l'heure affichées sur l'écran LCD changeront en conséquence.

Note

Avant de configurer manuellement la date et l'heure pour un combiné spécifique, vous devez d'abord activer l' heure manuelle via l'interface utilisateur Web, sinon elle ne prendra pas effet.

formats (12 heures ou 24 heures) et sept formats de date. Les formats de date disponibles sont répertoriés dans Vous pouvez configurer respectivement le format de l'heure et le format de la date. Le combiné prend en charge deux fois le tableau suivant :

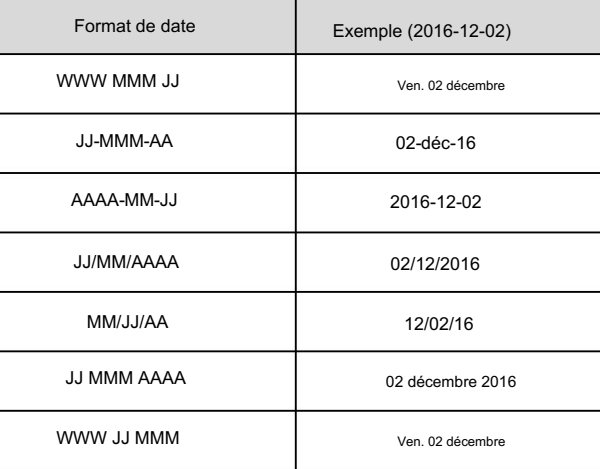

Pour configurer le format de l'heure pour un combiné spécifique :

1. Appuyez sur ( ox ) pour accéder au menu principal.

2. Sélectionnez Paramètres->Affichage-> Format de l'heure.

3. Appuyez sur  $\triangle$  ou  $\blacktriangledown$  pour mettre en surbrillance le format d'heure souhaité.

4. Appuyez sur la touche programmable Modifier .

La case radio du format d'heure en surbrillance est cochée.

Le format de l'heure affiché sur l'écran LCD sera modifié en conséquence.

Pour configurer le format de date pour un combiné spécifique :

1. Appuyez sur  $\left(\begin{array}{c} \infty \end{array}\right)$  pour accéder au menu principal.

2. Sélectionnez Paramètres->Affichage-> Format de date.

3. Appuyez sur  $\triangle$  ou  $\nabla$  pour mettre en surbrillance le format de date souhaité.

4. Appuyez sur la touche programmable Modifier .

La case radio du format de date sélectionné est cochée.

Le format de la date affiché sur l'écran LCD sera modifié en conséquence.

Le format de date et d'heure de tous les combinés est configurable via l'interface utilisateur Web au chemin :

Paramètres->Heure et date.

Pour configurer automatiquement l'heure d'été via l'interface utilisateur Web :

1. Cliquez sur Paramètres->Heure et date.

- 2. Cochez la case radio Automatique dans le champ Heure d'été .
- 3. Sélectionnez le fuseau horaire souhaité dans la liste déroulante Fuseau horaire.
- 4. Sélectionnez le nom du fuseau horaire souhaité dans la liste déroulante Emplacement.

La liste déroulante Emplacement affiche les noms de fuseau horaire correspondant au fuseau horaire que vous avez sélectionné.

Si l'emplacement sélectionné utilise l'heure d'été, la date de début, la date de fin et

Les champs de décalage (minutes) seront automatiquement remplis avec le temps. Tous sont en lecture seule.

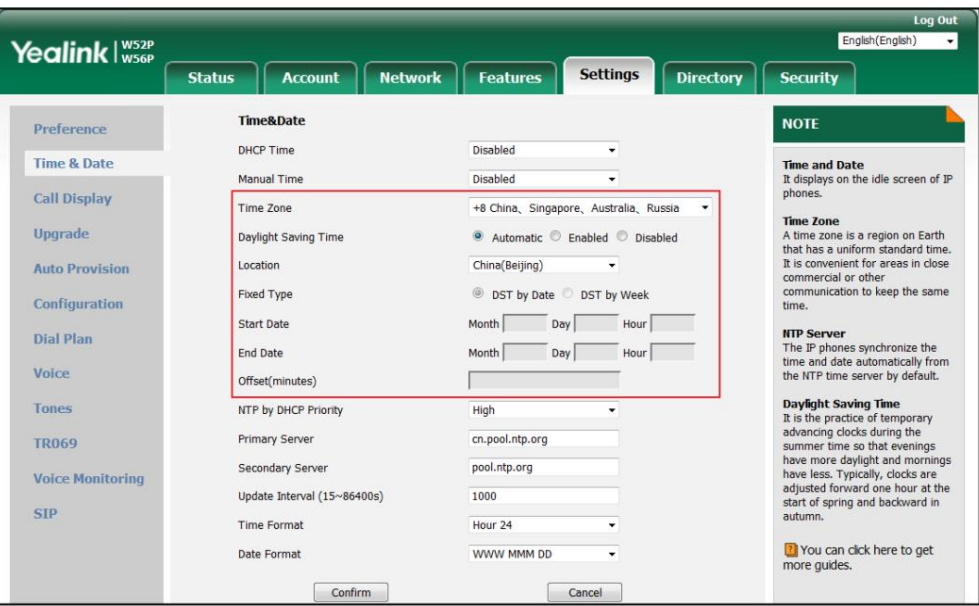

#### 5. Cliquez sur Confirmer pour enregistrer la modification.

Le téléphone utilisera l'heure d'été de l'emplacement sélectionné.

#### Note

Si l'emplacement que vous sélectionnez n'utilise pas l'heure d'été, les champs Date de début, Date de fin et Décalage resteront vides.

Pour configurer l'heure d'été manuellement via l'interface utilisateur Web :

- 1. Cliquez sur Paramètres->Heure et date.
- 2. Sélectionnez le fuseau horaire souhaité dans la liste déroulante Fuseau horaire.
- 3. Cochez la case radio Activé dans le champ Heure d'été .
- 4. Effectuez l'une des opérations suivantes :

- Cochez la case radio DST par date dans le champ Type fixe .

Saisissez la date de début et la date de fin dans les champs correspondants.

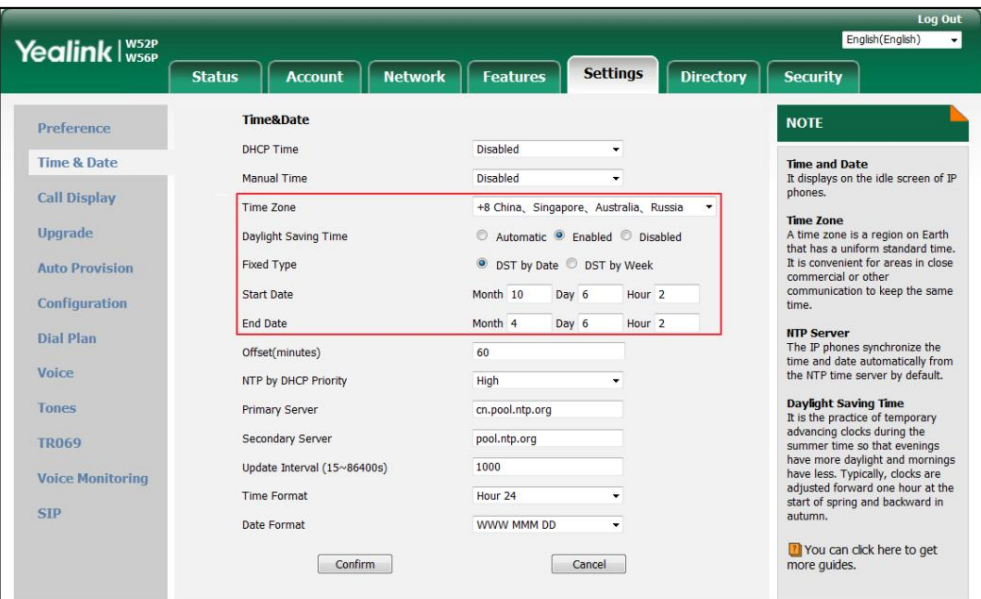

- Cochez la case radio DST par semaine dans le champ Type fixe .

Sélectionnez la date souhaitée dans les listes déroulantes Date de début et Date de fin.

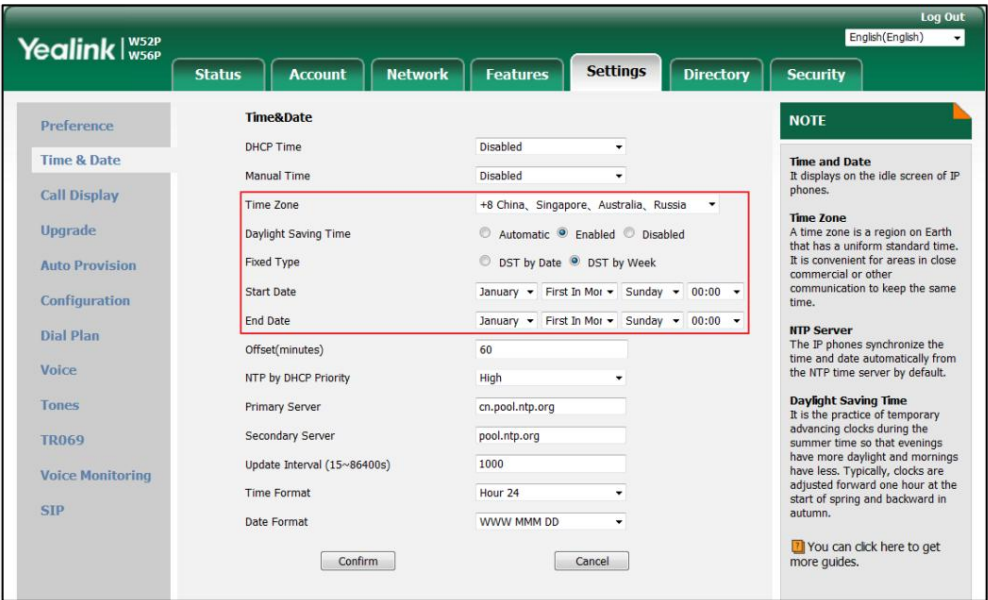

5. Entrez le temps de décalage (en minutes) dans le champ Décalage (minutes) .

6. Cliquez sur Confirmer pour enregistrer la modification.

Note

Veuillez vous référer à l'Annexe A - Fuseaux horaires pour la liste des fuseaux horaires disponibles sur le téléphone IP.

Pour désactiver l'heure d'été via l'interface utilisateur Web :

1. Cliquez sur Paramètres->Heure et date.

2. Cochez la case Désactivé dans le champ Heure d'été .

3. Cliquez sur Confirmer pour enregistrer la modification.

## **Raccourcis**

Il existe deux types de raccourcis sur le combiné : les raccourcis modifiables et non modifiables. Une fonctionnalité est pré-attribuée à chaque

raccourci. Par exemple, mode appui long, appui long

pour verrouiller/déverrouiller le clavier, appuyez sur pour accéder au répertoire et ainsi de suite.

 $\ast \cdot \mid$  pour allumer/éteindre le silencieux

Les raccourcis modifiables sont les deux touches programmables et les quatre touches de navigation. Les fonctionnalités disponibles pouvant être

attribuées à chaque touche peuvent varier.

Vous pouvez attribuer les fonctionnalités fréquemment utilisées aux raccourcis modifiables de votre combiné. Cela vous permet d'accéder rapidement

à une fonctionnalité en appuyant directement sur le raccourci correspondant sans

devoir faire défiler le menu lorsque le combiné est inactif.

La fonctionnalité de touche de raccourci par défaut :

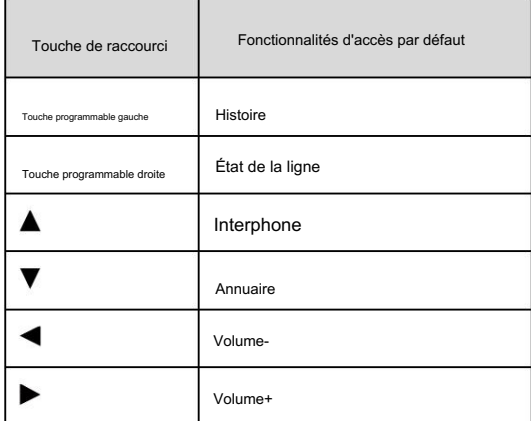

Pour configurer un raccourci via le combiné :

1. Appuyez sur  $\left(\infty\right)$  pour accéder au menu principal.

2. Sélectionnez Paramètres->Raccourci.

L'écran LCD affiche les raccourcis modifiables avec les fonctionnalités actuellement attribuées.

3. Appuyez sur  $\triangle$  ou  $\triangledown$  pour mettre en surbrillance le raccourci souhaité.

4. Appuyez sur la touche programmable Modifier pour accéder aux fonctionnalités disponibles.

flèche. La fonctionnalité actuellement attribuée à la touche sélectionnée est mise en surbrillance et suivie d'un symbole gauche.

5. Appuyez sur  $\triangle$  ou  $\triangledown$  pour mettre en évidence la fonctionnalité souhaitée.

6. Appuyez sur la touche programmable OK pour accepter la modification ou sur la touche programmable Retour pour annuler.

## Gestion des contacts

Cette section fournit des instructions d'utilisation sur la façon de gérer les contacts. Les sujets incluent :

Annuaire local

Liste noire

Annuaire téléphonique à distance

# Annuaire local

Vous pouvez stocker les contacts fréquemment utilisés dans le répertoire local du combiné, où les noms et numéros peuvent être librement

ajoutés, supprimés et modifiés. Vous pouvez stocker jusqu'à 100 contacts par combiné,

chacun avec un nom, un numéro de portable et un numéro de bureau. Vous pouvez également appeler un contact depuis le

répertoire local. Cela vous permet de passer des appels sans avoir à composer le numéro manuellement.

#### Ajouter des contacts

Vous pouvez ajouter des contacts à votre répertoire local manuellement ou à partir de l'historique des appels. Vous pouvez également ajouter

contacts vers votre répertoire local à partir du répertoire téléphonique distant. Pour plus d'informations, reportez-vous à

Annuaire téléphonique distant à la page 46.

Pour ajouter manuellement un contact au répertoire local via le combiné :

1. Appuyez sur (cx) pour accéder au menu principal.

2. Sélectionnez Répertoire.

3. Appuyez sur la touche programmable Options , puis sélectionnez Nouveau contact.

4. Saisissez respectivement la valeur souhaitée dans les champs Nom, Numéro et Mobile .

5. Appuyez sur la touche programmable Enregistrer pour accepter la modification ou sur la touche programmable Retour pour annuler.

Pour ajouter un contact au répertoire local depuis l'historique des appels via le combiné :

1. Appuyez sur la touche programmable Historique lorsque le combiné est inactif.

2. Appuyez sur  $\triangleq$  ou  $\triangleright$  pour basculer entre Tous les appels, Appels manqués, Appels passés et Appels reçus.

3. Appuyez sur  $\triangle$  ou  $\nabla$  pour mettre en surbrillance l'entrée souhaitée.

4. Appuyez sur la touche programmable Options , puis sélectionnez Ajouter au local->Nouvelle entrée.

Vous pouvez également sélectionner Mettre à jour l'existant pour ajouter le numéro à un contact existant.

5. Appuyez sur △ 0u ▼ pour définir le numéro comme étant le numéro du bureau ou le numéro de portable, puis

appuyez sur la touche programmable OK .

6. Entrez le nom de la nouvelle entrée dans le champ Nom .

7. Appuyez sur la touche programmable Enregistrer pour accepter la modification ou sur la touche programmable Retour pour annuler.

Remarque Lorsque vous ajoutez un contact, le nom est obligatoire, le numéro de bureau et le numéro de portable ne peuvent pas être laissés vides en même temps.

Si les informations du contact que vous souhaitez ajouter sont totalement identiques à celles d'une entrée existante dans le répertoire local, l'écran affichera « Le contact existe déjà. Veuillez saisir le nom d'une autre personne ou mettre à jour le contact ».

#### Modification des contacts

Pour modifier un contact dans le répertoire local via le combiné :

- 1. Appuyez sur (cx) pour accéder au menu principal.
- 2. Sélectionnez Répertoire.

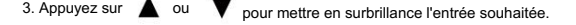

- 4. Appuyez sur la touche programmable Options , puis sélectionnez Modifier.
- 5. Modifiez respectivement la valeur dans les champs Nom, Numéro et Mobile .
- 6. Appuyez sur la touche programmable Enregistrer pour accepter la modification.

#### Supprimer des contacts

Vous pouvez supprimer un contact ou tous les contacts du répertoire local.

Pour supprimer un contact via le combiné :

1. Appuyez sur  $\left(\begin{array}{c} \infty \in \mathbb{R} \\ \infty \in \mathbb{R} \end{array}\right)$  pour accéder au menu principal.

2. Sélectionnez Répertoire.

3. Appuyez sur  $\triangle$  ou  $\blacktriangledown$  pour mettre en surbrillance l'entrée souhaitée.

4. Appuyez sur la touche programmable Options , puis sélectionnez Supprimer.

L'écran LCD demande « Voulez-vous supprimer l'élément sélectionné ? ».

5. Appuyez sur la touche programmable Oui pour supprimer ou sur la touche programmable Non pour annuler.

Pour supprimer tous les contacts via le combiné :

1. Appuyez sur (cox) pour accéder au menu principal.

2. Sélectionnez Répertoire.

3. Appuyez sur la touche programmable Options , puis sélectionnez Supprimer tout.

L'écran LCD demande « Supprimer tout ? ».

4. Appuyez sur la touche programmable Oui pour supprimer tous les contacts ou sur la touche programmable Non pour annuler.

#### Recherche de contacts

Vous pouvez rechercher les contacts en entrant simplement quelques caractères continus du nom souhaité.

nom ou numéro du contact, et les résultats des correspondances potentielles sont filtrés dynamiquement et

affiché sur l'écran LCD.

Pour rechercher des contacts dans l'annuaire local via le combiné :

1. Appuyez sur  $\left(\begin{array}{c} \infty \end{array}\right)$  pour accéder au menu principal.

2. Sélectionnez Répertoire.

3. Saisissez quelques caractères continus du nom ou du numéro du contact souhaité à l'aide du clavier.

un temps mort. Vous pouvez composer un contact à partir de la liste des résultats. Le contact dont le nom ou le numéro correspond à la recherche apparaîtra sur l'écran LCD après

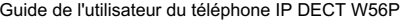

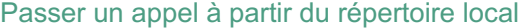

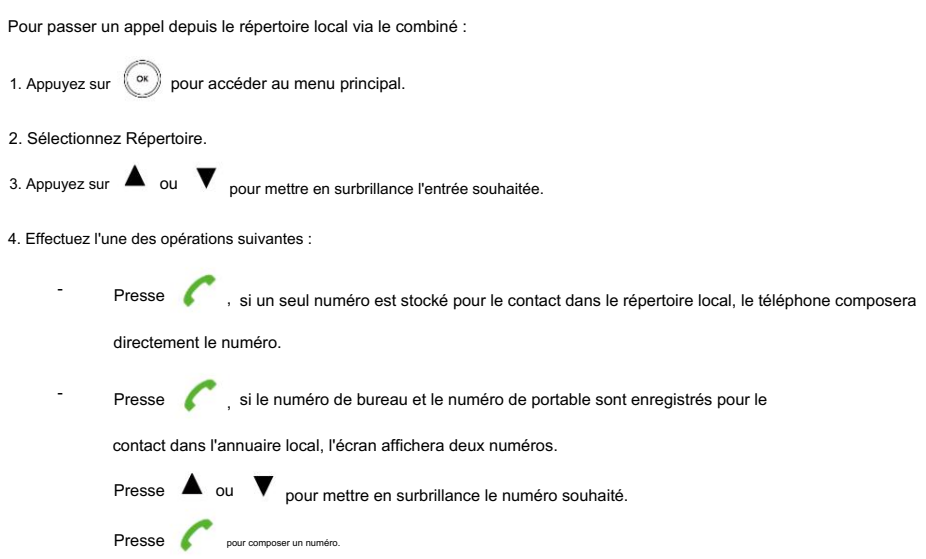

# **Search Source List in Dialing**

Vous pouvez rechercher un contact dans les listes souhaitées lorsque le téléphone est sur l'écran de numérotation. Le

les listes peuvent être un annuaire local, un historique, un annuaire téléphonique distant et LDAP.

Pour configurer la liste des sources de recherche lors de la numérotation via l'interface utilisateur Web :

1. Cliquez sur Répertoire->Paramètres.

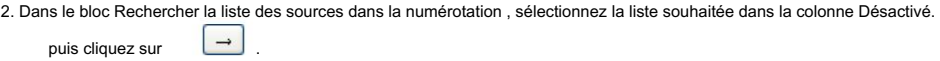

La liste sélectionnée apparaît dans la colonne Activé .

3. Répétez l'étape 2 pour ajouter d'autres listes à la colonne Activé .

4. Pour supprimer une liste de la colonne Activé , sélectionnez la liste souhaitée puis cliquez sur

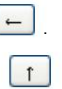

 $\overline{\mathcal{L}}$ . 5. Pour ajuster l'ordre d'affichage des résultats de recherche, sélectionnez la liste souhaitée puis cliquez sur

L'écran LCD affiche les résultats de la recherche dans l'ordre ajusté.

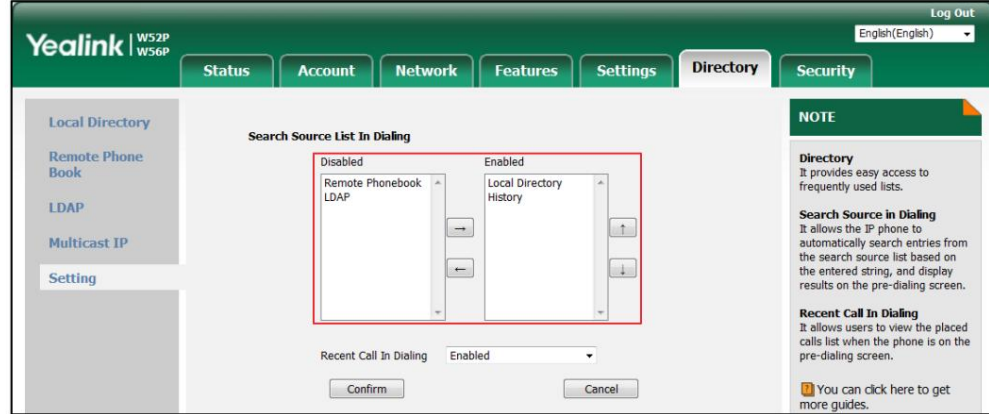

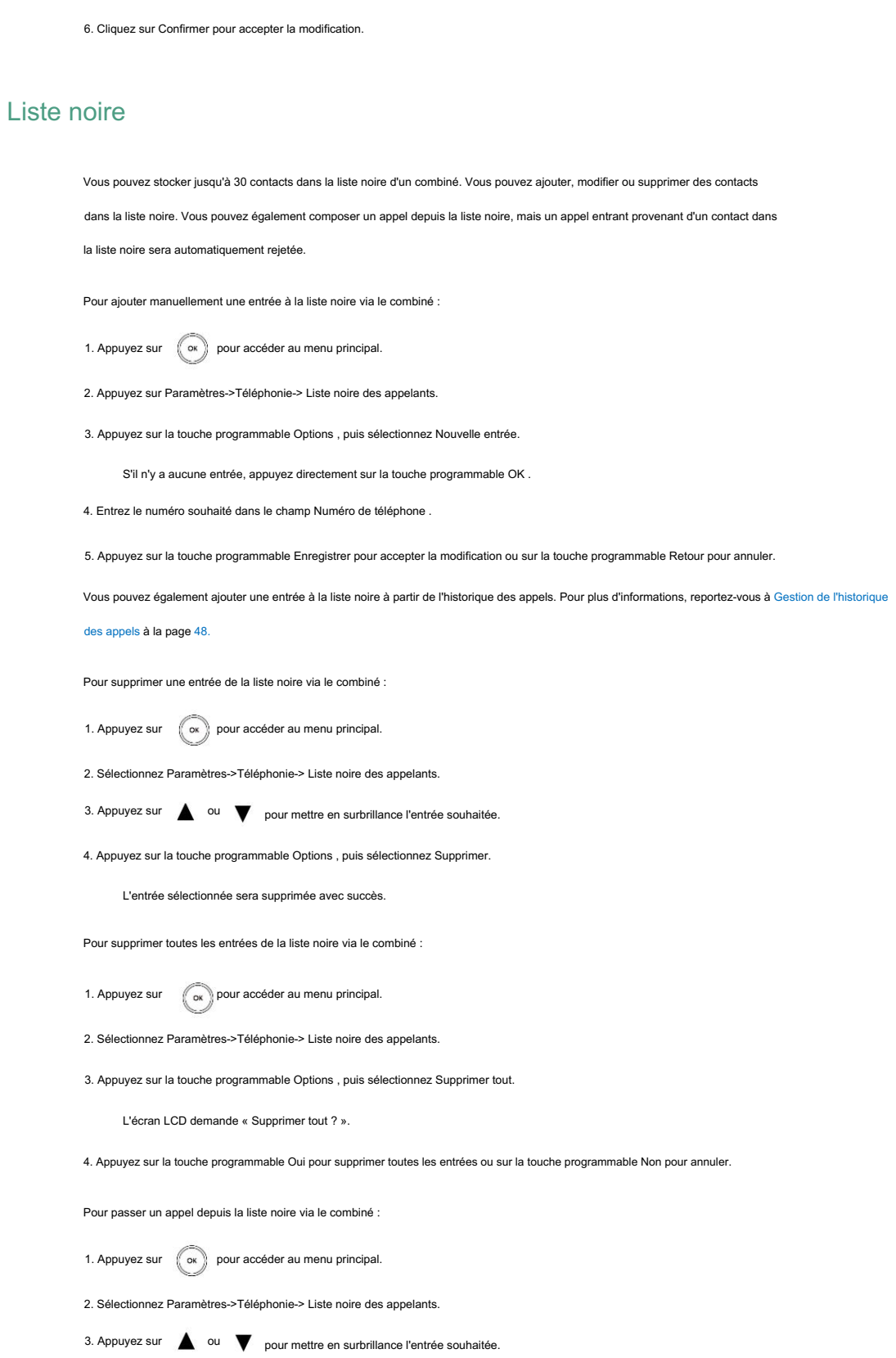

4. Appuyez sur pour composer un numéro.

45

#### Annuaire téléphonique à distance

Contactez votre administrateur système pour obtenir l'URL d'accès à l'annuaire téléphonique distant. Vous pouvez accéder à votre répertoire téléphonique à distance sur votre combiné. Vous pouvez ajouter des contacts au répertoire local à partir du répertoire téléphonique distant. Vous pouvez également composer un contact à partir du répertoire téléphonique distant.

Pour configurer l'URL d'accès au répertoire téléphonique distant via l'interface utilisateur Web :

- 1. Cliquez sur Répertoire-> Répertoire téléphonique distant.
- 2. Saisissez l'URL d'accès dans le champ URL distante .

3. Entrez le nom dans le champ Nom d'affichage .

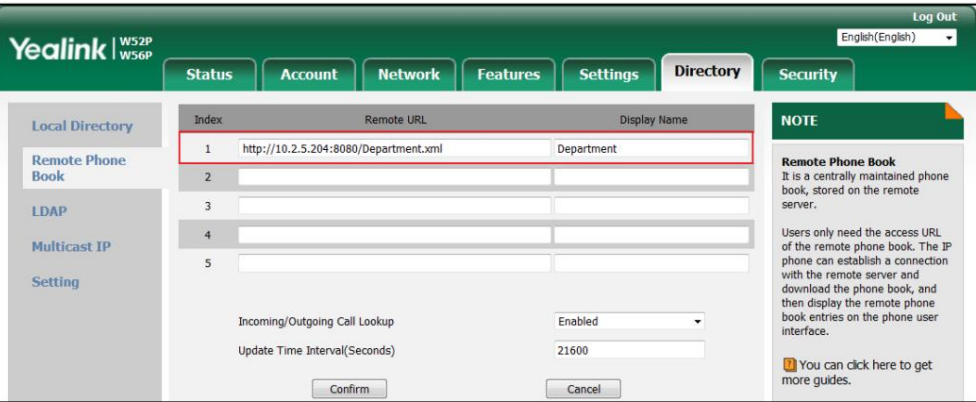

4. Cliquez sur Confirmer pour accepter la modification.

#### Note

Tous les combinés enregistrés sur la station de base peuvent accéder au répertoire téléphonique distant.

Vous pouvez permettre au combiné de présenter l'identité de l'appelant/appelé stockée dans le répertoire téléphonique distant

lors de la réception/du passage d'un appel.

interface: Pour configurer la recherche d'appels entrants/sortants et l'intervalle de temps de mise à jour via l'utilisateur Web

1. Cliquez sur Répertoire-> Répertoire téléphonique distant.

2. Sélectionnez Activé dans la liste déroulante Recherche d'appels entrants/sortants.

3. Entrez la période d'actualisation souhaitée dans le champ Intervalle de temps de mise à jour (secondes) .

La valeur par défaut est de 21 600 secondes.

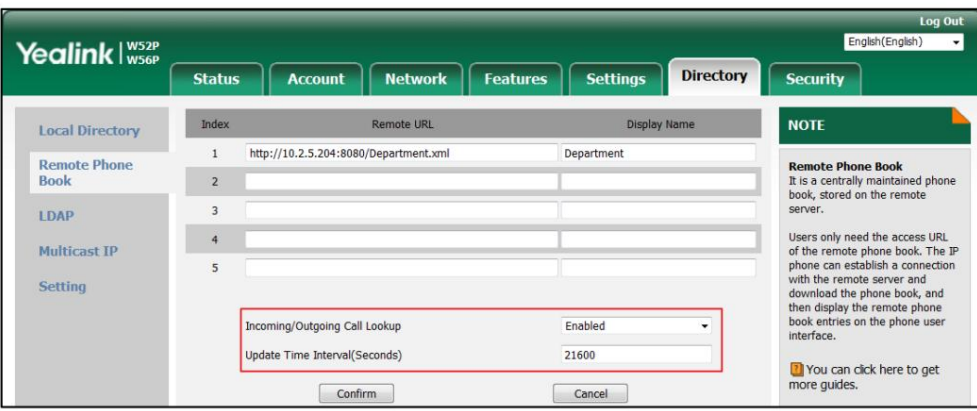

4. Cliquez sur Confirmer pour accepter la modification.

Pour accéder à votre répertoire téléphonique distant via le combiné :

1. Appuyez sur ( ox ) pour accéder au menu principal.

2. Sélectionnez Répertoire.

3. Appuyez sur  $\blacktriangle$  ou  $\blacktriangledown$  pour mettre en surbrillance le répertoire téléphonique distant souhaité, puis appuyez sur la touche contextuelle Entrée.

clé.

Le combiné se connecte au répertoire téléphonique distant et procède à son chargement. Les contacts dans

le répertoire téléphonique distant s'affiche sur l'écran LCD.

Pour passer un appel à partir du répertoire téléphonique distant :

1. Appuyez sur  $\left(\begin{array}{c} \infty \in \mathbb{R} \\ \infty \in \mathbb{R} \end{array}\right)$  pour accéder au menu principal.

2. Sélectionnez Répertoire.

clé. 3. Appuyez sur  $\triangle$  ou  $\blacktriangledown$  pour mettre en surbrillance le répertoire téléphonique distant souhaité, puis appuyez sur la touche contextuelle Entrée.

Le combiné se connecte au répertoire téléphonique distant et procède à son chargement. Les contacts du répertoire téléphonique distant sont affichés sur l'écran LCD.

4. Sélectionnez le contact souhaité dans le répertoire téléphonique distant.

5. Effectuez l'une des opérations suivantes :

Presse si un seul numéro est enregistré pour le contact dans l'annuaire téléphonique distant, -

le téléphone composera directement le numéro.

Presse si le numéro de bureau et le numéro de portable sont enregistrés pour le -

contact dans le répertoire téléphonique distant, l'écran affichera deux numéros.

Presse  $\triangle$  ou  $\nabla$  pour mettre en surbrillance le numéro souhaité. Presse pour composer un numéro.

Pour ajouter un contact au répertoire local à partir du répertoire téléphonique distant via le combiné :

1. Appuyez sur ( o ) pour accéder au menu principal.

2. Sélectionnez Répertoire.

#### Machine Translated by Google

Guide de l'utilisateur du téléphone IP DECT W56P

3. Appuyez sur  $\triangle$  ou  $\triangledown$  pour mettre en surbrillance le répertoire téléphonique distant souhaité, puis appuyez sur la touche contextuelle Entrée. clé.

Le combiné se connecte au répertoire téléphonique distant et procède à son chargement. Les contacts dans

le répertoire téléphonique distant s'affiche sur l'écran LCD.

4. Sélectionnez le contact souhaité dans le répertoire téléphonique distant.

5. Appuyez sur la touche programmable Options , puis sélectionnez Ajouter au local->Nouvelle entrée.

Vous pouvez également sélectionner Mettre à jour l'existant pour ajouter le numéro à un contact existant.

6. Appuyez sur la touche programmable Enregistrer pour ajouter le contact au répertoire local.

## Gestion de l'historique des appels

L'historique des appels contient des informations sur les appels telles que l'identification de l'appelant/de l'appelé, l'heure et la date, ainsi que la

durée de l'appel. Le combiné conserve des listes d'historique d'appels de tous les appels, des appels manqués, des appels passés et des appels

reçus. Chaque liste d'historique d'appels prend en charge jusqu'à 100 entrées et est triée par date et heure de l'appel, en commençant par la

dernière entrée d'appel, la première entrée ne serait pas conservée lorsque le

la liste peut aller jusqu'à 100.

Vous pouvez vérifier les informations détaillées d'une entrée dans l'historique des appels. Si le nom et le numéro de l'appelant/appelé sont dans

l'annuaire, la liste affiche le nom de l'appelant/appelé (correspondant

priorité : Répertoire local>Répertoire téléphonique distant), ou il affichera le numéro à la place. Tu peux

Vous pouvez également composer un appel, ajouter une entrée au répertoire local ou à la liste noire, ou supprimer des entrées de l'historique des appels.

Pour afficher l'historique des appels via le combiné :

1. Appuyez sur la touche programmable Historique lorsque le combiné est inactif.

2. Appuyez sur  $\triangleq$  ou  $\triangleright$  pour basculer entre Tous les appels, Appels manqués, Appels passés et Appels reçus.

3. Appuyez sur  $\triangle$  ou  $\nabla$  pour mettre en surbrillance l'entrée souhaitée.

4. Appuyez sur la touche programmable Options , puis sélectionnez Détails.

L'écran LCD affiche les détails de l'entrée.

Vous pouvez bloquer les appels entrants de l'entrée en l'ajoutant à la liste noire. Pour plus d'informations, reportez-vous à Liste noire à

la page 45.

Pour ajouter une entrée à la liste noire depuis l'historique des appels via le combiné :

1. Appuyez sur la touche programmable Historique lorsque le combiné est inactif.

2. Appuyez sur  $\bullet$  ou pour basculer entre Tous les appels, Appels manqués, Appels passés et Appels reçus.

3. Appuyez sur  $\triangle$  ou  $\blacktriangledown$  pour mettre en surbrillance l'entrée souhaitée.

4. Appuyez sur la touche programmable Options , puis sélectionnez Ajouter à la liste noire.

L'écran LCD demande « Etes-vous sûr ? ».

5. Appuyez sur la touche programmable Oui pour ajouter l'entrée sélectionnée à la liste noire ou sur la touche programmable Non pour annuler.

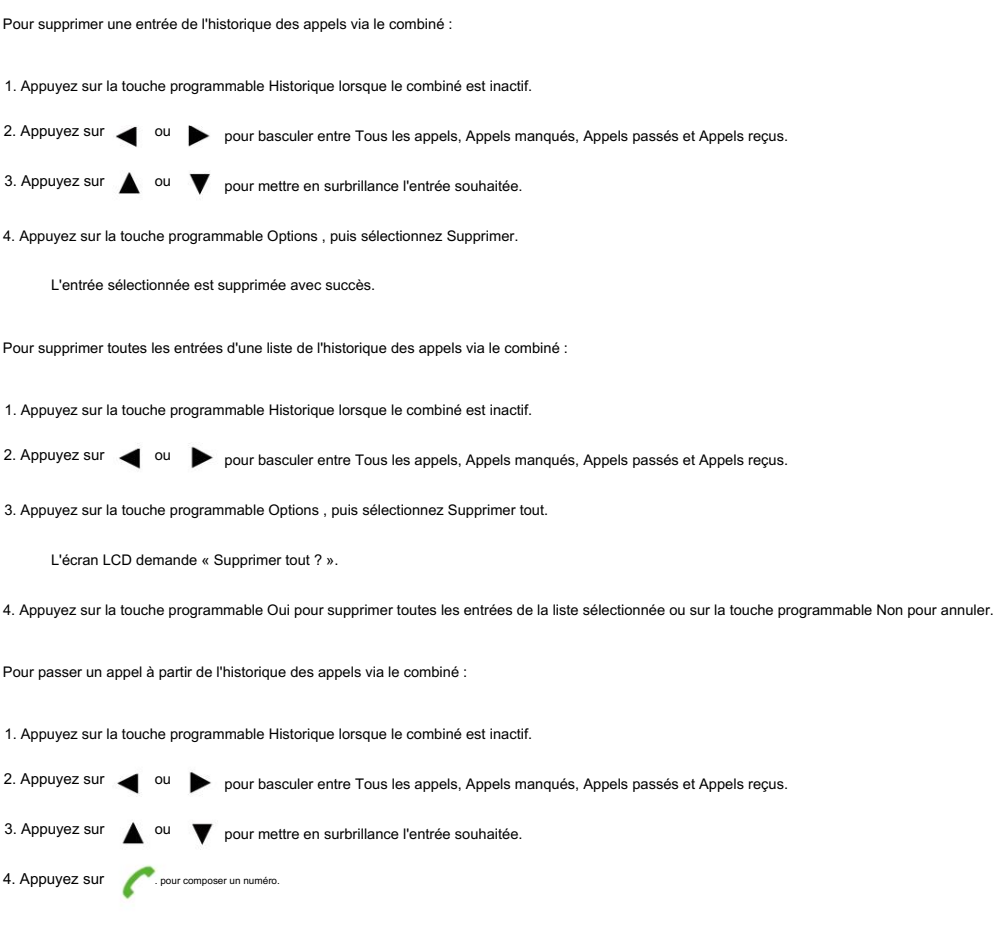

# Appel récent

Pour afficher la liste des appels passés lorsque le téléphone est sur l'écran de pré-numérotation, vous devez activer à l'avance l'appel récent dans la numérotation.

Pour activer la numérotation d'un appel récent via l'interface utilisateur Web :

- 1. Cliquez sur Répertoire->Paramètres.
- 2. Sélectionnez Activé dans la liste déroulante Numérotation d'appel récent.

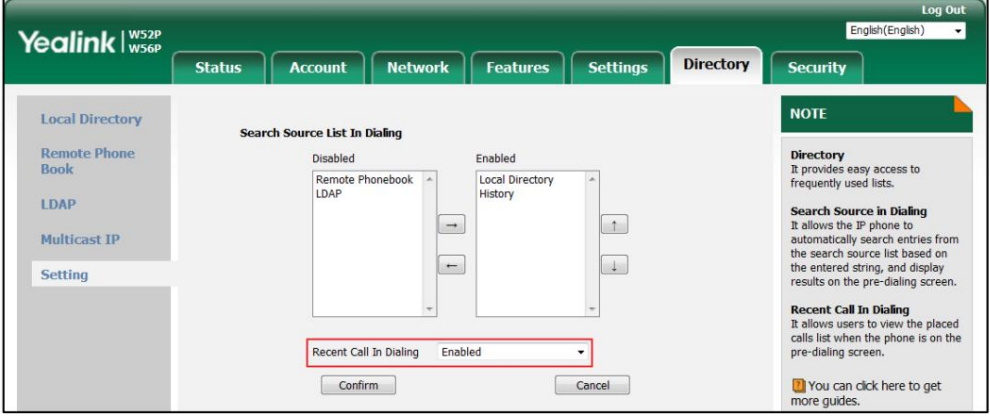

3. Cliquez sur Confirmer pour accepter la modification.

#### Plan de numérotation

Le plan de numérotation est une chaîne de caractères qui régit la manière dont votre combiné traite les entrées reçues du clavier

de votre combiné. Le combiné prend en charge les fonctionnalités de plan de numérotation suivantes :

Remplacer la règle

Composez maintenant

Indicatif régional

Bloquer

Syntaxes d'expression de base que vous devez connaître :

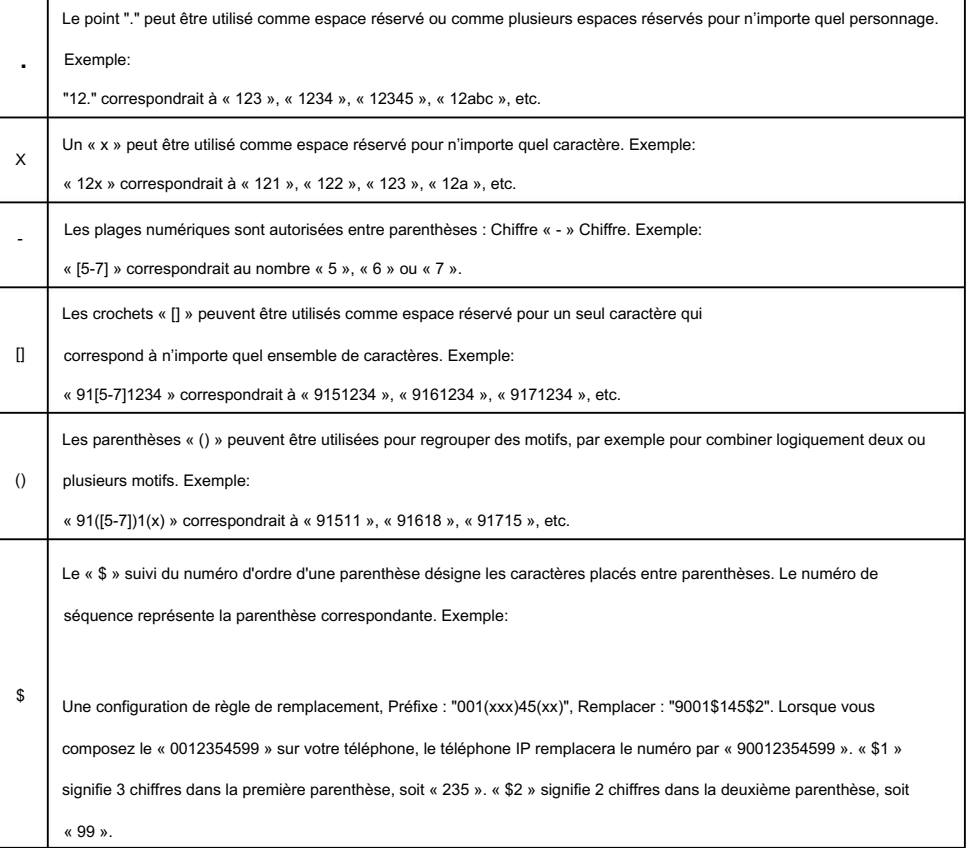

Note

Le téléphone IP prend en charge un nouveau mécanisme de plan de numérotation : la carte des chiffres. Les cartes numériques sont définies par une seule chaîne ou une liste de chaînes. Si un numéro que vous composez correspond à une chaîne de chiffres, l'appel est automatiquement passé.

Notez que si la fonction de mappage numérique est activée, les anciennes règles du plan de numérotation (décrites dans ce chapitre) seront ignorées. Pour plus d'informations, contactez votre administrateur système.

#### Remplacer la règle

Vous pouvez configurer une ou plusieurs règles de remplacement (jusqu'à 100) pour supprimer la chaîne spécifiée et la remplacer par une autre chaîne. Vous pouvez configurer un modèle avec des caractères génériques (reportez-vous à l'expression

Les paramètres du téléphone

syntaxe dans le tableau ci-dessus), de sorte que toute chaîne correspondant au modèle soit remplacée. Cette fonctionnalité est pratique pour composer un numéro long. Par exemple, une règle de remplacement est configurée comme « Préfixe : 1 » et « Remplacer : 104 », lorsque vous souhaitez composer le numéro « 104 », il vous suffit de

entrez « 1 » sur le combiné, puis composez le numéro.

Pour ajouter une règle de remplacement via l'interface utilisateur Web :

1. Cliquez sur Paramètres-> Plan de numérotation->Remplacer la règle.

2. Entrez la chaîne (par exemple, 1) dans le champ Préfixe .

3. Entrez la chaîne (par exemple, 104) dans le champ Remplacer .

4. Entrez l'ID de ligne souhaité dans le champ Compte ou laissez-le vide.

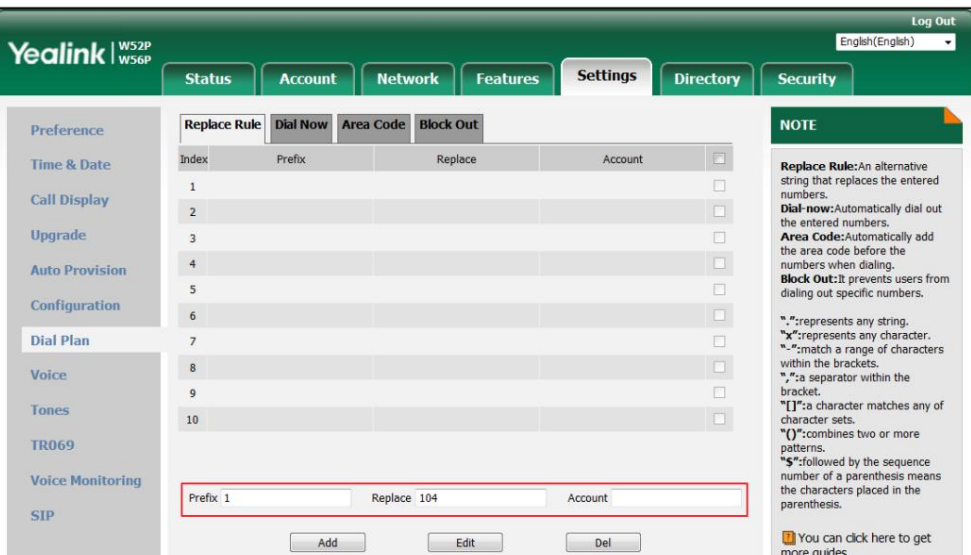

5. Cliquez sur Ajouter pour ajouter la règle de remplacement.

Lorsque vous entrez le numéro « 1 » à l'aide du clavier, puis composez un numéro à l'aide du numéro configuré.

compte, le combiné composera « 104 » à la place.

Note

La valeur valide du paramètre « Compte » peut être un ou plusieurs chiffres parmi 1, 2, 3, 4 et 5, chacun représentant un identifiant de ligne. Plusieurs chiffres doivent être séparés par des virgules. Par exemple, lorsque vous saisissez la valeur « 1, 2 » dans le champ Compte , cette règle de plan de numérotation s'appliquera au compte 1 et au compte 2.

Si vous laissez le champ Compte vide ou entrez 0, cette règle de plan de numérotation s'appliquera à tous les comptes.

Pour modifier une règle de remplacement via l'interface utilisateur Web :

1. Cliquez sur Paramètres-> Plan de numérotation->Remplacer la règle.

2. Sélectionnez la règle de remplacement souhaitée en cliquant sur la règle de remplacement ou en cochant la case.

3. Modifiez respectivement la valeur dans les champs Préfixe et Remplacer .

4. Entrez l'ID de ligne souhaité dans le champ Compte ou laissez-le vide.

5. Cliquez sur Modifier pour accepter la modification.

#### Machine Translated by Google

#### Guide de l'utilisateur du téléphone IP DECT W56P

Pour supprimer une ou plusieurs règles de remplacement via l'interface utilisateur Web :

1. Cliquez sur Paramètres-> Plan de numérotation->Remplacer la règle.

2. Sélectionnez une ou plusieurs règles de remplacement en cliquant sur la ou les règles de remplacement ou en cochant la case des boites).

3. Cliquez sur Supprimer pour supprimer la ou les règles de remplacement.

Note

La règle de remplacement est configurable via l'interface utilisateur Web uniquement.

La règle de remplacement est applicable à tous les combinés enregistrés sur la station de base.

#### Composez maintenant

Vous pouvez configurer une ou plusieurs règles de numérotation immédiate (jusqu'à 10) sur votre combiné. Lorsque le numéro a été composé Si le numéro correspond à la chaîne Composer maintenant, le numéro sera composé automatiquement. Par exemple, une règle de numérotation immédiate est configurée sur « 2xx », toute chaîne à trois chiffres saisie commençant par 2 sera alors automatiquement composée sur le téléphone.

Pour ajouter une règle de numérotation immédiate via l'interface utilisateur Web :

1. Cliquez sur Paramètres-> Plan de numérotation->Composer maintenant.

2. Entrez la valeur souhaitée (par exemple, 2xx) dans le champ Règle .

3. Entrez l'ID de ligne souhaité dans le champ Compte ou laissez-le vide.

Pour plus d'informations sur les valeurs valides pour le champ Compte , reportez-vous à Remplacer la règle à la page 50.

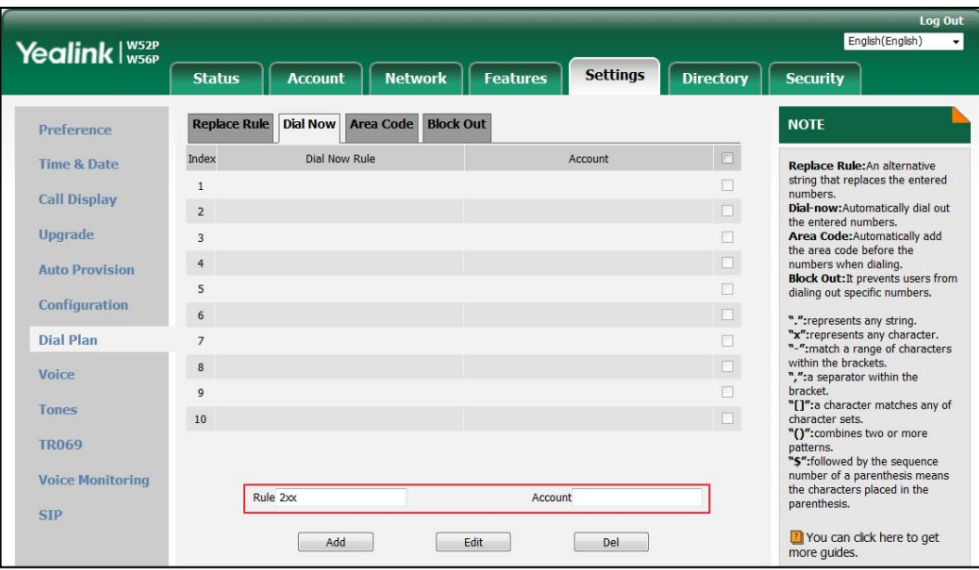

#### 4. Cliquez sur Ajouter pour ajouter la règle de numérotation immédiate.

Lorsque vous entrez le numéro « 234 » à l'aide du clavier, le téléphone composera automatiquement le « 234 » sans appuyer sur

aucune touche.

Vous pouvez également modifier ou supprimer la règle de numérotation immédiate, reportez-vous à Remplacer la règle à la page 50 pour en savoir plus.

information.

Délai d'expiration pour la règle de numérotation immédiate

Vous pouvez configurer le délai d'expiration pour les règles de numérotation immédiate. Autrement dit, vous pouvez configurer votre

téléphone pour qu'il compose automatiquement le numéro de téléphone qui correspond à une règle de composition immédiate, après le délai désigné.

Pour configurer le délai pour la règle de numérotation immédiate via l'interface utilisateur Web :

1. Cliquez sur Fonctionnalités-> Informations générales.

2. Entrez le délai compris entre 0 et 14 (secondes) dans le champ Délai d'expiration de la règle de numérotation immédiate .

La valeur par défaut est « 1 ».

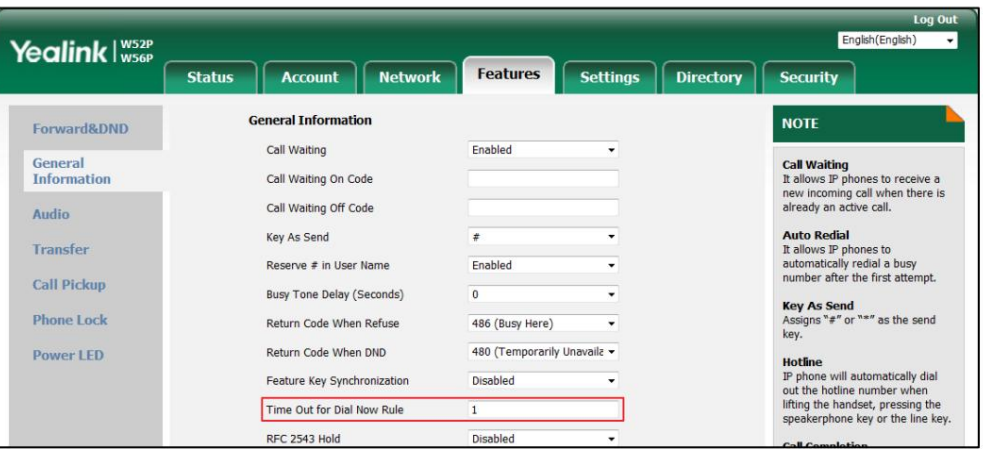

3. Cliquez sur Confirmer pour accepter la modification.

Note

La règle de numérotation immédiate et le délai pour la règle de numérotation immédiate sont configurables via l'interface utilisateur Web uniquement.

La règle Composer maintenant s'applique à tous les combinés enregistrés sur la station de base.

#### Indicatif régional

Les indicatifs régionaux sont également appelés zones de plan de numérotation (NPA). Ils indiquent généralement des zones géographiques dans un pays. Cette fonctionnalité est nécessaire uniquement lors de la composition du numéro en dehors de la zone de code. ajoutez l'indicatif régional avant le numéro et composez le (01156789). Par exemple, l'indicatif régional est configuré comme « Code : 011, longueur minimale : 4, longueur maximale : 11 », puis lorsque vous composez le numéro « 56789 », qui comporte des chiffres entre 4 et 11, le téléphone

Pour configurer l'indicatif régional via l'interface utilisateur Web via le combiné :

1. Cliquez sur Paramètres-> Plan de numérotation-> Indicatif régional.

2. Entrez respectivement la valeur souhaitée dans les champs Code, Longueur minimale (1-15) et Longueur maximale (1-15) .

3. Entrez l'ID de ligne souhaité dans le champ Compte ou laissez-le vide.

Pour plus d'informations sur les valeurs valides pour le champ Compte , reportez-vous à Remplacer la règle sur page 50.

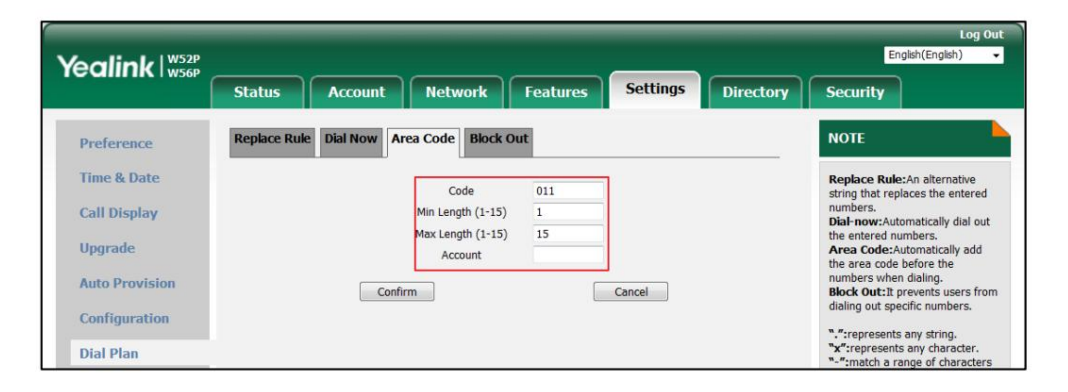

4. Cliquez sur Confirmer pour accepter la modification.

#### Note

Les valeurs par défaut des longueurs minimale et maximale sont 1 et 15.

L'indicatif régional est configurable via l'interface utilisateur Web uniquement.

L'indicatif régional s'applique à tous les combinés enregistrés sur la station de base.

### **Bloquer**

Vous pouvez bloquer la composition de certains numéros spécifiques (jusqu'à 10). Lorsque vous composez le numéro bloqué sur le combiné, la numérotation échouera et l'écran LCD affichera « Interdit ».

Pour ajouter un numéro de blocage via l'interface utilisateur Web via le combiné :

- 1. Cliquez sur Paramètres-> Plan de numérotation->Bloquer .
- 2. Entrez la valeur souhaitée dans le champ BlockOut NumberX .

3. Entrez l'ID de ligne souhaité dans le champ Compte ou laissez-le vide.

Pour plus d'informations sur les valeurs valides pour le champ Compte, reportez-vous à Remplacer la règle sur

page 50.

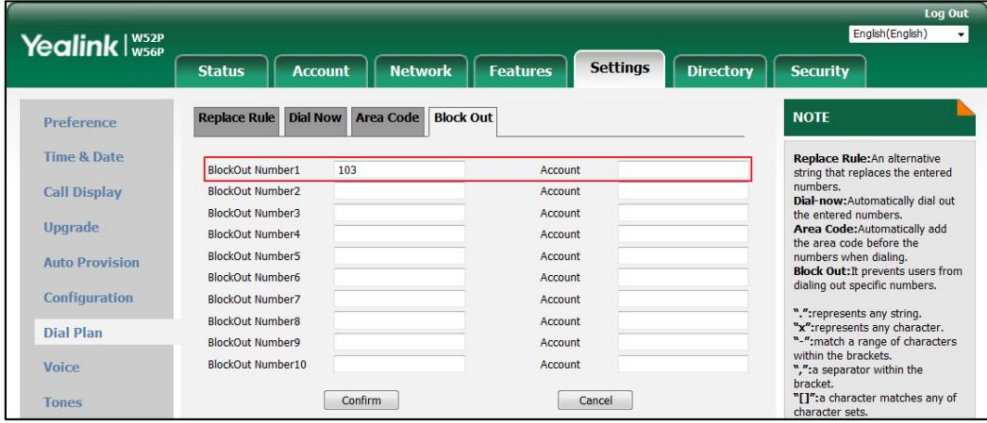

4. Cliquez sur Confirmer pour ajouter le numéro de blocage.

Note

Le blocage est configurable via l'interface utilisateur Web uniquement.

Le blocage s'applique à tous les combinés enregistrés sur la station de base.

# Numéros d'urgence

Les réseaux téléphoniques publics du monde entier disposent d'un numéro de téléphone d'urgence unique (numéro des services d'urgence), qui permet à l'appelant de contacter les services d'urgence locaux pour obtenir de l'aide en cas de besoin. Le numéro de téléphone d'urgence peut différer d'un pays à l'autre. rapidement. Certains pays ont des numéros d'urgence différents pour différents services d'urgence. Vous pouvez spécifier les numéros d'urgence pour contacter les services d'urgence en cas d'urgence. Vous pouvez composer ces numéros lorsque le téléphone est verrouillé. Pour plus d'informations sur le verrouillage du téléphone, reportez-vous à Verrouillage/déverrouillage du clavier à la page 30. pays. Il s'agit généralement d'un numéro à trois chiffres qui peut être facilement mémorisé et composé.

Note

Contactez votre fournisseur de services téléphoniques local pour connaître les numéros d'urgence disponibles dans votre région.

Le téléphone IP prend également en charge le plan de numérotation d'urgence, qui permet aux utilisateurs de passer des appels d'urgence si le téléphone est verrouillé ou non enregistré. Pour plus d'informations, contactez votre administrateur système.

Pour spécifier des numéros d'urgence via l'interface utilisateur Web :

- 1. Cliquez sur Fonctionnalités-> Verrouillage du téléphone.
- 2. Saisissez le numéro des services d'urgence dans le champ Urgence .

Pour plusieurs numéros, entrez une virgule entre deux numéros d'urgence. Le défaut

les numéros d'urgence sont le 112, le 911 et le 110.

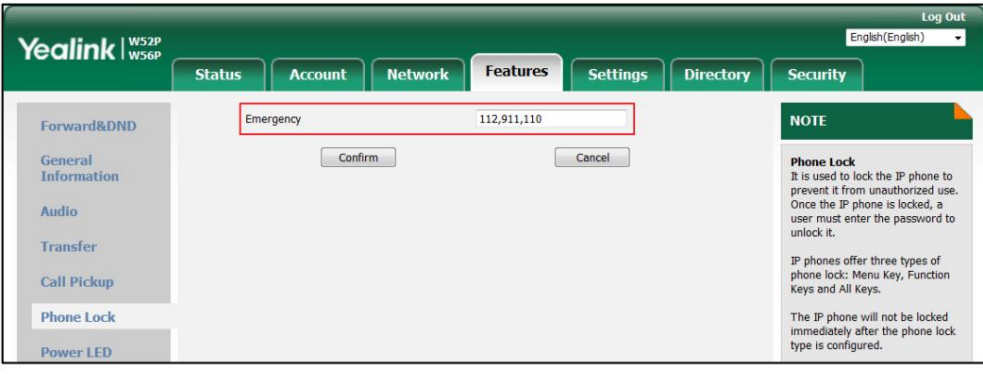

3. Cliquez sur Confirmer pour accepter la modification.

Vous pourrez alors composer les numéros d'urgence lorsque le clavier est verrouillé.

# Lignes sortantes

ligne(s) pour passer des appels. Lorsque plusieurs lignes sortantes sont attribuées au combiné, celui-ci utilise Une fois le combiné enregistré sur la station de base (voir Enregistrement du combiné), vous pouvez attribuer la première ligne comme ligne sortante par défaut. Vous pouvez modifier la ligne sortante par défaut du combiné. une ou plusieurs lignes sortantes pour le combiné. Le combiné ne peut utiliser que le numéro sortant attribué.

Pour attribuer la ligne sortante à un combiné spécifique via l'interface utilisateur Web :

- 1. Cliquez sur Compte-> Attribution de numéro.
- 2. Cochez la case souhaitée du compte dans le champ Numéro de ligne et nom pour le

combiné correspondant dans le champ N° du combiné .

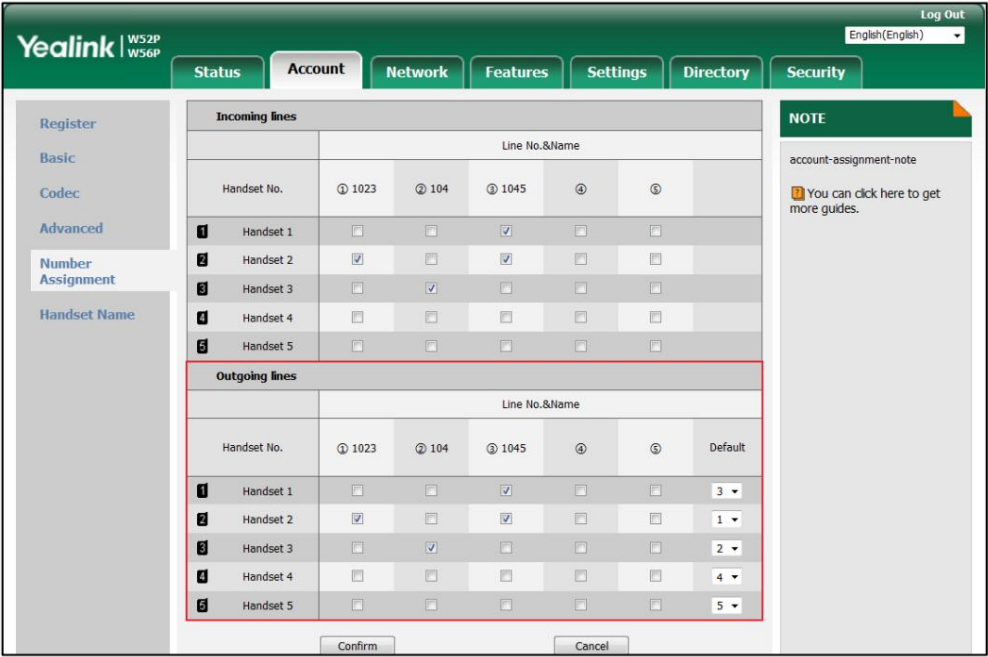

3. (Facultatif.) Sélectionnez la ligne sortante par défaut dans le champ Par défaut . La ligne sortante par défaut

combiné, sinon cela ne prendra pas effet. est la première ligne que vous avez sélectionnée. Vous ne pouvez sélectionner que le numéro de ligne que vous avez coché pour le

4. Cliquez sur Confirmer pour enregistrer la modification.

Comme dans la configuration présentée ci-dessus, vous pouvez effectuer les opérations suivantes :

- Pour le combiné 1 : la ligne 3 (1045) est attribuée au combiné 1 et constitue la ligne sortante par défaut. Vous ne pouvez passer un appel qu'en utilisant la ligne 3 (1045).
- Pour le combiné 2 : la ligne 1 (1023) et la ligne 3 (1045) sont attribuées au combiné 2 et la ligne sortante par défaut est la ligne 1. Vous pouvez passer un appel en utilisant la ligne 1 (1023) ou la ligne 3 (1045).
- Pour le combiné 3 : la ligne 2 (104) est attribuée au combiné 3 et constitue la ligne sortante par défaut. Vous ne pouvez passer un appel qu'en utilisant la ligne 2 (104). -
	- Le combiné 1 et le combiné 2 peuvent passer un appel en utilisant la ligne 3 (1045) en même temps.

-

-

Pour modifier la ligne sortante par défaut via le combiné :

1. Appuyez sur  $\left(\begin{array}{c} \infty \end{array}\right)$  pour accéder au menu principal.

2. Sélectionnez Paramètres->Téléphonie-> Ligne par défaut.

L'écran LCD affiche toutes les lignes sortantes actuellement attribuées au combiné. La ligne sortante par défaut est mise en surbrillance et suivie d'une flèche gauche.

3. Appuyez sur  $\triangle$  OU  $\triangledown$  pour mettre en surbrillance la ligne souhaitée, puis appuyez sur la touche programmable OK .

La ligne sortante par défaut a été modifiée avec succès.

# Lignes entrantes

ligne(s) entrante(s) attribuée(s). Vous pouvez attribuer des lignes entrantes à tous les combinés enregistrés sur le même Une fois le combiné enregistré sur la station de base (voir Enregistrement du combiné), vous pouvez attribuer base sur votre combiné. une ou plusieurs lignes entrantes pour le combiné. Le combiné ne peut recevoir que les appels entrants du

Pour attribuer la ligne entrante au combiné via l'interface utilisateur Web :

- 1. Cliquez sur Compte-> Attribution de numéro.
- 2. Cochez la case souhaitée du compte dans le champ Numéro de ligne et nom pour le

combiné correspondant dans le champ N° du combiné .

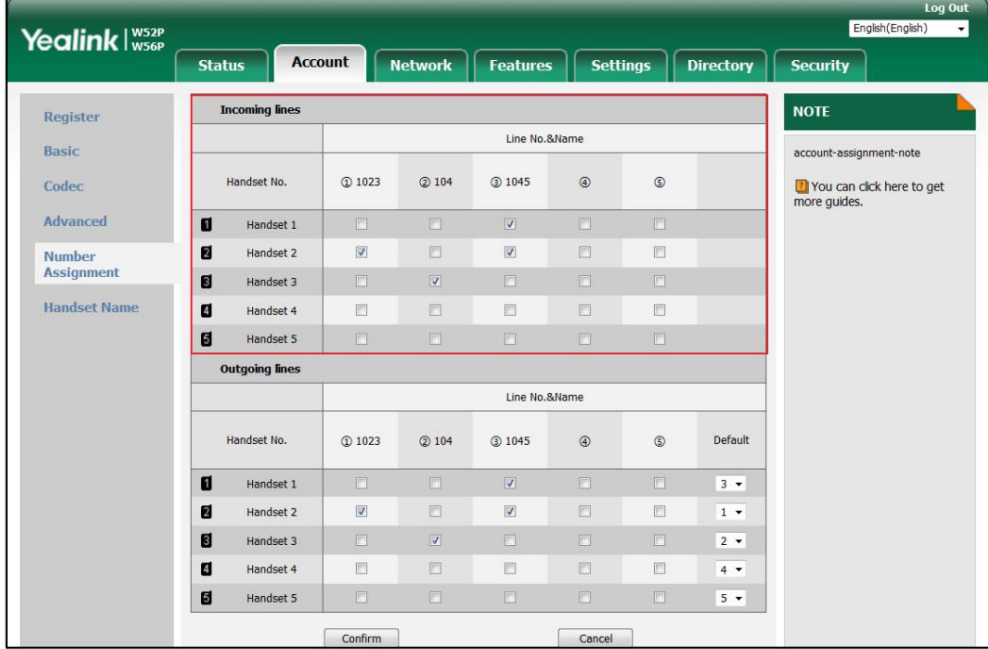

3. Cliquez sur Confirmer pour enregistrer la modification.

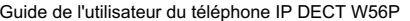

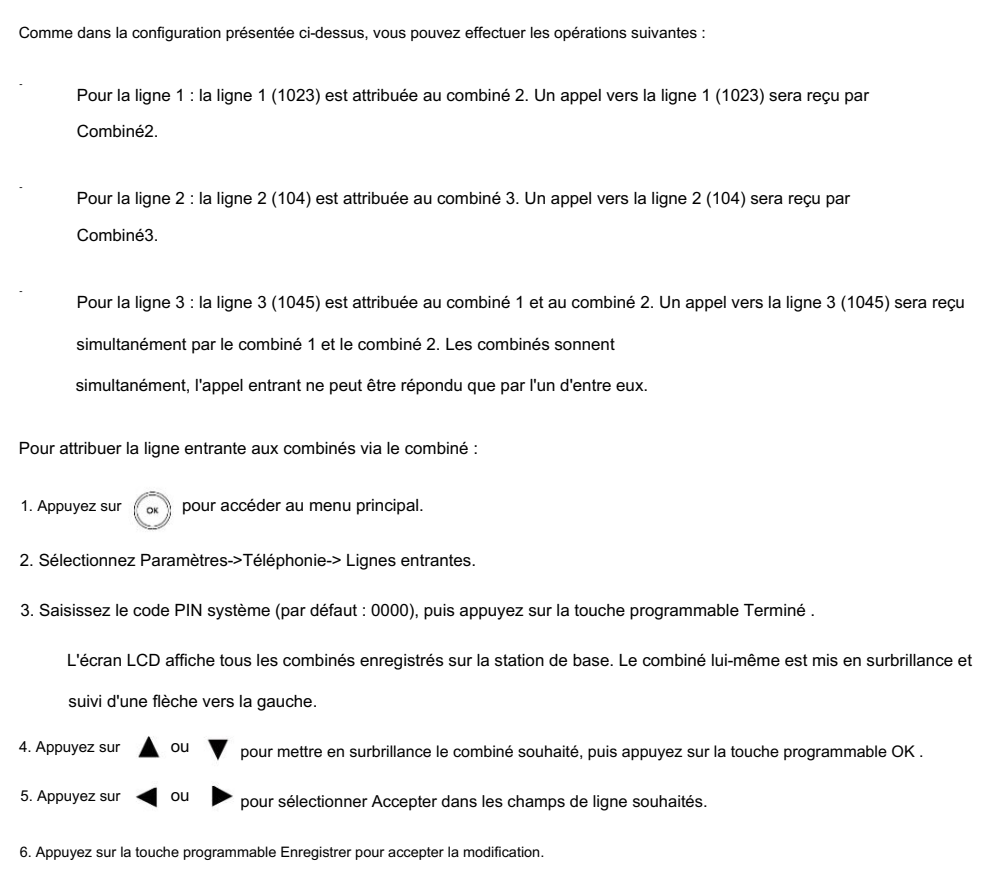

7. Appuyez sur la touche programmable Retour pour revenir à l'écran précédent.

8. Répétez les étapes 4 à 7 pour attribuer des lignes entrantes à d'autres combinés.

## Clé comme envoi

Vous pouvez définir la touche « # » ou la touche « \* » pour qu'elle fonctionne comme touche d'envoi lors de la numérotation.

Pour configurer la clé comme envoi via l'interface utilisateur Web :

- 1. Cliquez sur Fonctionnalités-> Informations générales.
- 2. Sélectionnez la valeur souhaitée dans la liste déroulante Key As Send.

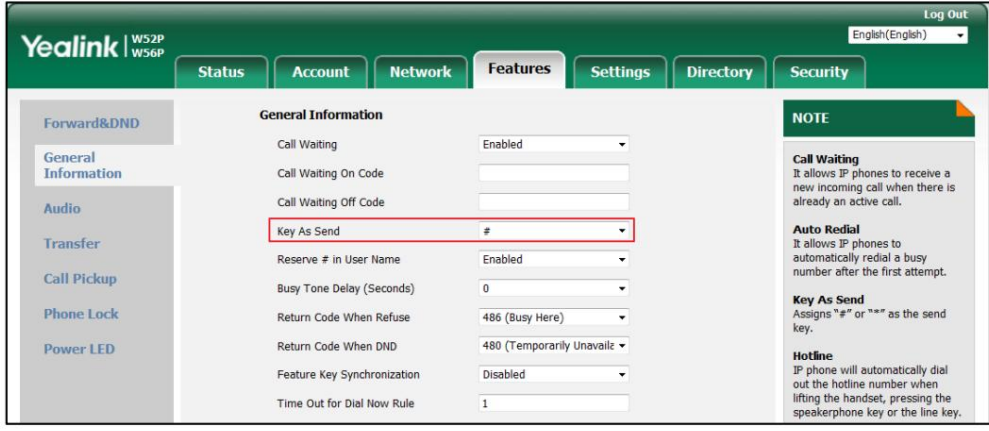

3. Cliquez sur Confirmer pour accepter la modification.

Numérotation abrégée

La numérotation abrégée vous permet d'effectuer une composition à un chiffre vers des numéros prédéfinis. Cette fonctionnalité est particulièrement utile pour accélérer la composition des numéros fréquemment utilisés ou difficiles à retenir.

Un maximum de 8 numéros abrégés est autorisé.

Par exemple, la touche numérique 2 est configurée comme touche de numérotation rapide et reçoit le numéro 4606, le téléphone composera

directement le numéro 4606 lorsque vous appuyez longuement sur la touche numérique 2.

# Attribution d'un numéro abrégé

Vous pouvez attribuer un numéro de votre répertoire (y compris le répertoire local et le répertoire téléphonique distant) à

les touches numériques de votre combiné. Cela vous aide à composer un contact rapidement et facilement en appuyant longuement sur

la touche de numérotation rapide sans avoir à entrer dans le répertoire. Les touches de numérotation rapide disponibles sont les touches

numériques 2 à 9.

Note

Le numéro attribué doit exister dans l'annuaire local (voir Annuaire local à la page 42) ou dans l'annuaire téléphonique distant (voir Annuaire téléphonique distant à la page 46).

Pour attribuer un numéro abrégé du répertoire via le combiné :

- 1. Appuyez sur ( ox ) pour accéder au menu principal.
- 2. Sélectionnez Paramètres->Téléphonie-> Numérotation rapide.

L'écran LCD affiche toutes les touches de numérotation rapide disponibles.

Si aucun numéro n'a été attribué à la touche numérique auparavant, vous pouvez appuyer longuement sur la touche numérique lorsque le

téléphone est inactif pour accéder à l'écran Ajouter à la numérotation rapide.

3. Appuyez sur  $\triangle$  ou  $\triangledown$  pour mettre en surbrillance la touche numérique souhaitée, puis appuyez sur la touche programmable Attribuer .

4. Appuyez sur  $\triangle$  ou  $\blacktriangledown$  pour mettre en surbrillance le répertoire souhaité s'il existe plusieurs répertoires, puis

appuyez sur la touche programmable Entrée .

5. Sélectionnez le contact souhaité dans le répertoire.

6. Effectuez l'une des opérations suivantes :

- Si un seul numéro est enregistré pour le contact dans le répertoire sélectionné, appuyez sur la touche programmable OK pour attribuer le numéro à la touche de composition abrégée sélectionnée. -
- Si le numéro de bureau et le numéro de portable sont enregistrés pour le contact dans le -

répertoire sélectionné, appuyez sur la touche programmable OK pour afficher les deux numéros.

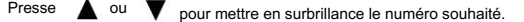

Appuyez sur la touche programmable OK pour attribuer le numéro à la touche de composition abrégée sélectionnée.

# Modification d'un numéro abrégé

Pour modifier un numéro abrégé via le combiné :

1. Appuyez sur (ox) pour accéder au menu principal.

2. Sélectionnez Paramètres->Téléphonie-> Numérotation rapide.

L'écran LCD affiche toutes les touches de numérotation rapide disponibles.

- 3. Appuyez sur  $\triangle$  ou  $\blacktriangledown$  pour mettre en surbrillance la touche de numérotation rapide souhaitée, à laquelle est déjà attribuée une touche nombre.
- nombre. 4. Appuyez sur la touche programmable Options , puis sélectionnez Modifier pour modifier la numérotation abrégée attribuée.

### Suppression d'un numéro abrégé

Pour supprimer un numéro abrégé via le combiné :

1. Appuyez sur (cx) pour accéder au menu principal.

2. Sélectionnez Paramètres->Téléphonie-> Numérotation rapide.

L'écran LCD affiche toutes les touches de numérotation rapide disponibles.

3. Appuyez sur  $\triangle$  ou  $\blacktriangledown$  pour mettre en surbrillance la touche de numérotation rapide souhaitée, à laquelle un numéro est déjà attribué.

nombre. 4. Appuyez sur la touche programmable Options , puis sélectionnez Effacer la touche pour supprimer la numérotation rapide attribuée.

#### Passer un appel à l'aide de la touche de numérotation rapide

Pour passer un appel à l'aide de la touche de numérotation rapide via le combiné :

1. Appuyez longuement sur la touche de numérotation rapide (touche numérique 2-9) lorsque le combiné est inactif.

Le numéro attribué à cette touche de numérotation rapide est composé.

#### Réponse automatique

Lorsque la fonction de réponse automatique est activée, vous pouvez simplement répondre aux appels entrants en décrochant

le combiné du support chargeur sans avoir à appuyer sur la touche décrocher. La fonction de réponse automatique ne fonctionne que si le combiné est placé sur le socle de chargement.

Pour configurer la réponse automatique via le combiné :

- 1. Appuyez sur  $\left(\begin{array}{c} \infty \end{array}\right)$  pour accéder au menu principal.
- 2. Sélectionnez Paramètres>Téléphonie-> Réponse automatique.

3. Appuyez sur la touche programmable Modifier pour cocher ou décocher la case Réponse automatique .
### Interphone automatique

L'interphone est une fonctionnalité utile dans un environnement de bureau pour se connecter rapidement avec l'opérateur ou la secrétaire. Vous pouvez

passer des appels intercom internes et des appels intercom externes sur le téléphone.

Les appels intercom internes sont passés entre des combinés enregistrés sur la même station de base. Externe

les appels intercom peuvent être passés en composant le code d'accès aux fonctionnalités suivi du numéro. Externe

les appels intercom dépendent de la prise en charge d'un serveur SIP.

Le combiné peut répondre automatiquement à un appel intercom externe entrant et émettre une tonalité d'avertissement uniquement lorsqu'il n'y a qu'un

seul combiné abonné et qu'aucun appel n'est en cours sur le combiné.

Pour répondre automatiquement à un appel interphone interne entrant, vous devez activer la fonction d'interphone automatique sur le combiné. Les

types de configuration suivants de la fonction d'interphone automatique sont disponibles pour la sélection :

Activé (Bip activé) : la fonction d'interphone automatique est activée. Le combiné répondra à un appel interne entrant.

Appel intercom automatiquement et lecture d'une tonalité d'avertissement.

On (Beep Off) : la fonction d'interphone automatique est activée. Le combiné répondra à un appel interne entrant.

appel intercom automatiquement sans tonalité d'avertissement.

manuellement. Désactivé : la fonction d'interphone automatique est désactivée. Vous devez répondre à un appel interphone interne entrant

Pour configurer l'interphone automatique via le combiné :

1. Appuyez sur  $( \infty )$  pour accéder au menu principal.

2. Sélectionnez Paramètres->Téléphonie-> Interphone automatique.

L'écran LCD affiche trois types de configuration.

3. Appuyez sur  $\triangle$  ou  $\triangledown$  pour mettre en évidence le type de configuration souhaité.

4. Appuyez sur la touche programmable Modifier .

La case radio du type de configuration sélectionné est cochée.

Pour plus d'informations sur la passation d'un appel interne, reportez-vous à Passer des appels internes à la page 66.

### Redémarrage de base

Dans certains cas, vous devrez peut-être redémarrer la borne d'accès pour actualiser les paramètres.

Pour redémarrer la base via le combiné :

1. Appuyez sur  $( \infty )$  pour accéder au menu principal.

2. Sélectionnez Paramètres-> Paramètres système-> Redémarrage de base.

3. Saisissez le code PIN système (par défaut : 0000), puis appuyez sur la touche programmable Terminé .

Après les étapes ci-dessus, le voyant d'enregistrement et le voyant d'état du réseau s'éteignent simultanément. Après un certain temps, les indicateurs

LED s'allumeront à nouveau en vert fixe lorsque la station de base redémarrera avec succès.

Le redémarrage de la base est également configurable via l'interface utilisateur Web sous le chemin : Paramètres->Mise à niveau.

#### Code PIN de base

Pour éviter toute inscription non autorisée ou tout accès non autorisé à certaines fonctionnalités du combiné, vous devez garder le code PIN de base secret. Le code PIN de base par défaut est « 0000 », vous pouvez modifier le code PIN de base par défaut.

Pour modifier le code PIN de la base via le combiné :

1. Appuyez sur  $\left(\begin{array}{c} \infty \\ \infty \end{array}\right)$  pour accéder au menu principal.

2. Sélectionnez Paramètres-> Paramètres système->Modifier le code PIN de base.

3. Saisissez le code PIN système (par défaut : 0000), puis appuyez sur la touche programmable Terminé .

4. Saisissez le nouveau code PIN respectivement dans les champs Enter New PIN et Re-enter New PIN .

5. Appuyez sur la touche programmable Enregistrer pour accepter la modification.

Le code PIN de base est également configurable via l'interface utilisateur Web au chemin : Sécurité-> PIN de base.

Note

Nous vous recommandons de définir le nouveau code PIN de manière aléatoire et ne peut pas être facilement deviné.

#### Réinitialisation de la base

Vous pouvez réinitialiser la station de base aux paramètres d'usine. Cela effacera tous les paramètres individuels de la station de base (par exemple, les enregistrements d'annuaire et de compte). Les enregistrements du combiné et le code PIN du système ne seront pas réinitialisés aux paramètres d'usine par défaut. Nous vous recommandons de demander conseil à votre administrateur système avant de réinitialiser votre borne d'accès.

Pour réinitialiser la base via le combiné :

- 1. Appuyez sur  $\left(\infty\right)$  pour accéder au menu principal.
- 2. Sélectionnez Paramètres-> Paramètres système-> Réinitialisation de la base.
- 3. Saisissez le code PIN système (par défaut : 0000), puis appuyez sur la touche programmable Terminé .

4. Mettez en surbrillance Réinitialiser aux paramètres d'usine, puis appuyez sur la touche programmable OK .

Tous les paramètres individuels de la station de base seront réinitialisés aux paramètres d'usine. La puissance

Le voyant LED et le voyant d'état du réseau sur la station de base clignotent lentement en séquence pendant le processus de

réinitialisation. Les voyants LED de la station de base s'allument en vert fixe après le démarrage.

La réinitialisation de la station de base est également configurable via l'interface utilisateur Web en suivant le chemin :

#### Paramètres->Mise à niveau.

Note

La réinitialisation de la station de base peut prendre quelques minutes. Ne mettez pas l'appareil hors tension tant que la station de base n'a pas démarré correctement.

#### Réinitialisation du combiné

Vous pouvez réinitialiser les paramètres individuels que vous avez définis sur le combiné. La réinitialisation du combiné n'écrasera pas les paramètres du répertoire, de l'historique des appels, de la messagerie vocale et de l'enregistrement du combiné sur la base.

gare. Les autres paramètres personnalisés du combiné seront réinitialisés aux paramètres d'usine après la réinitialisation du combiné. Nous vous

recommandons de demander conseil à votre administrateur système avant de réinitialiser votre

combiné.

Pour réinitialiser le combiné via le combiné :

1. Appuyez sur (ok) pour accéder au menu principal.

2. Sélectionnez Paramètres-> Paramètres système-> Réinitialisation du combiné.

L'écran LCD demande « Réinitialiser le combiné aux valeurs par défaut ? ».

3. Appuyez sur la touche programmable Oui pour réinitialiser le combiné ou sur la touche programmable Non pour annuler.

#### Provisionnement automatique

Vous pouvez déclencher le processus de provisionnement automatique à l'aide de l'assistant. Après avoir entré le nom d'utilisateur et le mot de passe dans l'assistant et confirmez pour effectuer une mise à jour, la station de base tente de se connecter au serveur RPS (Redirection and Provisioning Service). Si la station de base se connecte avec succès au serveur RPS, le serveur RPS répondra à la station de base avec l'URL de téléchargement des fichiers de configuration. La station de base tentera ensuite d'effectuer un approvisionnement automatique. Contactez votre

administrateur système pour le nom d'utilisateur et le mot de passe utilisés pour se connecter au serveur RPS.

Pour déclencher le processus de provisionnement automatique via le combiné :

1. Appuyez sur (ox) pour accéder au menu principal.

2. Sélectionnez Paramètres-> Paramètres système-> Provisionnement automatique.

3. Saisissez le code PIN système (par défaut : 0000), puis appuyez sur la touche programmable Terminé .

4. Entrez la valeur valide dans le champ Nom d'utilisateur , puis appuyez sur la touche programmable OK .

5. Entrez la valeur valide dans le champ Mot de passe , puis appuyez sur la touche programmable OK .

L'écran LCD affiche « Mettre à jour maintenant ? ».

6. Appuyez sur la touche programmable Oui pour effectuer une mise à jour ou sur la touche programmable Non pour annuler.

## Mode éco+

Le mode Eco+ coupe la puissance d'émission et les ondes radio émises sont pratiquement nulles lorsque le téléphone est en mode veille.

Si le mode éco+ est activé et qu'il n'y a aucune interaction de signal entre le combiné et la base, la couleur du signal

L'indicateur de force sur l'écran de veille s'affichera en vert. Lorsqu'un appel arrive ou qu'un

la connexion se produit, le téléphone quitte automatiquement le mode éco+ et l'indicateur de force du signal sur l'écran de veille

passe du vert au blanc.

Pour configurer le mode éco+ via le combiné :

1. Appuyez sur  $\left(\begin{array}{c} \infty \end{array}\right)$  pour accéder au menu principal.

2. Sélectionnez Paramètres-> Paramètres système-> Mode Eco+.

3. Appuyez sur la touche programmable Modifier .

4. Saisissez le code PIN système (par défaut : 0000), puis appuyez sur la touche programmable Terminé .

L'écran LCD affiche « Le paramètre prend effet après le redémarrage de la base. Redémarrer maintenant ou pas ?

5. Appuyez sur la touche programmable Oui pour redémarrer la station de base.

La station de base redémarre pour que la configuration prenne effet. La configuration s'applique à tous les combinés inscrits sur la base. La couleur de l'indicateur de force du signal sur l'écran de veille passera du blanc au vert.

### Mode écologique

Le mode Eco réduit considérablement la puissance de transmission et la sortie du signal lorsque le téléphone est en mode conversation. La plage d'atténuation est de 20 m. Lorsque la distance entre la base et le combiné est supérieure à 20 m, le mode éco est automatiquement désactivé.

Pour configurer le mode éco via le combiné :

- 1. Appuyez sur  $\left(\begin{array}{c} \infty \end{array}\right)$  pour accéder au menu principal.
- 2. Sélectionnez Paramètres-> Paramètres système-> Mode Eco.
- 3. Appuyez sur la touche programmable Modifier pour cocher ou décocher la case Mode Eco .

Si la case Mode Eco est cochée, le mode Eco est activé.

Note

Si le mode éco est activé, la zone de couverture de la station de base sera réduite.

## Mode répéteur

Le mode répéteur étend la couverture radio de la station de base. Le répéteur a la même couverture radio que la station de base. Cette fonctionnalité est particulièrement utile pour les utilisateurs qui ont besoin de mobilité dans de grandes habitations. Si le mode répéteur est activé et qu'un répéteur est enregistré sur la station de base, le combiné enregistré sur la station de base peut être utilisé soit dans la station de base, soit dans la zone de couverture du répéteur, offrant ainsi aux utilisateurs une plus grande liberté de mobilité.

Pour configurer le mode répéteur via le combiné :

- 1. Appuyez sur  $\left(\infty\right)$  pour accéder au menu principal.
- 2. Sélectionnez Paramètres-> Paramètres système-> Mode répéteur.
- 3. Appuyez sur la touche programmable Modifier pour cocher la case Mode répéteur .

L'écran LCD affiche « Le paramètre prend effet après le redémarrage de la base. Redémarrer maintenant ou pas ?

4. Appuyez sur la touche programmable Oui pour redémarrer la station de base.

La station de base redémarre pour que la configuration prenne effet. La configuration s'applique à tous les combinés inscrits sur la même base.

#### Note

Le mode répéteur et le mode éco+ s'annulent. Ces deux fonctionnalités ne peuvent pas être utilisées en même temps.

Guide de l'utilisateur du répéteur RT10, Guide de l'utilisateur du répéteur Yealink DECT RT20<sup>et</sup> [Répéteur DECT Yealink](http://support.yealink.com/documentFront/forwardToDocumentFrontDisplayPage) [.](http://support.yealink.com/documentFront/forwardToDocumentFrontDisplayPage) [Guide de l'utilisateur du RT20U](http://support.yealink.com/documentFront/forwardToDocumentFrontDisplayPage) [Yealink DECT](http://support.yealink.com/documentFront/forwardToDocumentDetailPage?documentId=3) Pour plus d'informations sur l'utilisation du répéteur DECT avec la station de base, reportez-vous à

### Fonctionnalités d'appel

Le téléphone IP DECT W56P est conçu pour être facilement utilisé comme un téléphone ordinaire sur un réseau téléphonique public commuté

(PSTN). Vous pouvez passer des appels internes et externes, répondre à des appels, transférer un appel

à quelqu'un d'autre, ou organiser une conférence téléphonique.

Ce chapitre fournit des instructions d'utilisation des fonctionnalités d'appel. Les sujets incluent :

Passer des appels

Répondre aux appels

Mettre fin aux appels

Recomposer des appels

Appel muet

Appel en attente/reprise

Appel en attente

Ne pas déranger (MDN)

Renvoi d'appel

Transfert d'appel

Conférence téléphonique

Parcage d'appels

Appel anonyme

Rejet d'appel anonyme

Messagerie vocale

Apparence d'appel partagé (SCA)

Radiomessagerie multidiffusion

Si vous avez besoin d'informations supplémentaires ou d'assistance avec votre nouveau téléphone, contactez votre système administrateur.

## Passer des appels

Lorsque le combiné est enregistré avec succès sur la base, vous pouvez utiliser votre combiné pour placer un

appel interne ou externe. Un combiné peut traiter un maximum de 2 appels à la fois, et un

l'appel actif (l'appel auquel est associé un son) peut être en cours à tout moment, un autre appel

est mis en attente.

sont enregistrés. Pour plus d'informations, contactez votre administrateur système. Remarque La station de base peut gérer plusieurs appels (4 appels par défaut) à la fois lorsque plusieurs combinés

Vous pouvez passer un appel en utilisant les modes d'appel suivants :

Mode écouteur : appuyez sur la touche décroché pour composer un numéro.

Mode haut-parleur : appuyez sur la touche Haut-parleur pour composer un numéro.

Mode écouteur : connexion d'un écouteur standard de 3,5 mm.

Pendant l'appel, vous pouvez effectuer les opérations suivantes :

écouteur. Basculez entre les modes d'appel en appuyant sur la touche correspondante ou en connectant un

- Connectez ou déconnectez l'écouteur.

Presse < ou pour régler le volume de l'appareil audio actuellement occupé (écouteur, écouteur ou haut-parleur).

Vous pouvez annuler la numérotation en appuyant sur la touche raccroché. La durée de l'appel est affichée sur l'écran LCD pendant que l'appel est en cours.

### Passer des appels internes

-

-

la fonction d'interphone automatique est activée, le combiné répondra automatiquement à l'appel interne. Pour Pour plus d'informations, reportez-vous à Auto Intercom à la page 61. Vous pouvez passer des appels internes gratuits entre les combinés enregistrés sur la même base. Vous pouvez passer un appel interne vers un combiné ou vers tous les combinés enregistrés sur la même base. Si

Note

Le combiné doit être abonné et enregistré sur la même station de base pour passer un appel. Pour plus d'informations sur l'enregistrement, reportez-vous à Inscription du combiné à la page 24.

Pour passer un appel interne vers un combiné via le combiné :

- 1. Appuyez sur ( ox ) pour accéder au menu principal.
- 2. Sélectionnez Interphone.

L'écran LCD affiche tous les noms de combinés enregistrés et l' option All HS .

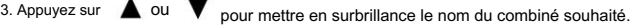

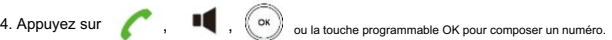

Pour passer un appel interne vers tous les combinés via le combiné :

1. Appuyez sur  $\left(\begin{array}{c} \circ\kappa \end{array}\right)$  pour accéder au menu principal.

2. Sélectionnez Interphone.

L'écran LCD affiche tous les noms de combinés enregistrés et l' option All HS .

3. Appuyez sur  $\triangle$  ou  $\triangledown$  pour mettre en surbrillance Tous HS.

4. Appuyez sur  $\blacksquare$ ,  $\blacksquare$ ,  $\blacksquare$ ,  $\blacksquare$ , ou la touche programmable OK pour composer un numéro.

Tous les autres combinés abonnés sonneront simultanément.

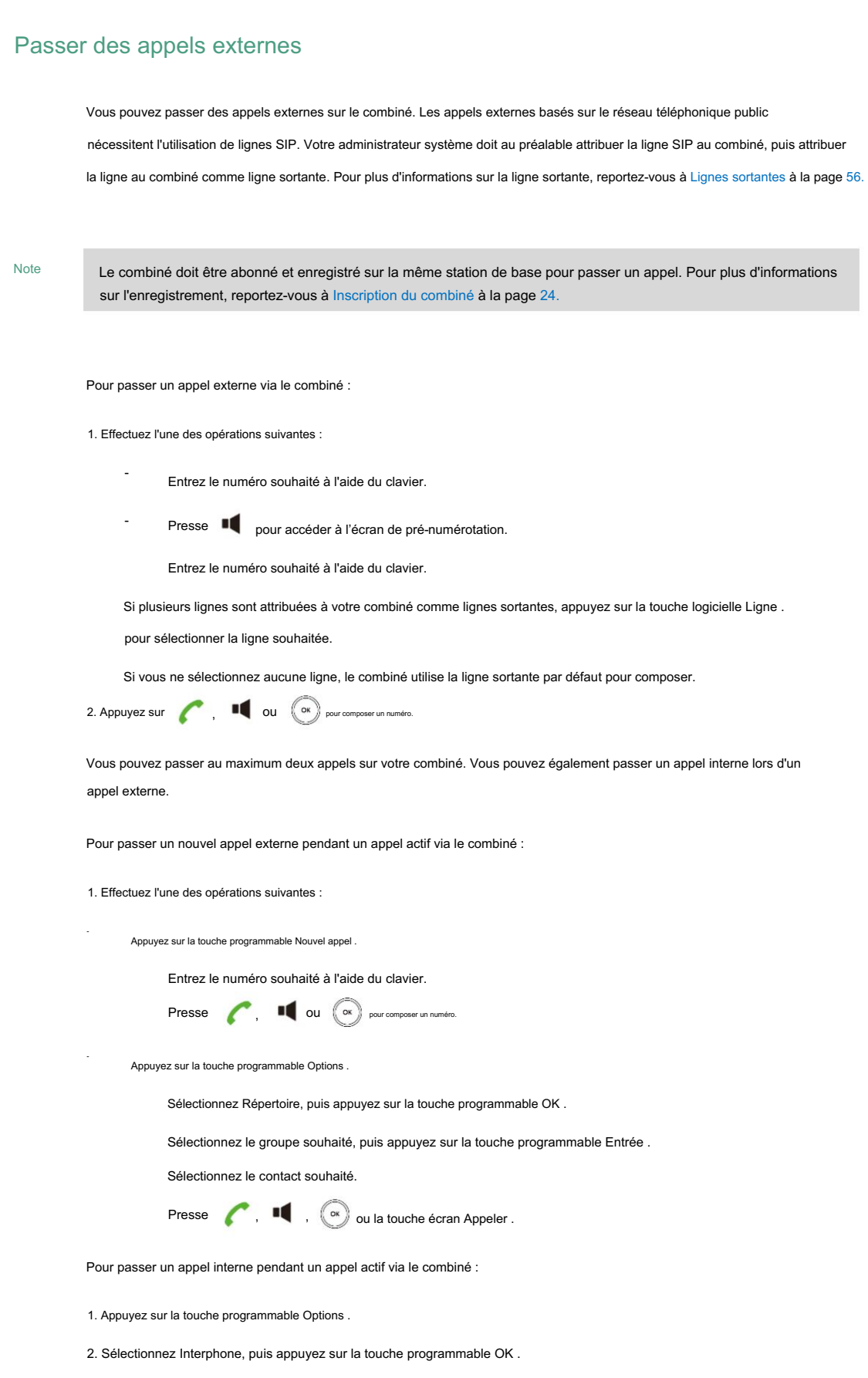

3. Sélectionnez le combiné souhaité, puis appuyez sur la touche programmable OK .

Note

Vous pouvez également passer un appel IP en composant directement l'adresse IP de n'importe quel téléphone IP. Par exemple, vous pouvez saisir 192\*168\*1\*15 pour composer l'IP 192.168.1.15.

### Répondre aux appels

Lorsque le combiné s'est enregistré avec succès sur la base, vous pouvez répondre à un appel de trois manières :

Utilisation de l'écouteur

Utilisation du haut-parleur

Utilisation de l'écouteur

Note

Vous pouvez ignorer un appel entrant en appuyant sur la touche programmable Silence ou rejeter un appel entrant en appuyant sur la touche Raccrocher.

Vous pouvez également activer le mode Ne pas déranger ligne par ligne pour rejeter tous les appels entrants de la ligne spécifiée. Pour plus d'informations, reportez-vous à Ne pas déranger (NPD) à la page 71.

Répondre lorsqu'il n'y a pas d'autre appel

Dans tous les cas, l'appel actif apparaîtra sur l'écran LCD indiquant la durée et la destination de l'appel.

Pour répondre à un appel à l'aide de l'écouteur :

1. Appuyez sur ou la touche écran Accepter .

Pour répondre à un appel en utilisant le haut-parleur :

1. Appuyez sur  $\blacksquare$ .

Pour répondre à un appel à l'aide des écouteurs :

1. Avec un écouteur connecté, appuyez sur la touche programmable Accepter .

Répondre lors d'un autre appel :

Si vous êtes en cours d'appel actif et qu'un appel entrant arrive sur le combiné, procédez comme suit :

1. Appuyez sur v pour sélectionner l'appel entrant.

2. Appuyez sur  $\left( \begin{array}{c} \cdot \\ \cdot \end{array} \right)$  ou la touche écran Accepter .

L'appel entrant reçoit une réponse et l'appel d'origine est mis en attente.

### Mettre fin aux appels

Pour mettre fin à un appel interne :

1. Appuyez sur la touche écran Fin ou 0.

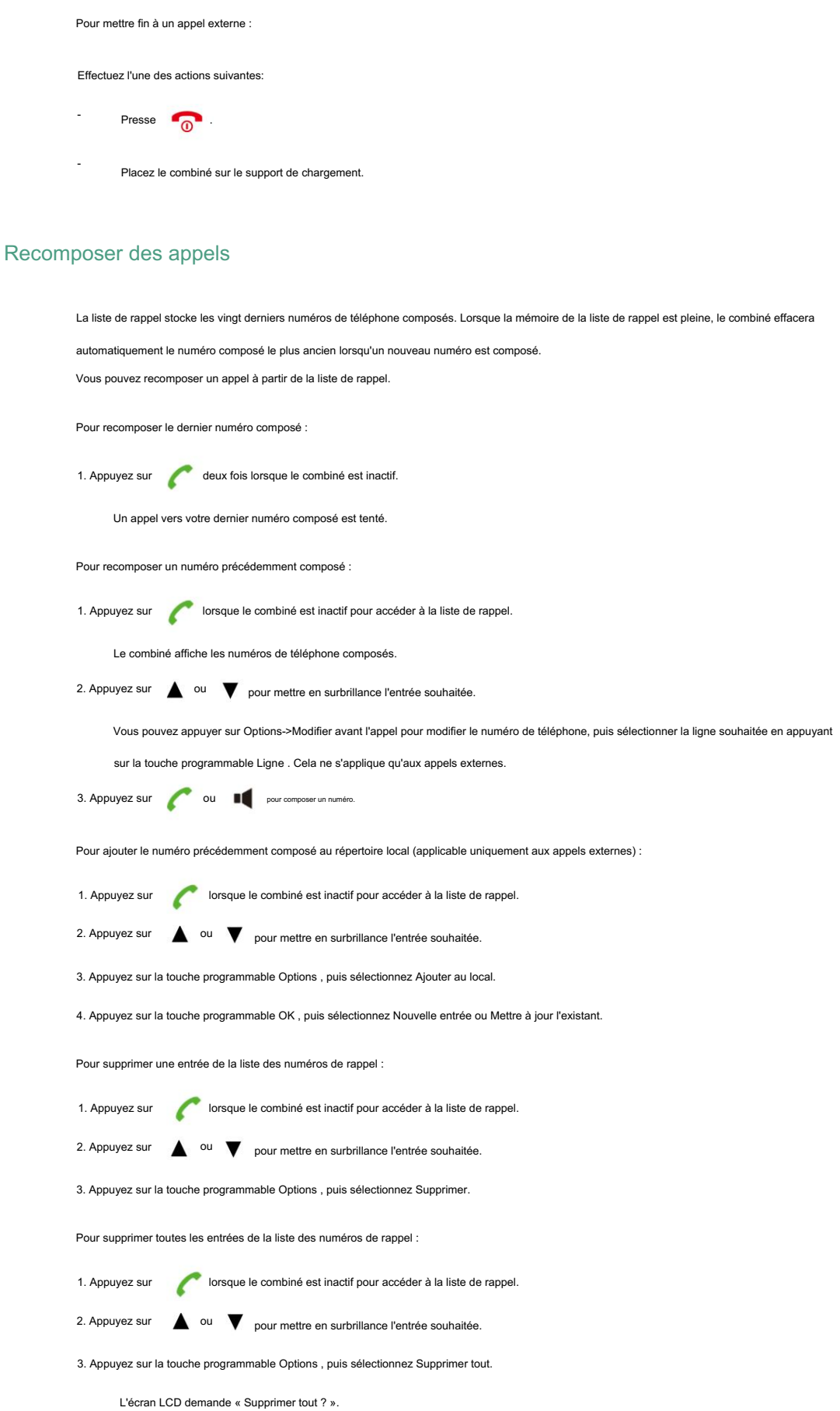

4. Appuyez sur la touche programmable Oui .

# Appel muet

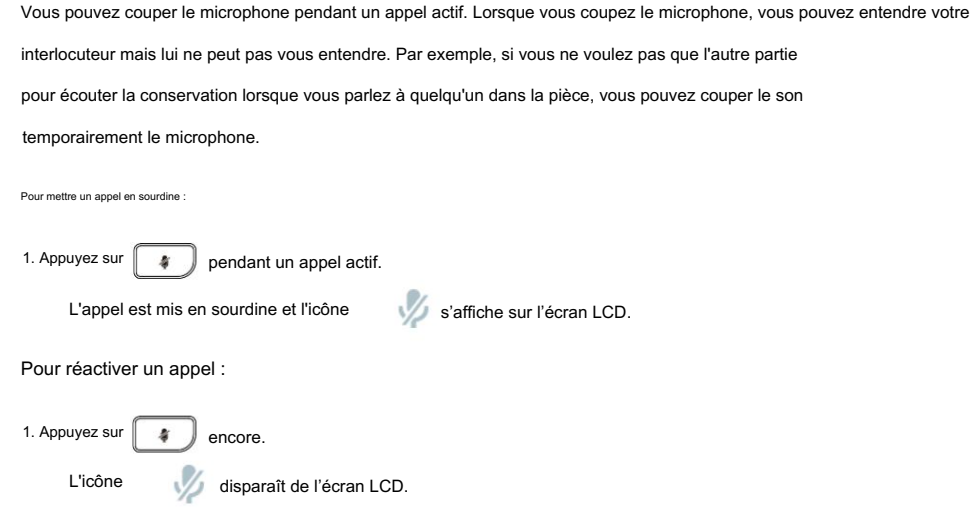

## Appel en attente/reprise

Vous pouvez mettre en attente un appel externe actif. A tout moment, au maximum un appel actif peut être en cours sur votre

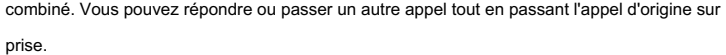

Pour mettre un appel en attente :

1. Appuyez sur la touche programmable Options pendant un appel, puis sélectionnez Mettre en attente.

s'affiche sur l'écran LCD. L'appel est mis en attente et l'icône

Pour reprendre un appel en attente :

Effectuez l'une des actions suivantes:

- Appuyez sur la touche programmable Reprendre .
- Presse **II**. -
- Presse **A**

Deux appels en attente :

appel. Presse  $\triangle$ ,  $\blacktriangledown$  ou la touche programmable Permuter pour basculer entre deux appels. Si deux appels sont mis en attente sur le combiné, appuyez sur la touche programmable Reprendre pour reprendre l'appel en cours.

Note

Lorsque l'appel sur le combiné est mis en attente, le fait de placer le combiné sur le socle de chargement ne mettra pas fin à l'appel.

# Appel en attente

Vous pouvez activer ou désactiver la fonction d'appel en attente sur le combiné. Si la fonction d'appel en attente est activée,

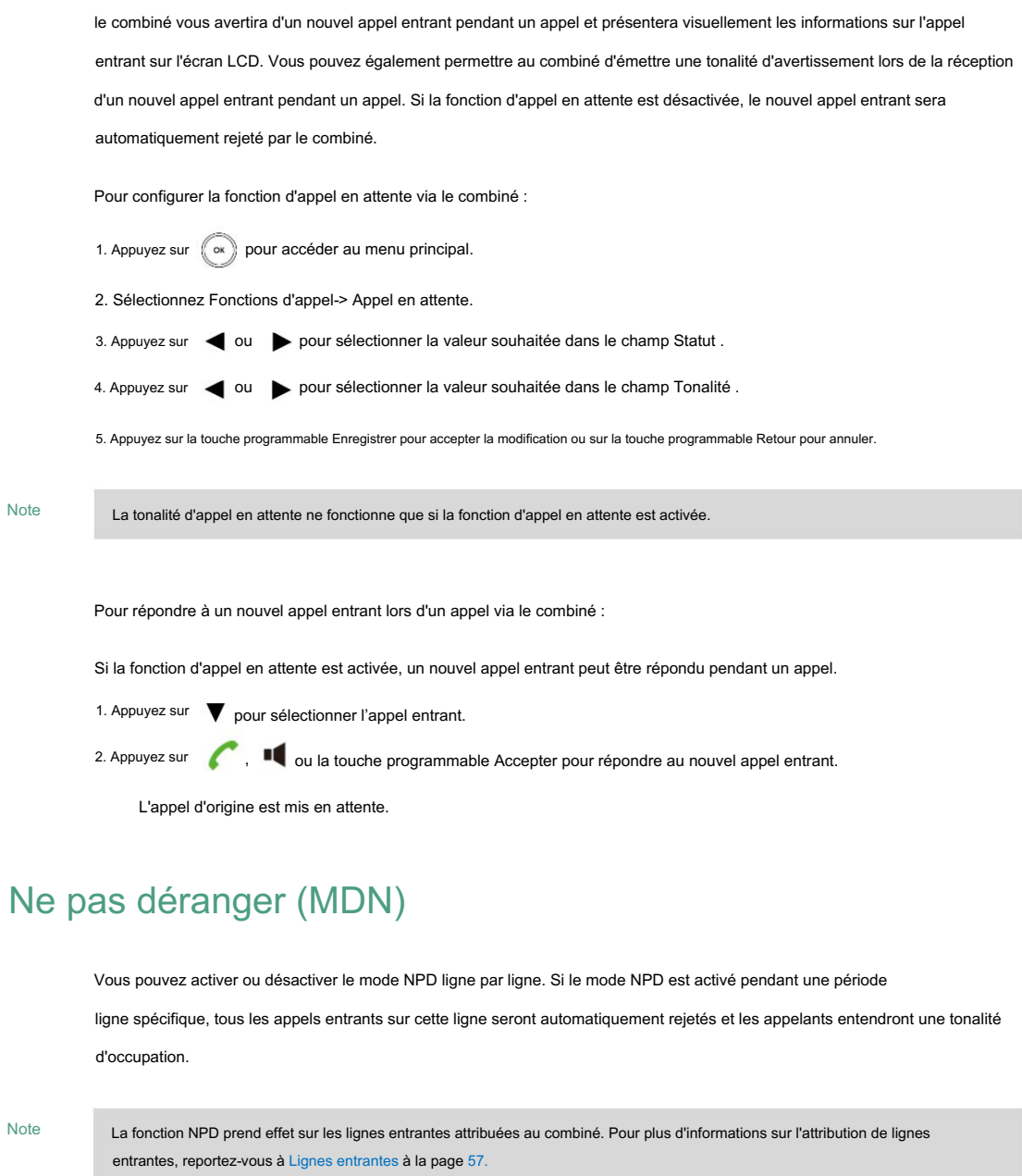

Pour activer le mode NPD pour une ligne spécifique via le combiné :

- 1. Appuyez sur (cx) pour accéder au menu principal.
- 2. Sélectionnez Fonctions d'appel->Ne pas déranger.

L'écran LCD affiche les lignes entrantes actuellement attribuées au combiné. La ligne entrante par défaut est mise en surbrillance et suivie d'une flèche gauche.

3. Appuyez sur  $\triangle$  ou  $\blacktriangledown$  pour mettre en surbrillance la ligne souhaitée, puis appuyez sur la touche programmable OK .

4. Appuyez sur  $\triangleleft$  ou  $\triangleright$  pour sélectionner Activé dans le champ État .

5. Appuyez sur la touche programmable Enregistrer pour accepter la modification.

sur la barre d'état indique que le mode NPD est activé. Vous pouvez appuyer sur la touche logicielle Ligne L'icône

lorsque le combiné est inactif pour vérifier l'état de la ligne. L'icône

au bas d'une ligne

indique que le mode NPD est activé pour cette ligne.

Le combiné rejettera tous les appels entrants sur cette ligne et l'écran LCD affichera l'appel manqué

icône suivi du nombre d'appels manqués.

Le NPD est configurable via l'interface utilisateur Web dans le chemin Fonctionnalités-> Suivant et NPD.

# Renvoi d'appel

Vous pouvez activer la fonction de renvoi d'appel ligne par ligne. Le combiné transmettra les appels entrants de la ligne à un autre correspondant.

Trois types de transfert :

Toujours transférer : les appels entrants sont immédiatement transférés.

Renvoi sur occupation : les appels entrants sont immédiatement renvoyés si la ligne est occupée.

Transfert sans réponse : les appels entrants sont transférés s'ils ne répondent pas après un certain temps.

Note

La fonction de renvoi d'appel prend effet sur les lignes entrantes attribuées au combiné. Pour plus d'informations sur l'attribution de lignes entrantes, reportez-vous à Lignes entrantes à la page 57.

Pour activer la fonction de renvoi d'appel pour une ligne spécifique via le combiné :

1. Appuyez sur  $\left(\begin{array}{c} \infty \end{array}\right)$  pour accéder au menu principal.

2. Sélectionnez Fonctions d'appel-> Renvoi d'appel.

L'écran LCD affiche les lignes entrantes actuellement attribuées au combiné. Le défaut

La ligne entrante est mise en surbrillance et suivie d'une flèche vers la gauche.

3. Appuyez sur  $\triangle$  ou  $\blacktriangledown$  pour mettre en surbrillance la ligne souhaitée, puis appuyez sur la touche programmable OK .

4. Appuyez sur  $\triangle$  ou  $\blacktriangledown$  pour mettre en surbrillance le type de transfert souhaité, puis appuyez sur la touche programmable OK .

5. Appuyez sur  $\triangleleft$  ou  $\triangleright$  pour sélectionner Activé dans le champ État .

6. Saisissez le numéro de destination vers lequel vous souhaitez transférer les appels entrants dans le champ Cible .

7. Appuyez sur  $\triangleq$  ou  $\triangleright$  pour sélectionner la durée de sonnerie souhaitée avant de transférer à partir du menu Après

Champ Durée de sonnerie (disponible uniquement pour le renvoi sans réponse).

8. Appuyez sur la touche programmable Enregistrer pour accepter la modification.

L'icône sur la barre d'état indique que la fonction de renvoi d'appel est activée.

Si l'option Toujours transférer est sélectionnée, aucune invite ne s'affiche sur l'écran LCD lorsque la ligne reçoit un appel entrant.

L'appel entrant est enregistré dans la liste des appels reçus.

Le renvoi d'appel est configurable via l'interface utilisateur Web dans le chemin Fonctionnalités->Transférer et NPD.

Note

La fonction de transfert d'appel peut être remplacée par les paramètres du serveur. Pour plus d'informations, contactez votre administrateur système.

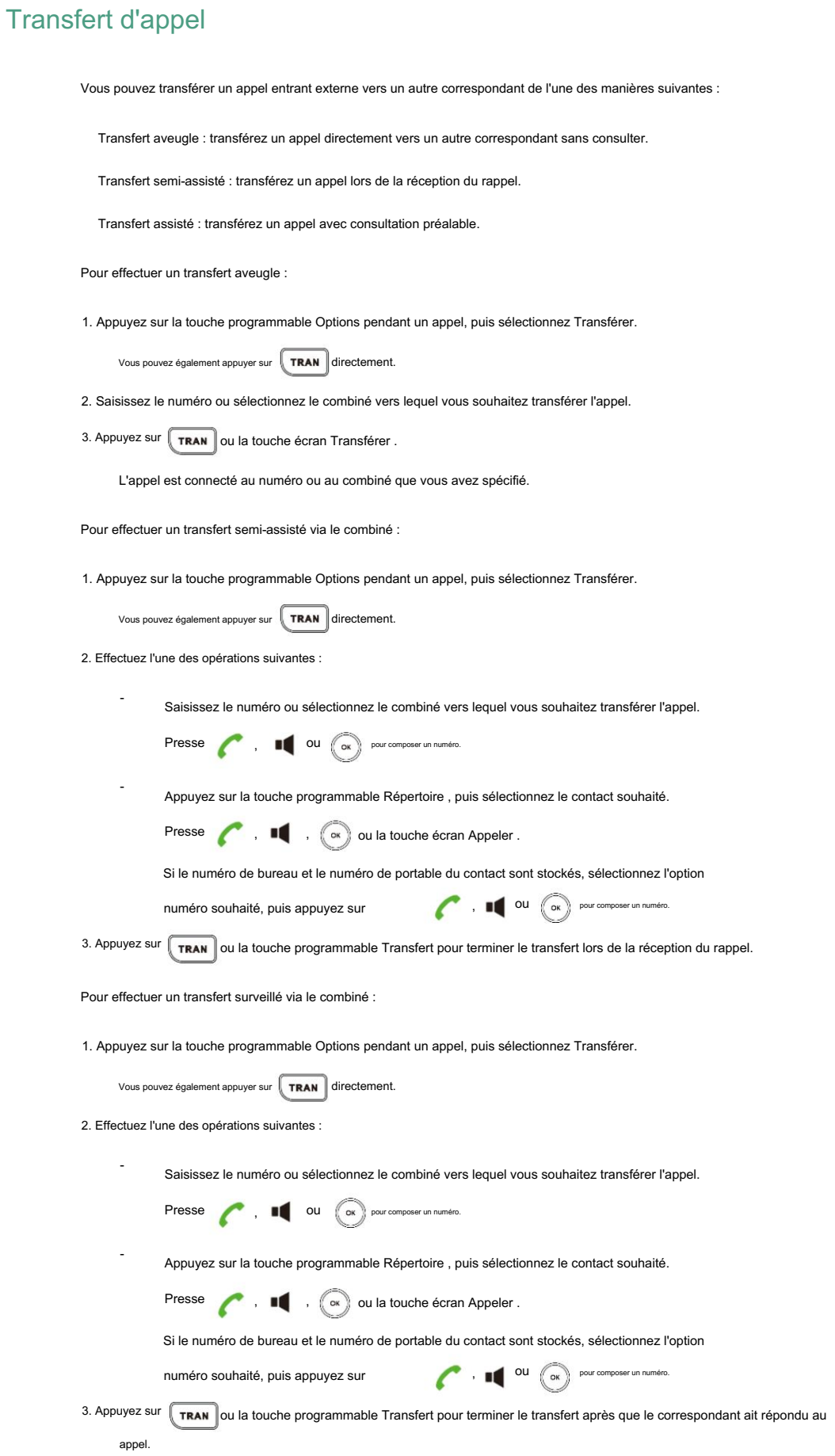

Pour transférer un appel vers un autre correspondant lorsqu'il y a deux appels sur le combiné :

- 1. Appelez l'utilisateur A.
- 2. Passez un autre appel à l'utilisateur B.

Deux appels sont établis sur le combiné.

- 3. Sélectionnez l'appel souhaité (par exemple, l'appel avec l'utilisateur A) et assurez-vous que l'appel est actif.
- 4. Appuyez sur la touche programmable Options , puis sélectionnez Transfert d'appel.

L'écran LCD affiche le correspondant cible (utilisateur B) vers lequel vous transférerez l'appel.

5. Appuyez sur la touche programmable Transfert pour terminer le transfert.

Le combiné revient à l'écran de veille. L'appel est établi entre l'utilisateur A et l'utilisateur B.

Note

L'appel entrant interne ne peut pas être transféré.

## Conférence téléphonique

en utilisant la conférence locale du téléphone. Le téléphone IP DECT W56P prend également en charge les conférences réseau. Vous pouvez créer une conférence avec deux autres interlocuteurs externes (ou un interlocuteur externe et un interlocuteur interne)

Note

La conférence réseau n'est pas disponible sur tous les serveurs. Pour plus d'informations, contactez votre administrateur système.

# Conférence locale

-

jusqu'à 3 interlocuteurs (y compris vous-même) dans une conférence téléphonique. Vous pouvez créer une conférence entre un appel actif et un appel en attente sur le combiné (sur la même ligne ou sur des lignes différentes). Vous pouvez utiliser le combiné pour créer une conférence locale avec d'autres correspondants. Le combiné prend en charge

Pour établir une conférence téléphonique locale avec deux correspondants externes via le combiné :

- 1. Appelez le premier correspondant.
- 2. Appuyez sur la touche programmable Options , puis sélectionnez Conférence.
- 3. Effectuez l'une des opérations suivantes :
	- conférence. - Saisissez le numéro du deuxième correspondant ou sélectionnez le combiné que vous souhaitez ajouter au
		- Presse  $\begin{bmatrix} \bullet \end{bmatrix}$ ,  $\begin{bmatrix} \bullet \end{bmatrix}$  ou la Conf. touche programmable pour composer un numéro.
		- Appuyez sur la touche programmable Répertoire , puis sélectionnez le contact souhaité.
			- Presse ( ,  $\blacksquare$  ,  $\blacksquare$  ,  $\blacks$

Si le numéro de bureau et le numéro de portable du contact sont stockés, sélectionnez l'option

numéro souhaité, puis appuyez sur

,  $\blacksquare$ ,  $\blacksquare$ ,  $\blacksquare$ , ou la touche programmable OK pour composer un numéro.

4. Lorsque le deuxième correspondant répond à l'appel, vous pouvez le consulter avant d'ajouter le

appel à la conférence.

5. Appuyez sur la touche Conf. appuyez à nouveau sur la touche programmable pour joindre les deux appels dans la conférence.

Pour rejoindre deux appels dans une conférence via le combiné :

- 1. Passez deux appels sur le combiné.
- 2. Sélectionnez l'appel souhaité et assurez-vous que l'appel est actif.
- 3. Appuyez sur la touche programmable Options , puis sélectionnez Conférence.

Deux appels sont joints à la conférence.

Pour abandonner la conférence téléphonique, appuyez sur **que le contrait de la touche écran Fin**.

# Conférence du réseau

Vous pouvez utiliser la fonction de conférence réseau pour organiser une conférence avec plusieurs interlocuteurs. Le nombre

maximum de parties dépend du serveur.

Cette fonctionnalité vous permet d'effectuer les opérations suivantes :

Rejoignez deux appels en une conférence téléphonique.

Invitez un autre correspondant à une conférence téléphonique active.

Pour utiliser cette fonctionnalité, vous devez configurer l'URI de la conférence réseau et le type de conférence sur

le téléphone à l'avance. Contactez votre administrateur système pour connaître l'URI de la conférence.

Pour configurer la fonctionnalité de conférence réseau via l'interface utilisateur Web :

- 1. Cliquez sur Compte->Avancé.
- 2. Sélectionnez le compte souhaité dans la liste déroulante Compte.
- 3. Sélectionnez Conférence réseau dans la liste déroulante Type de conférence.

4. Saisissez l'URI de la conférence (par exemple, conference01@example.com) dans le champ URI de la conférence .

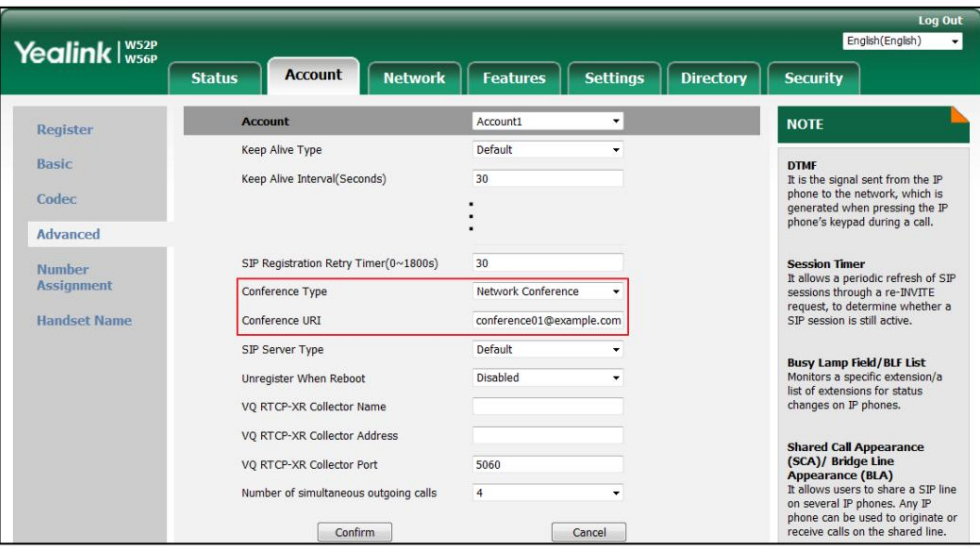

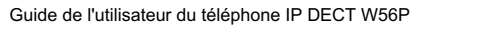

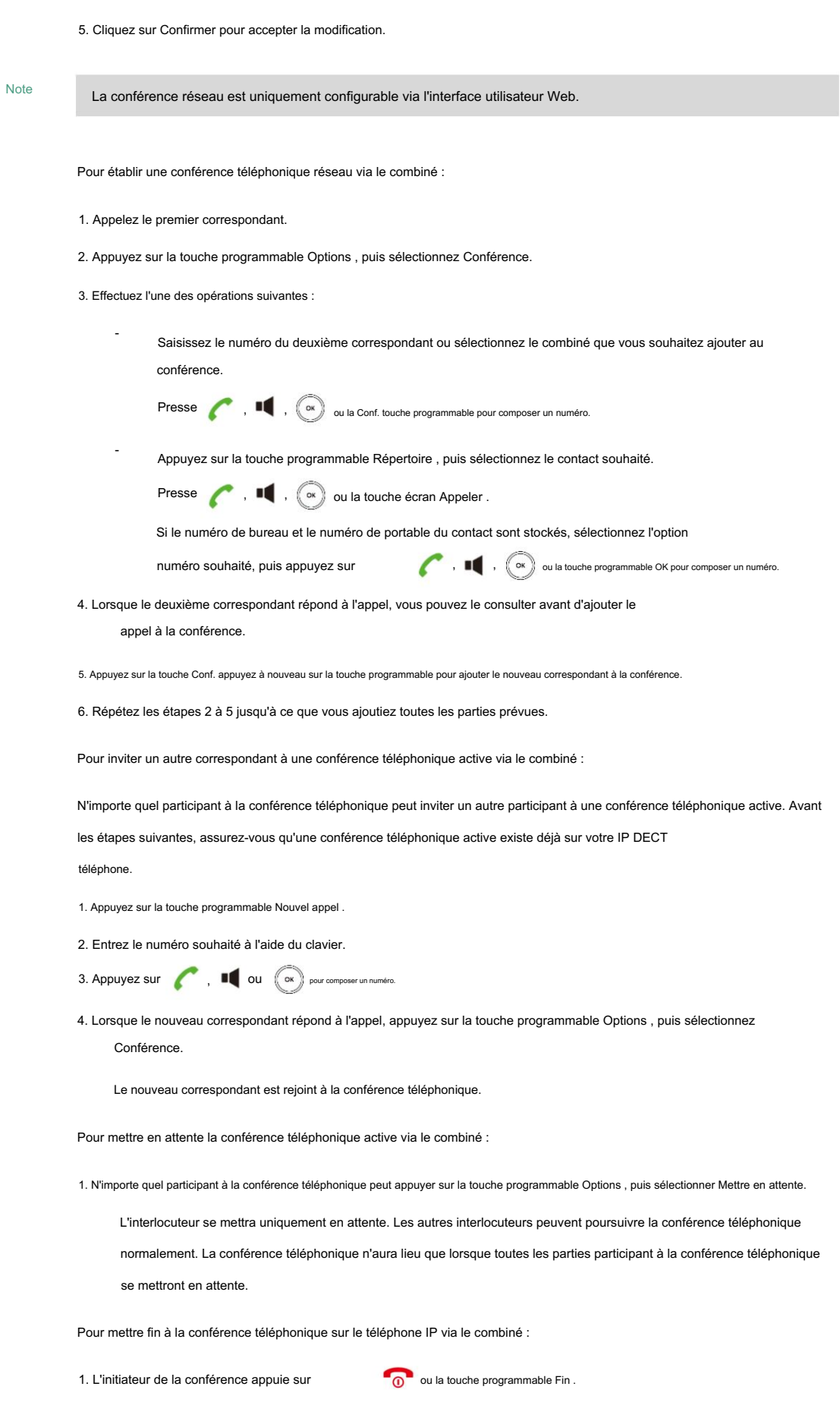

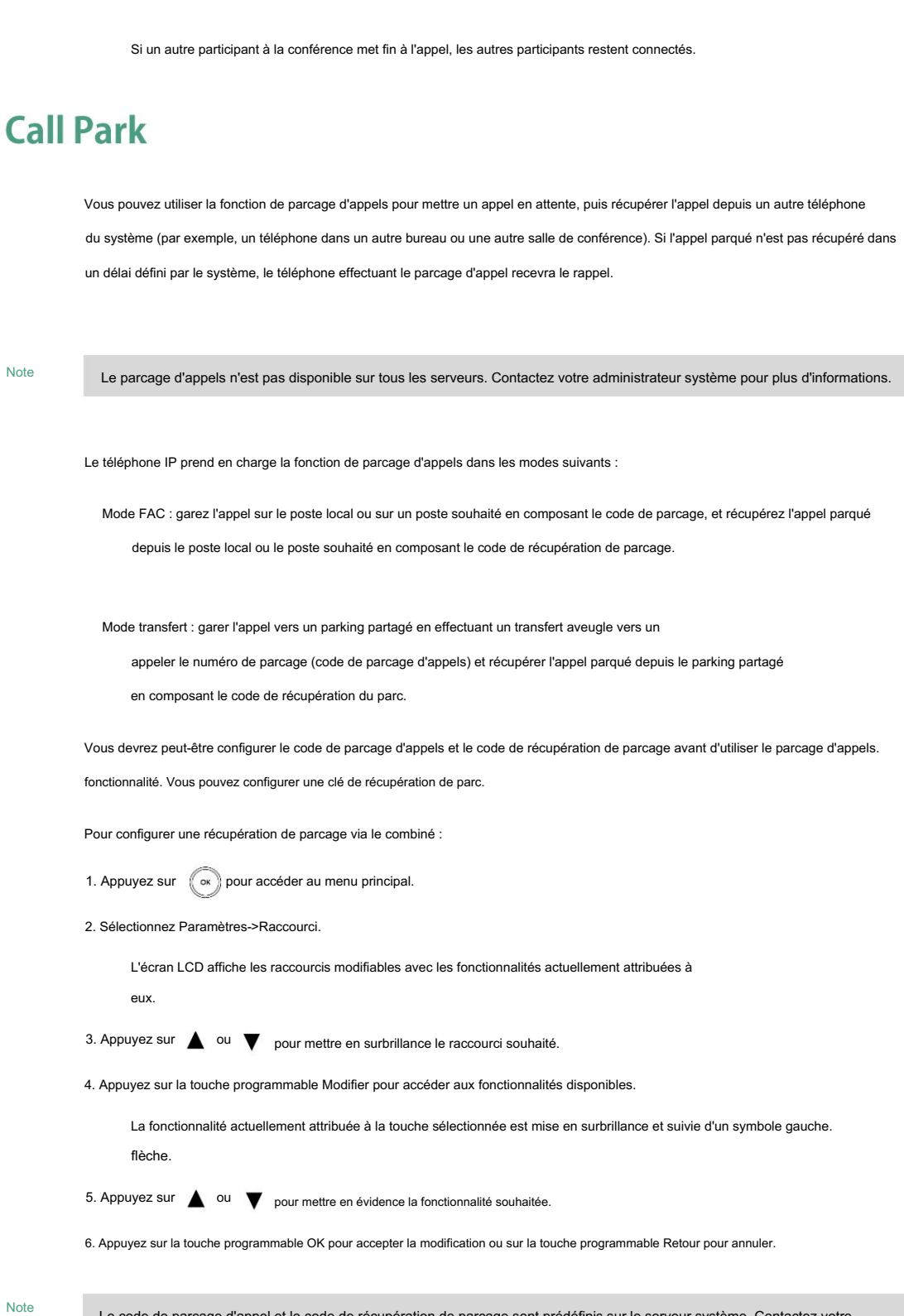

Note

Le code de parcage d'appel et le code de récupération de parcage sont prédéfinis sur le serveur système. Contactez votre administrateur système pour plus d'informations.

# **FAC Mode**

Pour configurer la fonction de parcage d'appels en mode FAC via l'interface utilisateur Web :

- 1. Cliquez sur Fonctionnalités-> Prise d'appel.
- 2. Sélectionnez FAC dans la liste déroulante du mode de parcage d'appels.
- 3. Sélectionnez Activé dans la liste déroulante Parcage d'appels.

Si Activé est sélectionné, l' option Parcage d'appels est disponible pendant un appel.

4. (Facultatif.) Saisissez le code de parcage d'appels dans le champ Code de parcage d'appels .

5. (Facultatif.) Saisissez le code de récupération de stationnement dans le champ Code de récupération de stationnement .

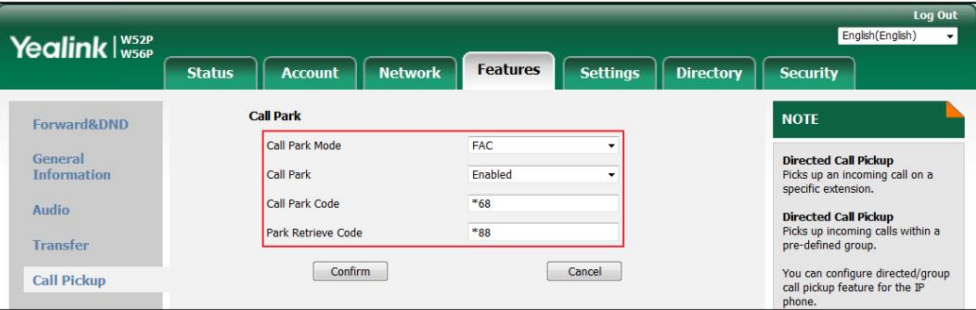

6. Cliquez sur Confirmer pour accepter la modification.

Pour parquer un appel en mode FAC :

-

-

1. Pendant un appel, appuyez sur la touche programmable Options , puis sélectionnez Parcage d'appels.

Si le code de parcage d'appels n'est pas configuré, vous devez saisir le code de parcage d'appels.

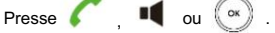

Si le code de parcage d'appels est configuré, le téléphone composera le code de parcage d'appels configuré.

2. Effectuez l'une des opérations suivantes :

Si vous souhaitez parquer l'appel sur le poste local. un)

.

1) Appuyez sur  $\begin{bmatrix} \# & a \end{bmatrix}$ 

Si l'appel est parqué avec succès, vous entendrez un message vocal confirmant que l'appel est parqué.

b) Si vous souhaitez parquer l'appel sur le poste souhaité.

1) Entrez le poste (par exemple 4605) sur lequel vous souhaitez parquer l'appel.

2) Appuyez sur  $\left(\begin{array}{c} \circ\kappa \end{array}\right)$  ou  $\left(\begin{array}{c} \text{ }H\text{ }\text{ }a\end{array}\right)$  .

Si l'appel est parqué avec succès, vous entendrez un message vocal confirmant que l'appel est parqué. L'appel

est parqué sur le poste que vous avez saisi.

Pour récupérer un appel parqué en mode FAC :

1. Effectuez l'une des opérations suivantes :

-

Si le code de récupération de parcage n'est pas configuré, composez le code de récupération de parcage (par exemple, \*88).

- Si le code de récupération de stationnement est configuré, appuyez sur la touche de récupération de stationnement (si configurée).
- Le combiné composera le code de récupération de parcage configuré.
- 2. Suivez le message vocal et effectuez l'une des opérations suivantes :

Presse  $\left[\begin{array}{cc} \hbox{\# a} \\ \hbox{\# o} \\ \hbox{d} \end{array}\right]$  où l'appel est parqué.

Entrez le poste souhaité suivi de # (par exemple, 4605#) sur n'importe quel téléphone.

# **Transfer Mode**

-

-

-

Pour configurer la fonction de parcage d'appels en mode transfert via l'interface utilisateur Web :

- 1. Cliquez sur Fonctionnalités-> Prise d'appel.
- 2. Sélectionnez Transfert dans la liste déroulante du mode de parcage d'appels.
- 3. Sélectionnez Activé dans la liste déroulante Parcage d'appels.

Si Activé est sélectionné, l' option Parcage d'appels est disponible pendant un appel.

4. (Facultatif.) Saisissez le code de parcage d'appels dans le champ Code de parcage d'appels .

5. (Facultatif.) Saisissez le code de récupération de stationnement dans le champ Code de récupération de stationnement .

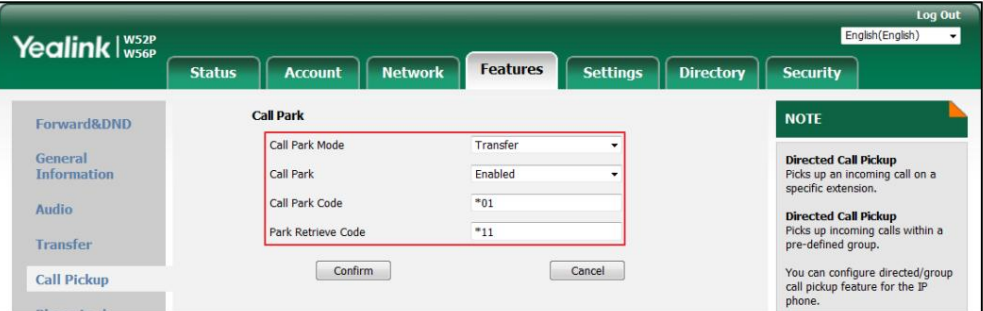

6. Cliquez sur Confirmer pour accepter la modification.

Pour parquer un appel en mode Transfert :

- 1. Pendant un appel, appuyez sur la touche programmable Options , puis sélectionnez Parcage d'appels.
	- Si le code de parcage d'appels n'est pas configuré, vous devez saisir le code de parcage d'appels (par exemple, \*01). -

Presse ,  $\blacksquare$  ou  $\blacktriangleright$  L'appel sera transféré vers le parking partagé.

Si le code de parcage d'appel est configuré, l'appel sera directement transféré vers le réseau partagé.

terrain de stationnement.

Pour certains serveurs, le système renverra un numéro de récupération d'appel spécifique (code de récupération de parcage) à partir duquel l'appel peut être récupéré après un stationnement réussi.

Pour récupérer un appel parqué en mode Transfert :

Note

<sup>1.</sup> Effectuez l'une des opérations suivantes :

Si le code de récupération de parc n'est pas configuré, composez le code de récupération de parc (par exemple, \*11).

Si le code de récupération de stationnement est configuré, appuyez sur la touche de récupération de stationnement (si configurée).

Le téléphone récupérera l'appel parqué depuis le parking partagé.

# Appel anonyme

-

-

Vous pouvez utiliser la fonction d'appel anonyme pour empêcher l'affichage de l'identité et du numéro de téléphone.

à l'appelé lorsque vous appelez quelqu'un. Par exemple, vous souhaitez appeler pour consulter des

service, mais je ne veux pas être harcelé. Vous pouvez configurer la fonction d'appel anonyme sur une ligne par ligne base.

Note

La fonction d'appel anonyme prend effet sur les lignes sortantes attribuées au combiné. Pour plus d'informations sur l'attribution de lignes entrantes, reportez-vous à Lignes sortantes à la page 56.

La fonction d'appel anonyme n'est pas disponible sur tous les serveurs. Contactez votre administrateur système pour plus d'informations.

Pour configurer la fonction d'appel anonyme pour une ligne spécifique via le combiné :

- 1. Appuyez sur sa pour accéder au menu principal.
- 2. Sélectionnez Fonctions d'appel- > Appel anonyme.

L'écran LCD affiche les lignes sortantes actuellement attribuées au combiné. La ligne sortante par défaut est mise en surbrillance et suivie d'une flèche gauche.

3. Appuyez sur  $\triangle$  OU  $\blacktriangledown$  pour mettre en surbrillance la ligne souhaitée, puis appuyez sur la touche programmable OK .

4. Appuyez sur ou beind weder selectionner la valeur souhaitée dans le champ Statut.

5. Appuyez sur la touche programmable OK pour accepter la modification.

Pour passer un appel anonyme :

1. Utiliser la ligne spécifique du combiné pour passer un appel.

L'écran LCD du téléphone de destination invite à un appel entrant anonyme.

### Code d'appel anonyme

Vous pouvez configurer le téléphone pour envoyer un code d'appel anonyme pour activer/désactiver la fonction d'appel anonyme côté serveur via l'interface utilisateur Web. Contactez votre administrateur système pour les appels anonymes avec code et hors code.

Pour configurer le code d'appel anonyme via l'interface utilisateur Web :

- 1. Cliquez sur Compte->Basique.
- 2. Sélectionnez le compte souhaité dans le champ Compte .
- 3. Sélectionnez la valeur souhaitée dans la liste déroulante Envoyer un code anonyme.

Le téléphone enverra le code d'activation ou de désactivation configuré en fonction de votre sélection lorsque vous activez ou désactivez la fonction d'appel anonyme sur le téléphone.

4. Saisissez le code d'appel anonyme et le code d'arrêt dans le champ Code d'appel et code d'arrêt.

respectivement.

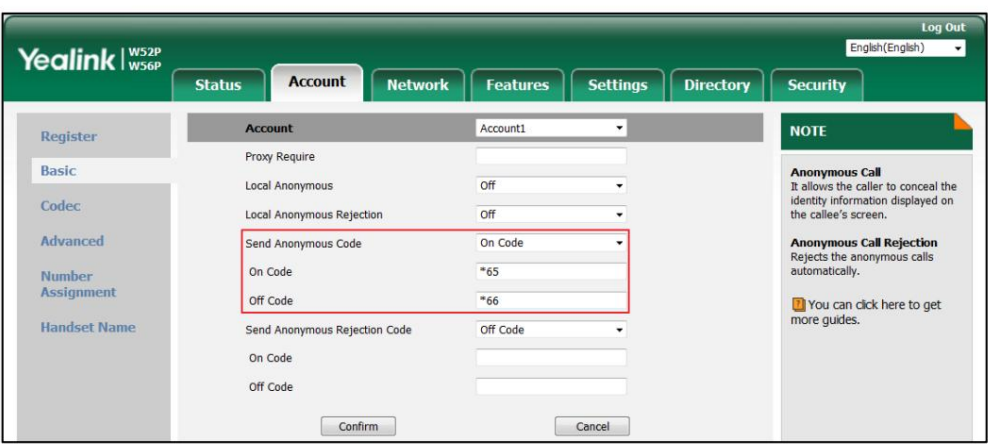

5. Cliquez sur Confirmer pour accepter la modification.

# Rejet d'appel anonyme

Vous pouvez utiliser la fonction de rejet d'appel anonyme pour rejeter les appels entrants d'appelants anonymes.

Le rejet des appels anonymes rejette automatiquement les appels entrants des appelants qui bloquent délibérément l'affichage de leur

identité et de leur numéro. Vous pouvez configurer la fonction de rejet d'appel anonyme ligne par ligne.

Note

La fonction de rejet d'appel anonyme prend effet sur les lignes entrantes attribuées au combiné. Pour plus d'informations sur l'attribution de lignes entrantes, reportez-vous à Lignes entrantes à la page 57.

La fonction de rejet d'appel anonyme n'est pas disponible sur tous les serveurs. Contactez votre administrateur système pour plus d'informations.

Pour configurer la fonction de rejet d'appel anonyme pour une ligne spécifique via le combiné :

1. Appuyez sur  $\left(\begin{array}{c} \infty \end{array}\right)$  pour accéder au menu principal.

2. Sélectionnez Fonctionnalités d'appel- >Anon.Rejet d'appel .

L'écran LCD affiche les lignes entrantes actuellement attribuées au combiné. La ligne entrante par défaut est mise en surbrillance et suivie

d'une flèche gauche.

3. Appuyez sur  $\triangle$  ou  $\blacktriangledown$  pour mettre en surbrillance la ligne souhaitée, puis appuyez sur la touche programmable OK .

4. Appuyez sur ou pour sélectionner la valeur souhaitée dans le champ Statut .

5. Appuyez sur la touche programmable OK pour accepter la modification.

## Code de rejet d'appel anonyme

Vous pouvez configurer le téléphone pour envoyer un code de rejet d'appel anonyme sur code/code d'arrêt pour activer/désactiver

la fonction de rejet d'appel anonyme côté serveur via l'interface utilisateur Web.

Contactez votre administrateur système pour le rejet des appels anonymes sur code et hors code.

Pour configurer le code de rejet d'appel anonyme via l'interface utilisateur Web :

- 1. Cliquez sur Compte->Basique.
- 2. Sélectionnez le compte souhaité dans le champ Compte .

3. Sélectionnez la valeur souhaitée dans la liste déroulante Envoyer un code de rejet anonyme.

Le téléphone enverra le code d'activation ou de désactivation configuré en fonction de votre sélection lorsque vous activez ou

désactivez la fonction d'appel de rejet anonyme sur le téléphone.

4. Entrez le code d'appel anonyme et le code d'arrêt dans les champs Code d'activation et Code d'arrêt.

champ respectivement.

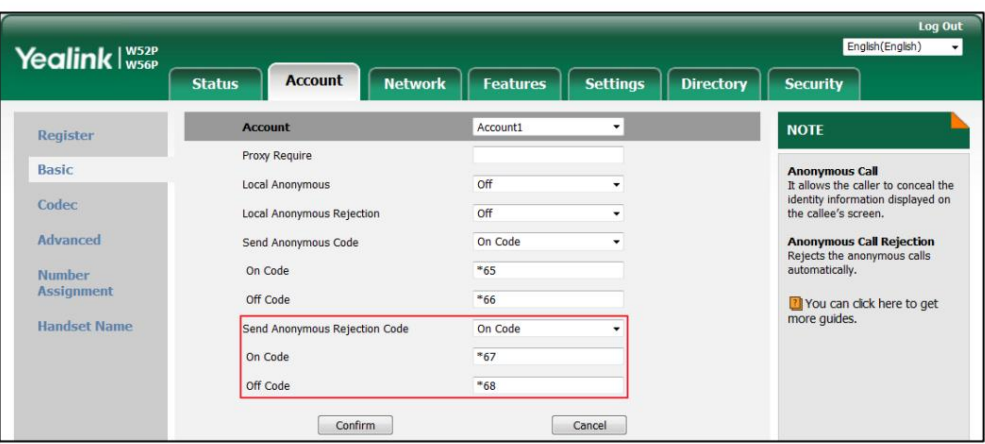

5. Cliquez sur Confirmer pour accepter la modification.

### Messagerie vocale

Vous pouvez laisser des messages vocaux à quelqu'un d'autre. Vous pouvez également recevoir et écouter des messages vocaux via le messages vocaux et le voyant d'alimentation clignote lentement en rouge. combiné. La fonction de messagerie vocale garantit que vous ne manquerez aucun message important. Lors de la réception d'un nouveau message vocal, l'icône apparaît sur l'écran LCD avec le numéro de message non lu

Note

La fonctionnalité de messagerie vocale n'est pas disponible sur tous les serveurs. Contactez votre administrateur système pour plus d'informations.

Tonalité de messagerie vocale

Vous pouvez activer ou désactiver le téléphone pour émettre une tonalité d'avertissement lors de la réception d'un message vocal. La tonalité

de la messagerie vocale est activée par défaut.

Pour configurer la tonalité de la messagerie vocale via l'interface utilisateur Web :

1. Cliquez sur Fonctionnalités-> Informations générales.

2. Sélectionnez la valeur souhaitée dans la liste déroulante Tonalité de messagerie vocale.

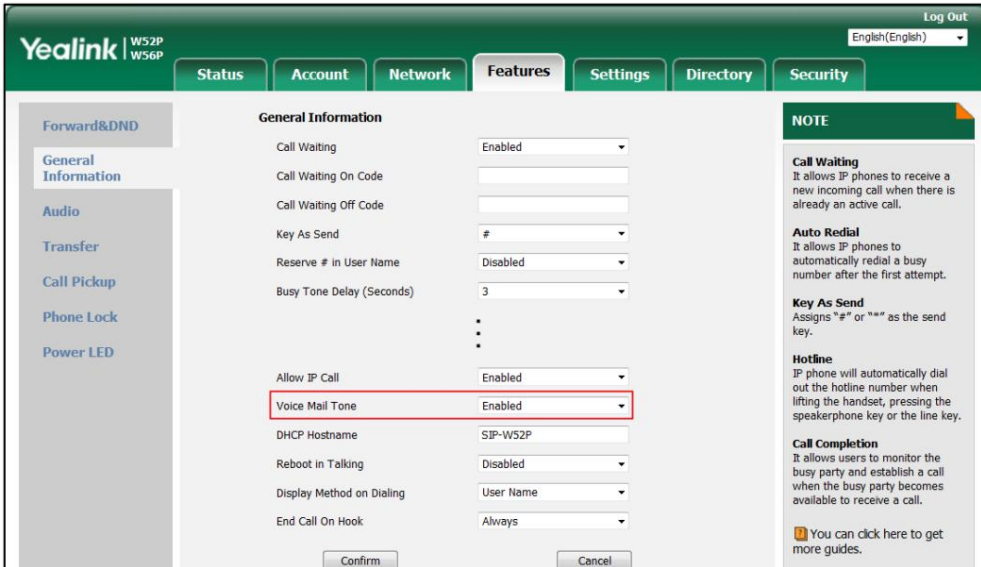

3. Cliquez sur Confirmer pour accepter la modification.

Note

La tonalité de la messagerie vocale est configurable uniquement via l'interface utilisateur Web.

Pour laisser un message vocal :

Vous pouvez laisser un message vocal à quelqu'un d'autre lorsqu'il est occupé ou qu'il ne peut pas répondre

l'appel. Suivez les invites vocales du serveur système pour laisser un message vocal, puis raccrochez

en haut.

Pour configurer le code d'accès à la messagerie vocale via le combiné :

1. Appuyez sur  $\left(\begin{array}{c} \infty \end{array}\right)$  pour accéder au menu principal.

2. Sélectionnez Messagerie vocale- >Définir la messagerie vocale.

 $\blacktriangle$  ou  $\blacktriangledown$  pour mettre en surbrillance la ligne souhaitée, puis appuyez sur la touche programmable Sélectionner . 3. (Facultatif.) Appuyez sur

4. Appuyez sur  $\leftarrow$  ou  $\rightarrow$  pour sélectionner Activé dans le champ État .

5. Entrez le code d'accès à la messagerie vocale dans le champ Numéro (par exemple, \*4).

6. Appuyez sur la touche programmable OK pour accepter la modification ou sur la touche programmable Retour pour annuler.

Note

Les codes d'accès à la messagerie vocale doivent être prédéfinis sur le serveur système. Contactez votre administrateur système pour plus d'informations.

Pour configurer l'accès rapide à la messagerie vocale via le combiné :

Vous pouvez configurer un accès rapide aux messages vocaux de la ligne souhaitée en appuyant longuement sur la touche numérique

1 sans avoir à parcourir le menu lorsque le combiné est inactif.

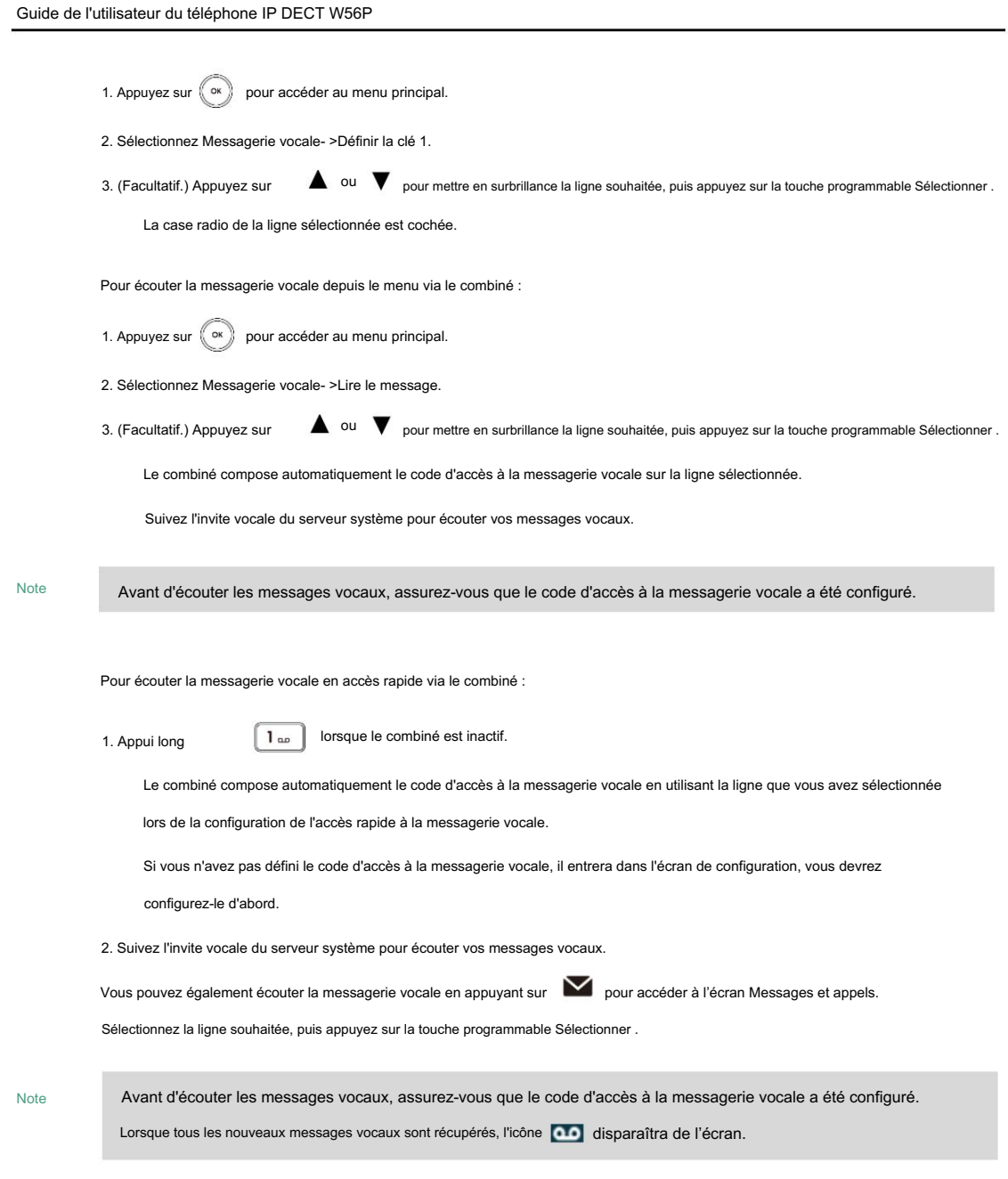

# Apparence d'appel partagée (SCA)

Vous pouvez utiliser la fonction d'apparence d'appel partagée (SCA) pour partager une extension qui peut être enregistrée sur deux téléphones IP ou plus en même temps.

simultanément. L'appel entrant peut être répondu sur l'un ou l'autre des téléphones, mais pas sur les deux. Cette fonctionnalité est très utile dans le scénario patron et secrétaire. Par exemple, la secrétaire peut partager le poste du patron sur son téléphone. Lorsqu'il y a un appel entrant vers le poste du patron, les téléphones du patron et de la secrétaire sonnent simultanément. Soit le patron, soit la secrétaire peuvent répondre à l'appel. Les appels sur la ligne partagée peuvent être mis en attente ou importés. Si deux téléphones partagent une ligne, un appel entrant vers ce poste fera sonner les deux téléphones.

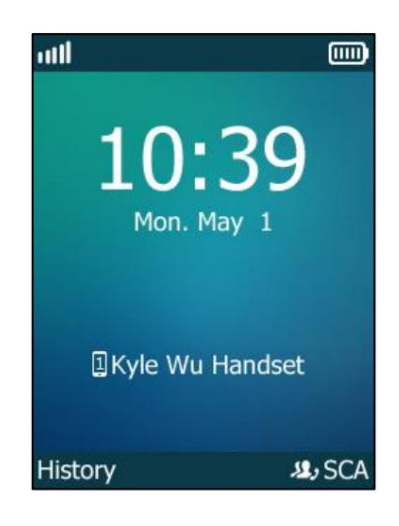

### Configuration de la fonctionnalité SCA

Vous pouvez configurer un compte principal sur le téléphone DECT et d'autres comptes alternatifs sur d'autres téléphones IP. Par exemple, le correspondant A et le correspondant B partagent le compte 4603, le téléphone DECT A enregistre le enregistre le compte 4605. compte principal 4603, téléphone fixe B enregistre le compte secondaire 4603\_1, téléphone DECT C

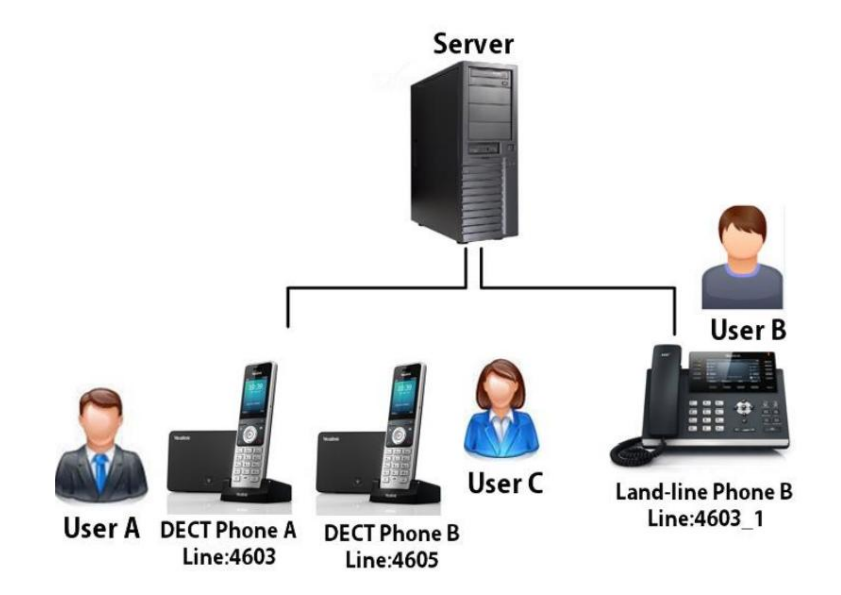

Pour configurer les paramètres de la ligne principale sur le téléphone DCET via l'interface utilisateur Web :

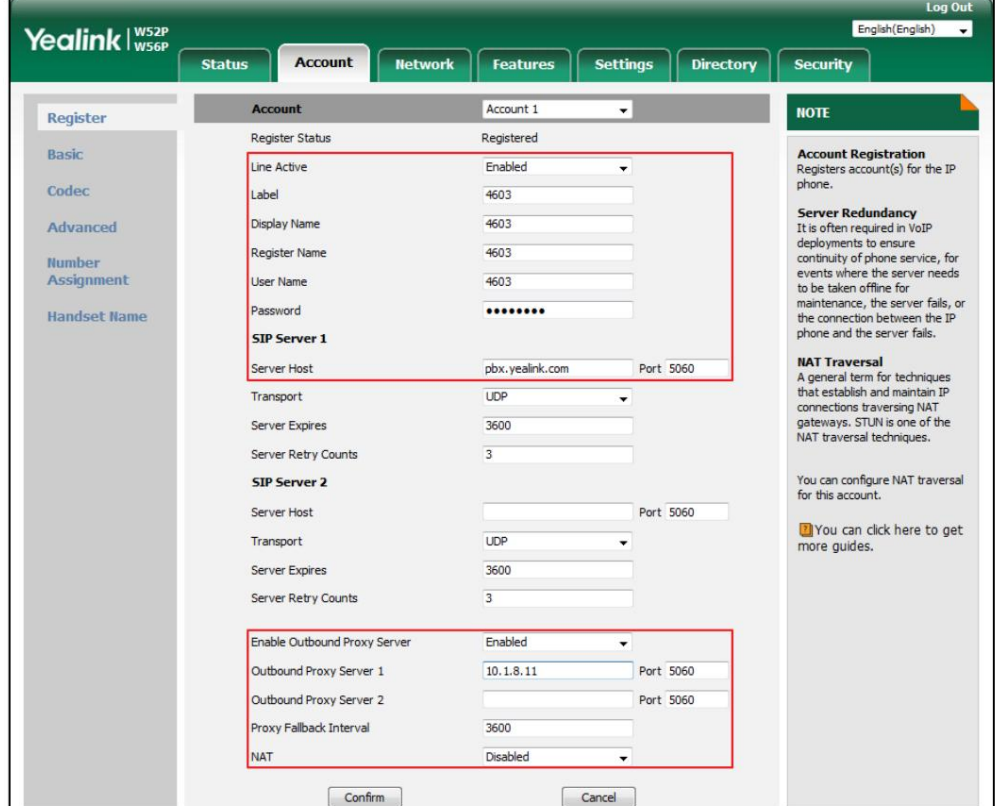

1. Enregistrez le compte principal 4603.

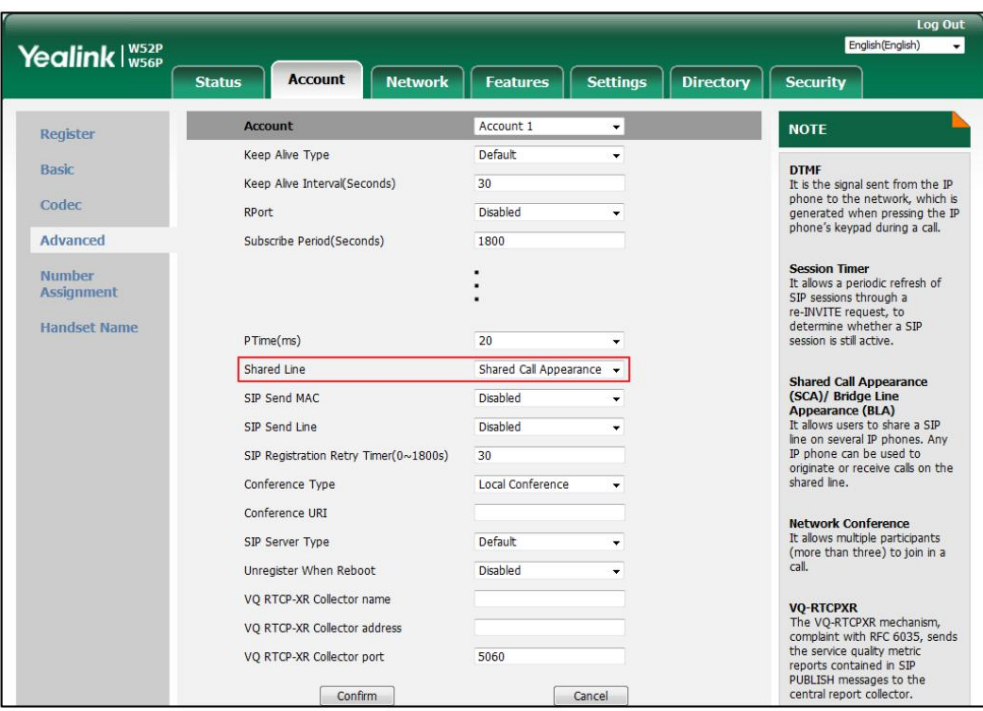

2. Cliquez sur Avancé, sélectionnez Partager l'apparence des appels dans la liste déroulante de la ligne partagée.

3. Cliquez sur Confirmer pour accepter la modification.

Pour configurer les paramètres de ligne partagée sur un téléphone IP fixe via l'interface utilisateur Web :

1. Enregistrez le compte alternatif 4603\_1 sur le téléphone B.

(Entrez le compte principal 4603 dans le champ Nom du registre ).

- 2. Cliquez sur Avancé, sélectionnez Partager l'apparence des appels dans la liste déroulante de la ligne partagée.
- 3. Cliquez sur Confirmer pour accepter la modification.

## Utilisation de la fonction SCA sur le combiné

Vous pouvez effectuer les opérations suivantes à l'aide de la fonction SCA sur le combiné :

Passer un appel SCA

Répondre aux appels

Placer/Récupérer un appel en attente

Intervenir dans un appel actif

Passer un appel partagé

## Passer un appel SCA

Pour passer un appel sur la ligne partagée :

Effectuez l'une des opérations suivantes :

- Composez le numéro souhaité à l'aide du clavier lorsque le combiné est inactif.

# Machine Translated by Google

Guide de l'utilisateur du téléphone IP DECT W56P

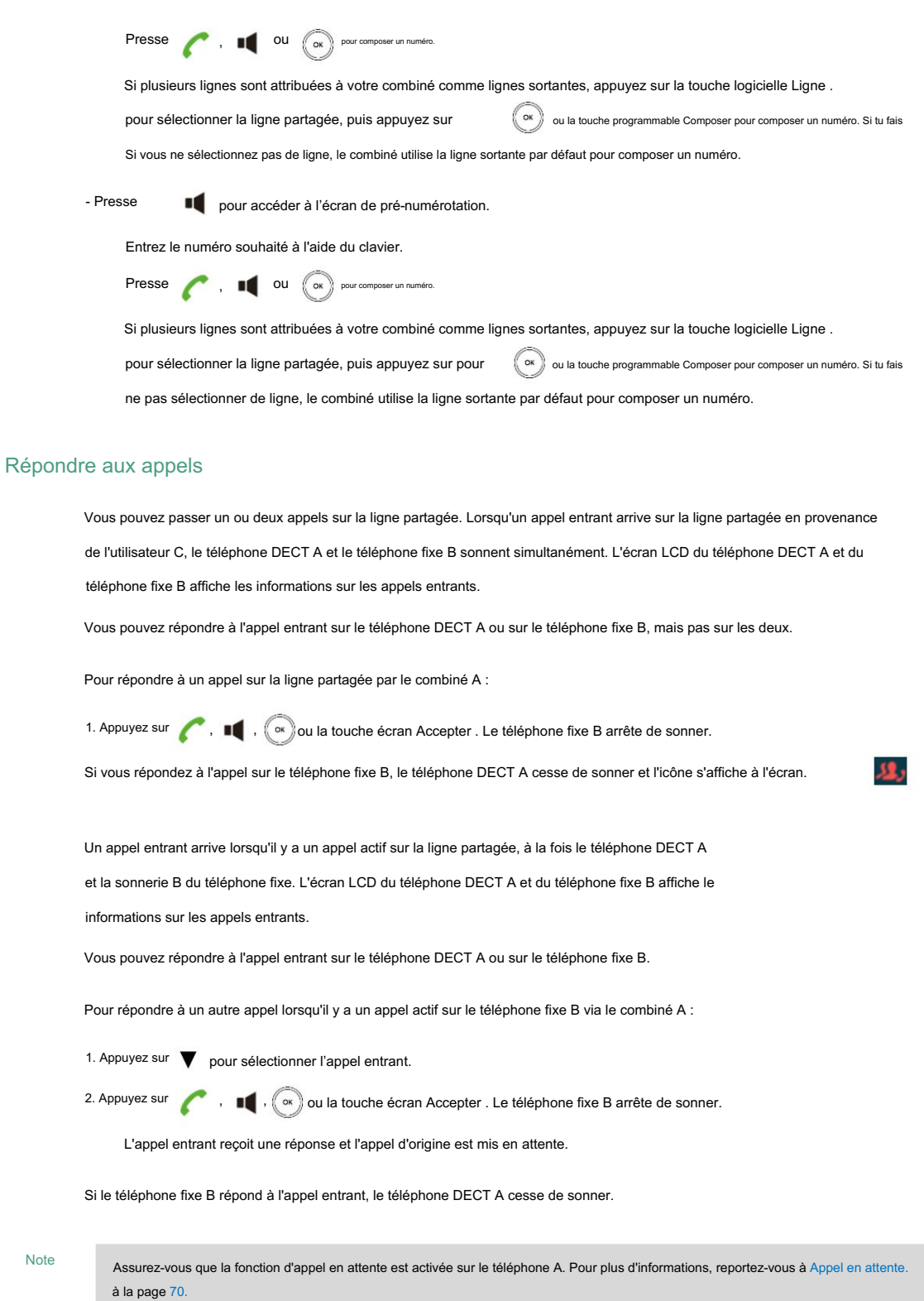

## Placer/Récupérer un appel en attente

Lors de l'appel SCA, deux types de mise en attente sont disponibles : la mise en attente publique et la mise en attente privée. Lorsqu'un appel SCA est placé en attente publique, l'appel en attente est disponible pour n'importe quel emplacement partagé. Quand a mis l'appel en attente. un appel SCA est en attente privée, l'appel en attente ne peut être récupéré qu'à partir de l'emplacement partagé qui

я.

Utiliser la conservation publique

Pour mettre un appel SCA en attente publique à partir du combiné A :

1. Appuyez sur la touche programmable Options .

2. Sélectionnez Mettre en attente, puis appuyez sur la touche programmable OK .

L'appel SCA est mis en attente publique.

Vous pouvez récupérer l'appel public en attente sur le téléphone DECT A ou sur le téléphone fixe B.

Pour reprendre un appel mis en attente publique par le combiné A :

clignote. Si l'appel SCA est mis en attente publique sur le téléphone fixe B, l'icône du téléphone DECT A

Appuyez sur la touche programmable SCA du combiné, puis sélectionnez l'appel en attente.

Appuyez sur la touche programmable Reprendre du combiné pour récupérer l'appel du téléphone fixe B.

- Si l'appel SCA est mis en attente publique sur le téléphone DECT A :

Appuyez sur la touche programmable Reprendre du combiné pour récupérer l'appel directement.

Si le téléphone DECT A et le téléphone fixe B ont un appel actif et que l'appel sur le téléphone fixe

B est mis en attente publique, vous pouvez récupérer l'appel sur le téléphone DECT A.

Pour récupérer un autre appel mis en attente publique par le combiné A :

1. Mettez l'appel en cours en attente.

2. Appuyez sur la touche programmable Ligne , l'écran affiche les appels en attente.

3. Appuyez sur la touche programmable Reprendre pour reprendre l'appel en attente sur le téléphone fixe B.

Utiliser la conservation privée

Pour passer un appel en attente privée depuis le combiné A :

1. Appuyez sur la touche programmable Options , puis sélectionnez Garde privée.

2. Appuyez sur la touche programmable OK .

L'appel SCA se déroule en privé. L'utilisateur A peut appuyer sur la touche programmable Reprendre du combiné pour reprendre

l'appel en attente. L'utilisateur B ne peut pas récupérer l'appel privé en attente.

#### Intervenir sur un appel SCA actif

La fonction de pontage SCA permet aux utilisateurs SCA d'intervenir dans un appel actif et d'établir une conférence téléphonique. avec le tiers.

Pour intervenir dans un appel SCA actif depuis le combiné :

Un appel SCA est établi entre le téléphone fixe B et le téléphone DECT C.

1. Appuyez sur la touche programmable SCA sur le téléphone DECT A.

L'indicateur visuel sur l'écran LCD du téléphone DECT A indique que la ligne partagée est en l'état actif.

2. Sélectionnez l'appel actif auquel vous souhaitez intervenir.

3. Appuyez sur la touche programmable Bargeln pour faire irruption.

Une conférence téléphonique est établie entre le téléphone DECT A, le téléphone fixe B et le téléphone DECT. C.

Si un utilisateur SCA (utilisateur A ou utilisateur B) annule l'appel, l'autre utilisateur SCA est toujours connecté au

partie restante. Si le tiers (utilisateur C) annule l'appel, l'appel se termine.

## Passer un appel partagé

Vous pouvez extraire un appel existant depuis un autre téléphone partagé qui est en état actif ou en attente. Pour utiliser cette fonctionnalité, contactez votre administrateur système pour obtenir le code d'accès à la fonction Call Pull.

Pour passer un appel partagé sur la ligne partagée :

1. Entrez le code d'accès à la fonction Call Pull souhaité à l'aide du clavier lorsque le combiné est inactif.

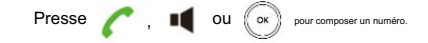

# **Multicast Paging**

Adresse(s) et canal(s) de multidiffusion préconfigurés sans impliquer la signalisation SIP. Vous pouvez configurer le téléphone pour recevoir un flux RTP à partir d'adresses et de canaux d'écoute multidiffusion préconfigurés sans impliquer la signalisation SIP. Vous pouvez spécifier jusqu'à 31 adresses et canaux d'écoute multidiffusion. Vous pouvez utiliser la radiomessagerie de multidiffusion pour diffuser rapidement et facilement des annonces urgentes aux personnes qui écoutent un groupe de multidiffusion spécifique et un canal spécifique. Vous pouvez configurer une liste de pagination, qui vous permet d'envoyer un flux RTP (Real Time Transport Protocol) au

Ce qui suit décrit 31 canaux de radiomessagerie :

le canal par défaut. 0 : Vous pouvez diffuser de l'audio sur le canal 0. Notez que les téléphones IP Yealink exécutant une ancienne version du micrologiciel (ancien mécanisme de radiomessagerie) peuvent être considérés comme écoutant le canal 0.

1 à 25 : Vous pouvez diffuser de l'audio sur un canal spécifique. Nous vous recommandons de spécifier ces canaux lors de la diffusion avec des téléphones IP Polycom qui disposent de 25 canaux que vous pouvez écouter.

26 à 30 : Vous pouvez diffuser de l'audio sur un canal spécifique. Nous vous recommandons de préciser

ces chaînes lors de la diffusion avec des téléphones IP Yealink exécutant une nouvelle version du firmware (nouveau mécanisme de radiomessagerie).

Les téléphones IP ignoreront automatiquement tous les appels de recherche de personnes multicast entrants sur les différents canal.

Adresse(s) et canal(s) de multidiffusion préconfigurés. Remarque Les téléphones IP sur différents segments de réseau ne peuvent pas envoyer/recevoir un flux RTP vers/depuis

# **Sending RTP Stream**

Pour configurer la liste de pagination via l'interface utilisateur Web :

- 1. Cliquez sur Répertoire-> IP multidiffusion.
- Champ d'adresse . 2. Entrez la ou les adresses IP de multidiffusion et le numéro de port (par exemple, 224.5.6.20:10008) dans le champ Paging.
- 3. Entrez la chaîne qui apparaîtra sur l'écran LCD dans le champ Étiquette .

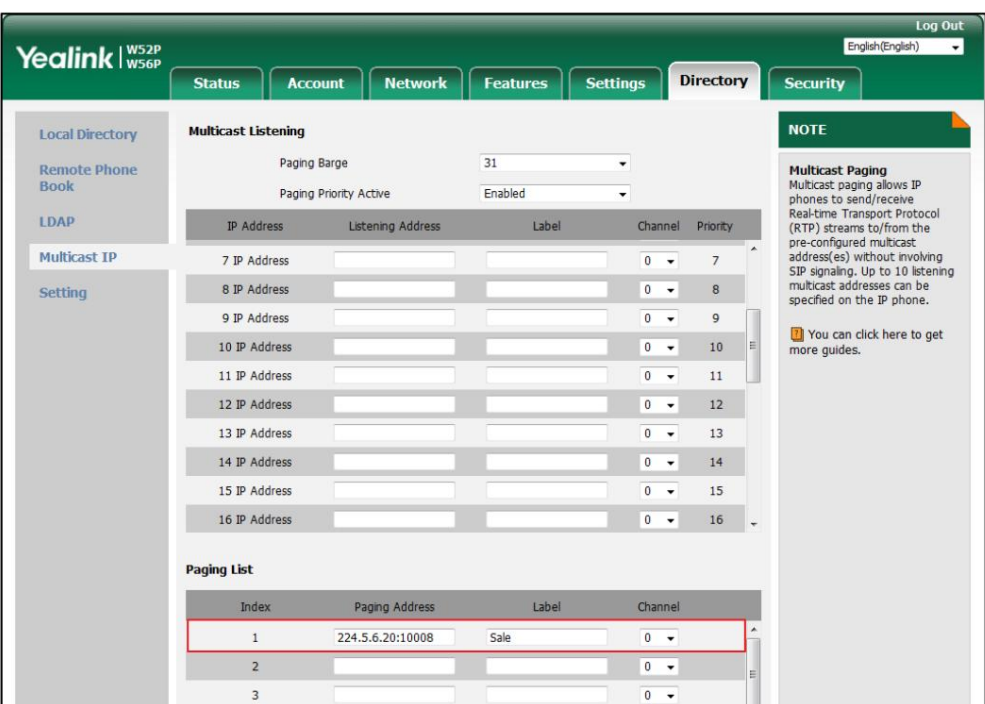

4. Sélectionnez la chaîne souhaitée dans la liste déroulante des chaînes.

5. Cliquez sur Confirmer pour accepter la modification.

Pour configurer un codec par défaut pour la pagination multidiffusion via l'interface utilisateur Web :

1. Cliquez sur Fonctionnalités-> Informations générales.

2. Sélectionnez le codec souhaité dans la liste déroulante des codecs multidiffusion.

Le codec par défaut est G722.

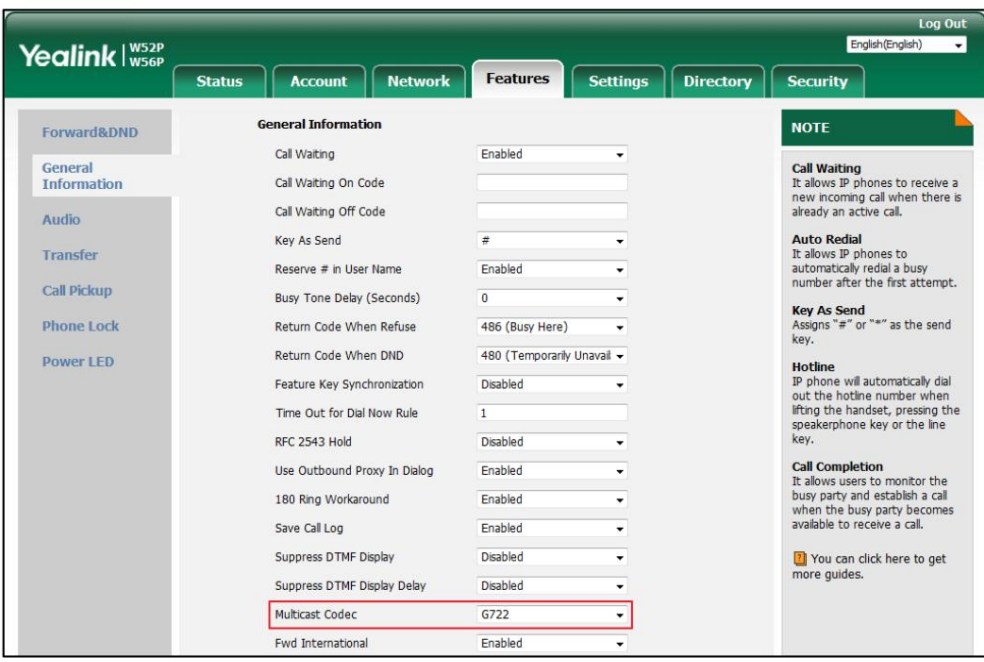

3. Cliquez sur Confirmer pour accepter la modification.

Note

Le codec par défaut pour la pagination multidiffusion est configurable via l'interface utilisateur Web uniquement.

# **Receiving RTP Stream**

Vous pouvez configurer le téléphone pour recevoir un flux RTP (Real Time Transport Protocol) à partir des adresses et canaux de multidiffusion préconfigurés sans impliquer la signalisation SIP. Vous pouvez spécifier jusqu'à 31 adresses et canaux de multidiffusion que le téléphone écoute sur le réseau.

Note

Le flux RTP est écouté en mode haut-parleur par défaut. Si vous souhaitez écouter le flux RTP à l'aide du périphérique audio activé (écouteur, écouteur ou haut-parleur), contactez votre administrateur système pour plus d'informations.

Le volume fixe pour lire le flux RTP pour le groupe de radiomessagerie spécifié est configurable par votre administrateur système.

La façon dont le téléphone gère les appels de radiomessagerie multidiffusion entrants dépend de Paging Barge et Paging. Les paramètres prioritaires actifs sont configurés via l'interface utilisateur Web.

Barge de radiomessagerie

Le paramètre paging barge définit la priorité de l'appel vocal en cours. Si la priorité d'un appel de radiomessagerie multicast entrant est inférieure à celle de l'appel actif, il sera ignoré

automatiquement. Si Désactivé est sélectionné dans la liste déroulante de Paging Barge, l'appel vocal dans

la progression aura priorité sur tous les appels de radiomessagerie multidiffusion entrants. Valeurs valides dans le champ Paging Barge :

1 à 31 : Définir la priorité de l'appel actif, 1 avec la priorité la plus élevée, 31 avec la plus basse.

Désactivé : L'appel vocal en cours aura la priorité sur tous les appels de recherche de personnes entrants.

Priorité de recherche de personnes active

Le paramètre actif de priorité de recherche de personnes détermine la manière dont le téléphone gère les appels de recherche de personnes multidiffusion entrants lorsqu'un appel de recherche de personnes multidiffusion est déjà en cours sur le téléphone. Si cette option est activée, le téléphone ignorera les appels de radiomessagerie multidiffusion entrants avec des priorités inférieures. Dans le cas contraire, le téléphone répondra automatiquement aux appels de radiomessagerie multidiffusion entrants et placera l'appel de radiomessagerie multidiffusion précédent sur prise. S'il est désactivé, le téléphone ignorera automatiquement tous les appels de recherche de personnes multidiffusion entrants.

Pour configurer des adresses d'écoute multidiffusion via l'interface utilisateur Web :

1. Cliquez sur Répertoire-> IP multidiffusion.

2. Sélectionnez la valeur souhaitée dans la liste déroulante de Paging Barge.

3. Sélectionnez la valeur souhaitée dans la liste déroulante Priorité de pagination active.

4. Entrez la ou les adresses IP de multidiffusion et le numéro de port (par exemple, 224.5.6.20:10008) que le téléphone écoute pour la

multidiffusion RTP entrante dans le champ Adresse d'écoute .

5. (Facultatif.) Saisissez l'étiquette dans le champ Étiquette .

L'étiquette apparaîtra sur l'écran LCD lors de la réception du flux RTP multicast.

6. Sélectionnez la chaîne que vous souhaitez écouter dans la liste déroulante des chaînes.

Le canal par défaut est 0.

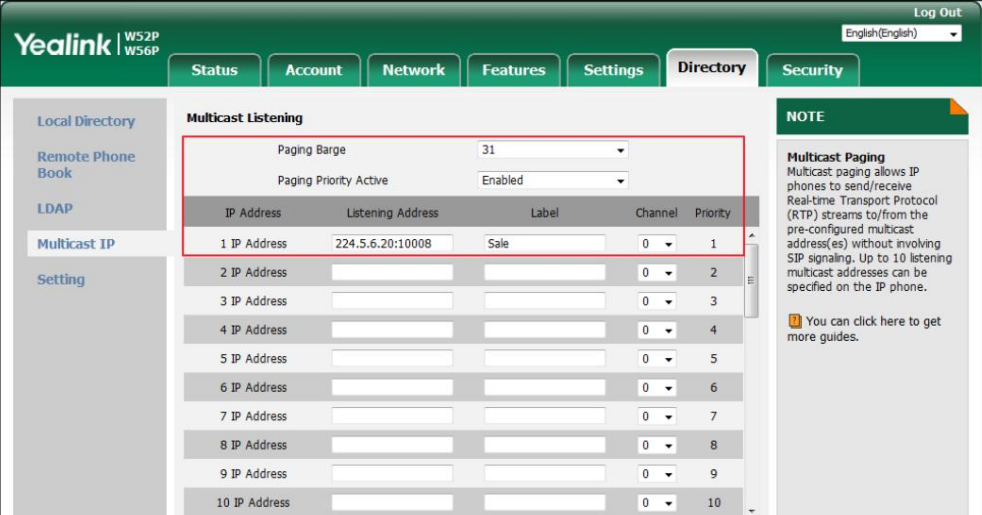

7. Cliquez sur Confirmer pour accepter la modification.

Note

Les priorités des adresses d'écoute sont prédéfinies : 1 avec la priorité la plus élevée, 31 avec la priorité la plus faible.

Les adresses d'écoute multidiffusion sont configurables via l'interface utilisateur Web uniquement.

# **Using Multicast Paging**

Pour envoyer un flux RTP lorsque le téléphone du destinataire est inactif :

- 1. Appuyez sur (ox) pour accéder au menu principal.
- 2. Sélectionnez Fonctions d'appel- >Paging.

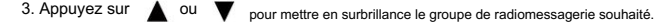

4. Appuyez sur la touche programmable Paging .

Le combiné envoie RTP à une adresse multicast préconfigurée (IP : Port).

Les téléphones de l'expéditeur et du destinataire émettent une tonalité d'avertissement et le destinataire automatiquement

répond à la session RTP multicast.

S'il n'y a qu'un seul groupe de recherche de personnes dans la liste de recherche de personnes, le combiné envoie directement RTP

à l'adresse de multidiffusion (IP : Port).

Vous pouvez effectuer les opérations suivantes pendant la pagination :

Pour mettre en attente la session RTP multicast en cours, appuyez sur la touche programmable Attente .

Le téléphone de l'expéditeur met la session RTP multicast en attente et le téléphone du destinataire libère la session.

Pour reprendre la session RTP de multidiffusion en attente, appuyez sur la touche programmable Reprendre .

La session RTP multicast est à nouveau établie.

Pour mettre fin à la session RTP multicast, appuyez sur la touche programmable Fin .

# Dépannage

Ce chapitre fournit des informations générales de dépannage pour vous aider à résoudre les problèmes que vous pourriez rencontrer lors de l'utilisation de votre téléphone IP DECT W56P.

Si vous avez besoin d'informations supplémentaires ou d'assistance avec votre nouveau téléphone, contactez votre système administrateur.

### Problème de base

Pourquoi le voyant d'alimentation de la station de base ne s'allume-t-il pas ?

Branchez l'adaptateur secteur fourni sur le W56P. Si le voyant d'alimentation ne s'allume pas, cela devrait être un

problème matériel. Veuillez contacter votre fournisseur ou distributeur local et envoyer le problème

description pour obtenir de l'aide. Si vous ne pouvez pas obtenir d'assistance de leur part, veuillez envoyer un mail comprenant

description du problème, résultat du test, votre pays et le SN du téléphone à [Support@yealink.com.](mailto:Support@yealink.com)

Pourquoi le voyant réseau de la station de base ne clignote-t-il pas lentement ?

Cela signifie que le W56P ne peut pas obtenir d'adresse IP. Essayez de connecter le W56P à un autre commutateur

port, si l'indicateur de réseau clignote toujours lentement, veuillez essayer une réinitialisation.

### Problème de combiné

Pour reconnaître la zone du combiné via le combiné :

1. Appuyez sur  $\left(\infty\right)$  pour accéder au menu principal.

2. Sélectionnez État->Combiné.

L'écran LCD affiche des informations sur l'état du combiné, vous pouvez appuyer sur pour faire défiler  $\triangle$  ou  $\blacktriangledown$  à jusqu'au champ Zone .

Pourquoi ne puis-je pas allumer le combiné ?

Assurez-vous que la batterie est insérée dans le combiné. Si la batterie est déjà insérée dans le combiné, placez le combiné sur le support de chargement.
### Problème d'enregistrement

Pourquoi le combiné ne peut-il pas être enregistré sur la base ?

Si le réseau fonctionne normalement, vous pouvez vérifier la compatibilité entre la base et le combiné. Il existe 2 ensembles

de stations de base, conformes respectivement aux normes FCC et CE.

Vous pouvez le vérifier depuis l'arrière de la station de base. Il existe également 2 jeux de combinés, américains

et la zone Europe respectivement.

Le combiné de la zone américaine est compatible avec la station de base standard FCC.

Le combiné de la zone Europe est compatible avec la base standard CE.

### Problème d'appel

Pourquoi ne puis-je pas recevoir d'appels ?

Assurez-vous que le mode NPD n'est pas activé. Reportez-vous à Ne pas déranger (NPD) à la page 71.

Assurez-vous que la fonctionnalité Toujours transférer n'est pas activée. Reportez-vous à Renvoi d'appel à la page 72.

Pourquoi est-ce que j'entends du bruit pendant un appel ?

Assurez-vous que vous n'utilisez pas le combiné ou la station de base dans une zone soumise à de fortes interférences électriques. Vous pouvez repositionner le combiné et la base pour les éloigner des sources de fortes interférences électriques.

Assurez-vous que le combiné n'est pas trop éloigné de la base.

Redémarrez la station de base et passez un appel pour voir si du bruit persiste pendant l'appel.

#### Problème de pagination

Pourquoi la pagination échoue-t-elle ?

Vérifiez le mode actuel de la station de base. Si la station de base n'est pas en mode de recherche de personne,

appuyez sur la touche de recherche de personnes de la station de base pour accéder au mode de recherche de personnes.

Assurez-vous qu'il y a au moins un combiné enregistré sur la station de base.

#### Problème audio

Pourquoi le combiné ne sonne-t-il pas ?

Assurez-vous que le volume de la sonnerie de votre combiné n'est pas réglé au minimum. Reportez-vous à Réglage du

volume à la page 30.

Assurez-vous que le mode silencieux n'est pas activé. Reportez-vous à la section Passage du mode silencieux pour

#### Guide de l'utilisateur du téléphone IP DECT W56P

#### Marche/Arrêt à la page 31.

Pourquoi puis-je entendre la tonalité de vérification du combiné si l'appel est traité avec succès par le

répétiteur?

Pour désactiver la tonalité de vérification sur le répéteur :

- 1. Éteignez le répéteur (débranchez l'adaptateur secteur).
- 2. Allumez-le pendant 1 à 5 secondes et éteignez-le à nouveau.
- 3. Rallumez-le. Le voyant LED du répéteur clignote lentement.
- 4. Éteignez-le à nouveau.
- 5. Rallumez-le.

La tonalité de vérification est alors désactivée. Si vous souhaitez activer la tonalité de vérification, répétez les étapes ci-dessus.

#### Problème d'affichage

Pourquoi le combiné affiche-t-il le message « Non abonné » ?

Vérifiez l'état d'enregistrement de votre combiné. Si votre combiné n'est pas enregistré sur la station de base, enregistrez-le manuellement. Reportez-vous à Enregistrement du combiné à la page 24.

Pourquoi le combiné affiche-t-il le message « Pas à portée » ou « Hors de portée » ?

Assurez-vous que la station de base est correctement branchée sur une prise secteur fonctionnelle.

Assurez-vous que le combiné n'est pas trop éloigné de la base.

Pourquoi le combiné affiche-t-il le message « Réseau indisponible » ?

 Assurez-vous que le câble Ethernet est branché sur le port Internet de la station de base et que le Le câble Ethernet n'est pas lâche.

Assurez-vous que le commutateur ou le hub de votre réseau est opérationnel.

#### Problème de mise à jour et de réinitialisation

Comment mettre à jour le firmware ?

Pour mettre à niveau le micrologiciel de la station de base/du combiné via l'interface utilisateur Web :

- 1. Cliquez sur Paramètres->Mise à niveau.
- 2. Dans le champ Sélectionner et mettre à niveau le micrologiciel ou Sélectionner et mettre à niveau le micrologiciel du combiné ,

cliquez sur Parcourir pour localiser le fichier du micrologiciel sur votre système local.

- 3. Cliquez sur Mettre à niveau pour mettre à niveau le micrologiciel de la station de base ou du combiné.
- 4. Cliquez sur OK pour confirmer la mise à niveau.

Le processus de mise à niveau prendra quelques minutes. Le voyant d'alimentation de la station de base clignote pendant le processus de mise à niveau du micrologiciel.

Une fois le micrologiciel de la station de base mis à niveau avec succès, la station de base redémarre

automatiquement. Le combiné effectuera un enregistrement automatique auprès de la station de base.

Vous pouvez vérifier la version du firmware de la station de base via le combiné. Pour plus d'informations,

voir Vérification de l'état du système à la page 27.

Note

N'actualisez pas, ne fermez pas le navigateur et n'éteignez pas pendant le processus de mise à niveau de la station de base/du combiné.

Comment restaurer le code PIN système ?

1. Débranchez l'adaptateur secteur.

2. Appuyez longuement sur la touche de radiomessagerie et rebranchez l'adaptateur secteur.

Une fois la réinitialisation de la station de base terminée, le voyant d'alimentation, le voyant d'état du réseau et

La LED d'enregistrement s'allume en séquence. Le code PIN système et tous les paramètres individuels sont réinitialisés à

paramètres d'usine. Les enregistrements du combiné seront également effacés après la réinitialisation de la station de base.

#### Problème de journal

Comment exporter la trace PCAP ?

Nous pourrions avoir besoin que vous fournissiez une trace PCAP pour nous aider à analyser votre problème.

Pour exporter une trace PCAP via l'interface utilisateur Web :

1. Cliquez sur Paramètres->Configuration.

2. Dans le champ Pcap Feature , cliquez sur Start pour commencer à capturer le trafic de signaux.

3. Recréez l'erreur à documenter dans la trace.

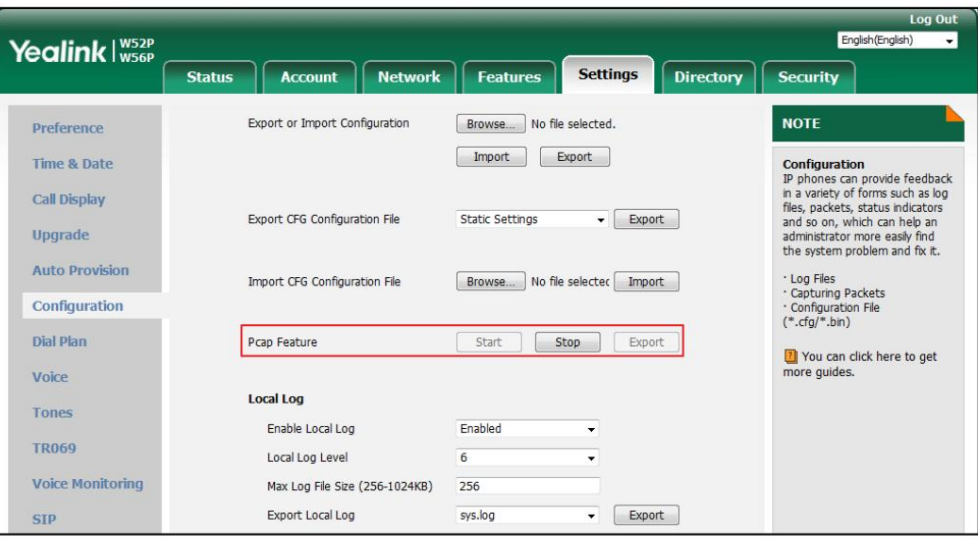

4. Cliquez sur Arrêter pour arrêter la capture.

#### Guide de l'utilisateur du téléphone IP DECT W56P

5. Cliquez sur Exporter pour ouvrir la fenêtre de téléchargement du fichier, puis enregistrez le fichier sur votre système local.

Comment exporter le journal système ?

Nous pouvons avoir besoin que vous fournissiez un journal système ou un journal de démarrage pour nous aider à analyser votre problème.

Pour exporter le journal système vers un PC local via l'interface utilisateur Web :

1. Cliquez sur Paramètres->Configuration.

2. Sélectionnez Activé dans la liste déroulante Activer le journal local.

3. Sélectionnez 6 dans la liste déroulante Niveau de journalisation local.

Le niveau de journalisation locale par défaut est « 3 ».

4. Sélectionnez sys.log dans la liste déroulante Exporter le journal local.

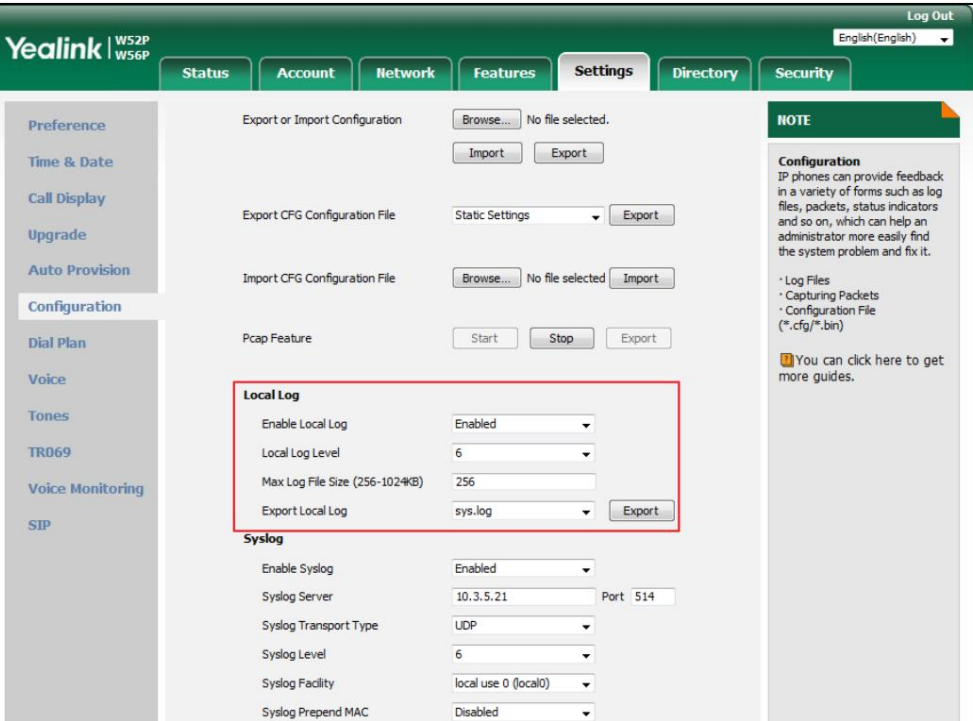

5. Cliquez sur Confirmer pour accepter la modification.

6. Reproduisez le problème.

7. Cliquez sur Exporter pour ouvrir la fenêtre de téléchargement du fichier, puis enregistrez le fichier sur votre système local.

Vous pouvez également exporter le journal système vers un serveur Syslog. Contactez votre administrateur système pour Plus d'information.

Note

Il est recommandé de réinitialiser le niveau de journalisation local à 3 après avoir exporté le journal système.

Pour exporter le journal de démarrage vers un PC local via l'interface utilisateur Web :

- 1. Cliquez sur Paramètres->Configuration.
- 2. Sélectionnez Activé dans la liste déroulante Activer la journalisation locale.
- 3. Sélectionnez boot.log dans la liste déroulante Exporter le journal local.
- 4. Cliquez sur Confirmer pour accepter la modification.
- 5. Cliquez sur Exporter pour ouvrir la fenêtre de téléchargement du fichier, puis enregistrez le fichier sur votre système local.

Comment exporter tous les fichiers de diagnostic ?

Nous pouvons avoir besoin que vous fournissiez trois types de fichiers de diagnostic (y compris la trace PCAP, le journal système

et fichier de configuration BIN) pour vous aider à analyser votre problème. Vous pouvez exporter ces fichiers à la fois.

Pour exporter tous les fichiers de diagnostic via l'interface utilisateur Web :

1. Cliquez sur Paramètres->Configuration.

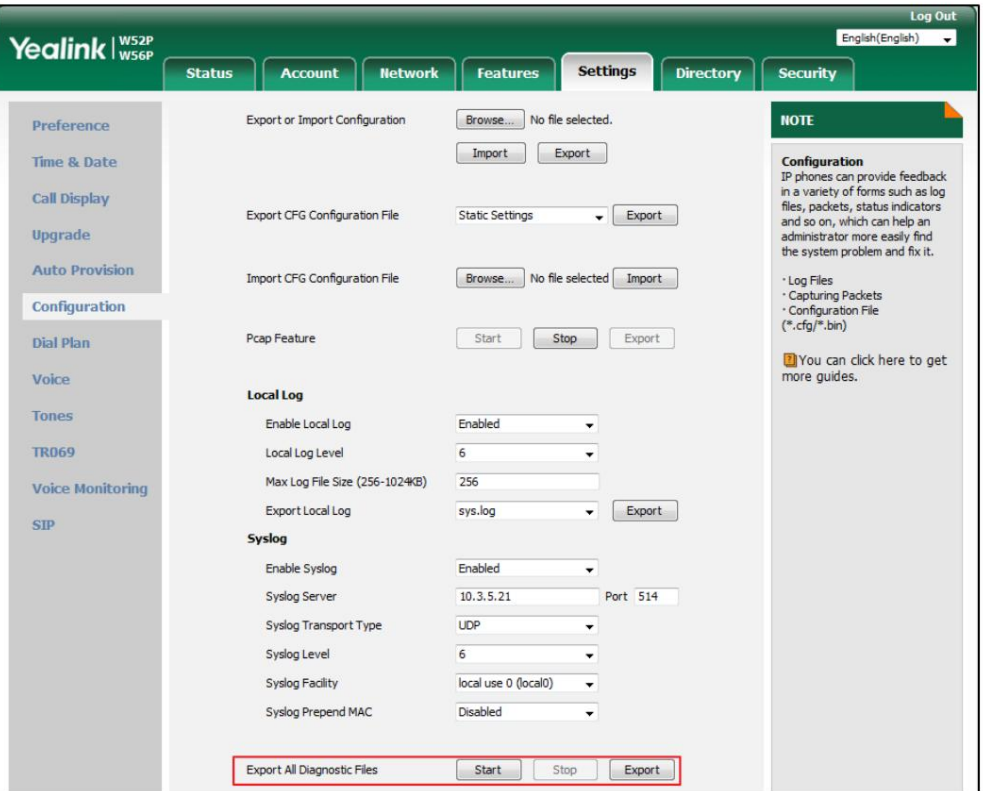

2. Cliquez sur Démarrer pour commencer à capturer le trafic des signaux.

Le niveau de journalisation du système sera automatiquement défini sur 6.

3. Reproduisez le problème.

4. Cliquez sur Arrêter pour arrêter la capture.

Le niveau de journalisation du système sera réinitialisé à 3.

Note

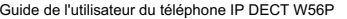

5. Cliquez sur Exporter pour ouvrir la fenêtre de téléchargement de fichiers, puis enregistrez les fichiers de diagnostic sur votre ordinateur local. système. Si le problème ne peut pas être reproduit, cliquez simplement directement sur Exporter pour exporter tous les fichiers de diagnostic.

Dépannage

# annexe

## Annexe A – Fuseaux horaires

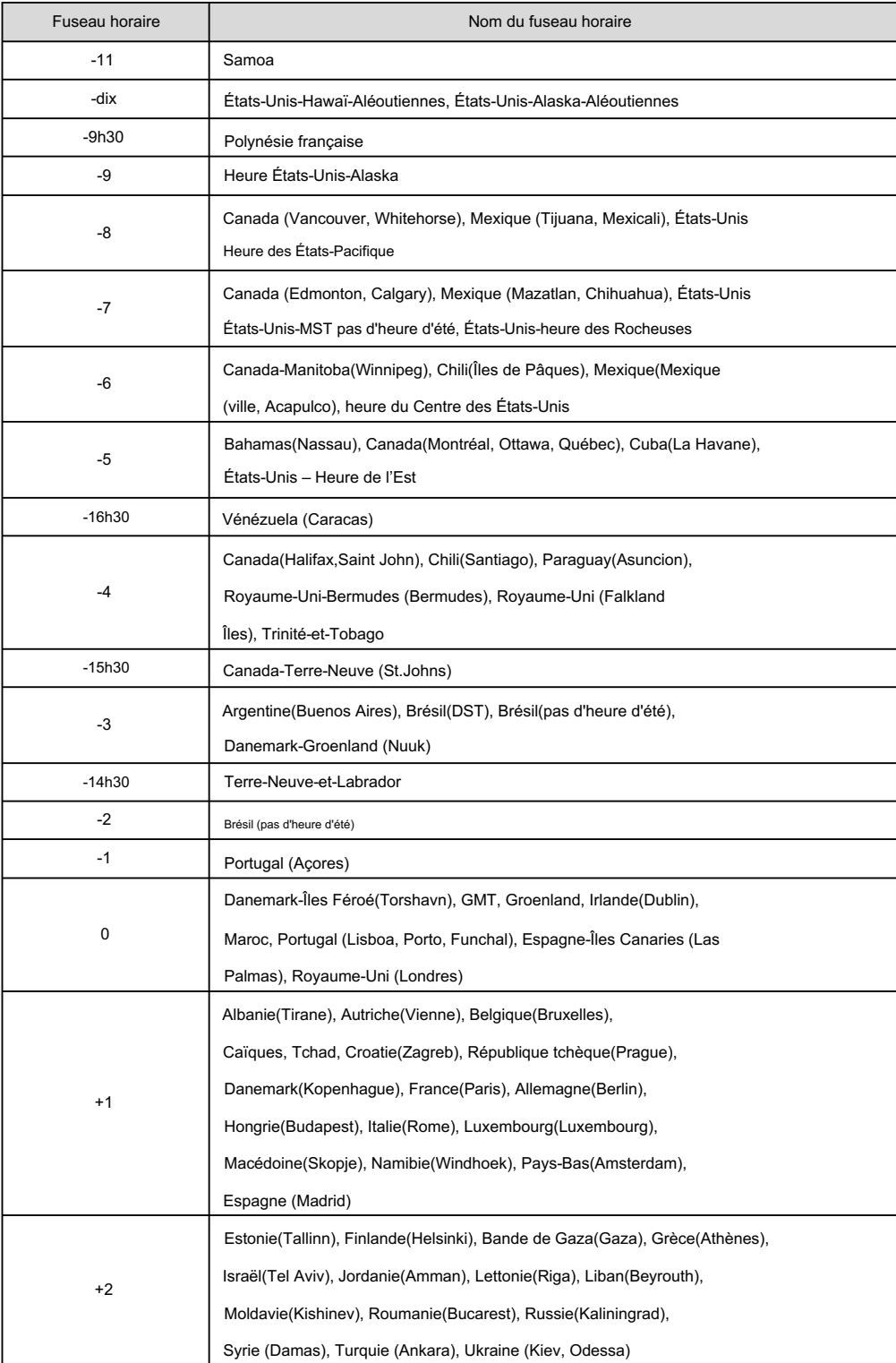

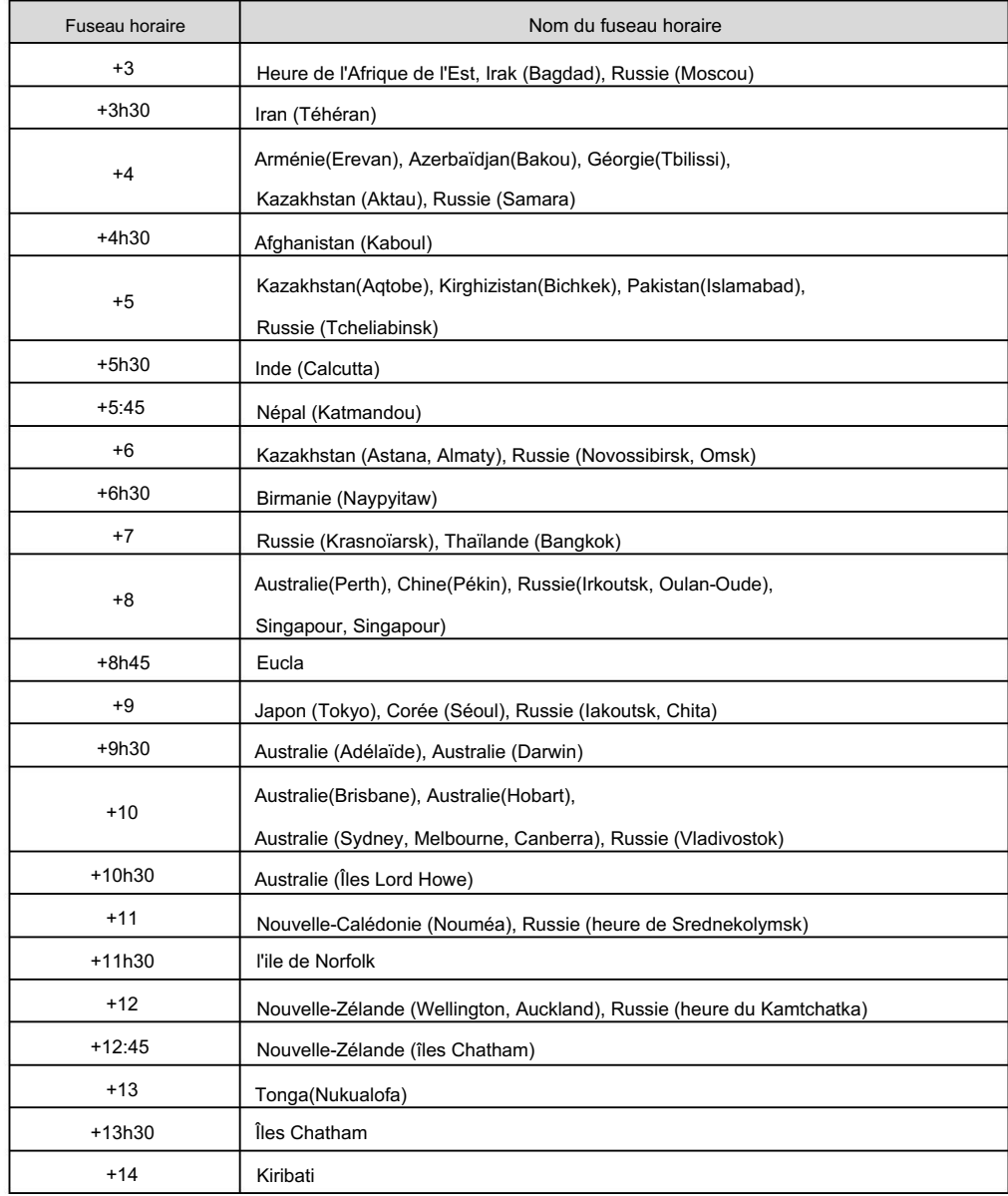

## Annexe B - Structure des menus

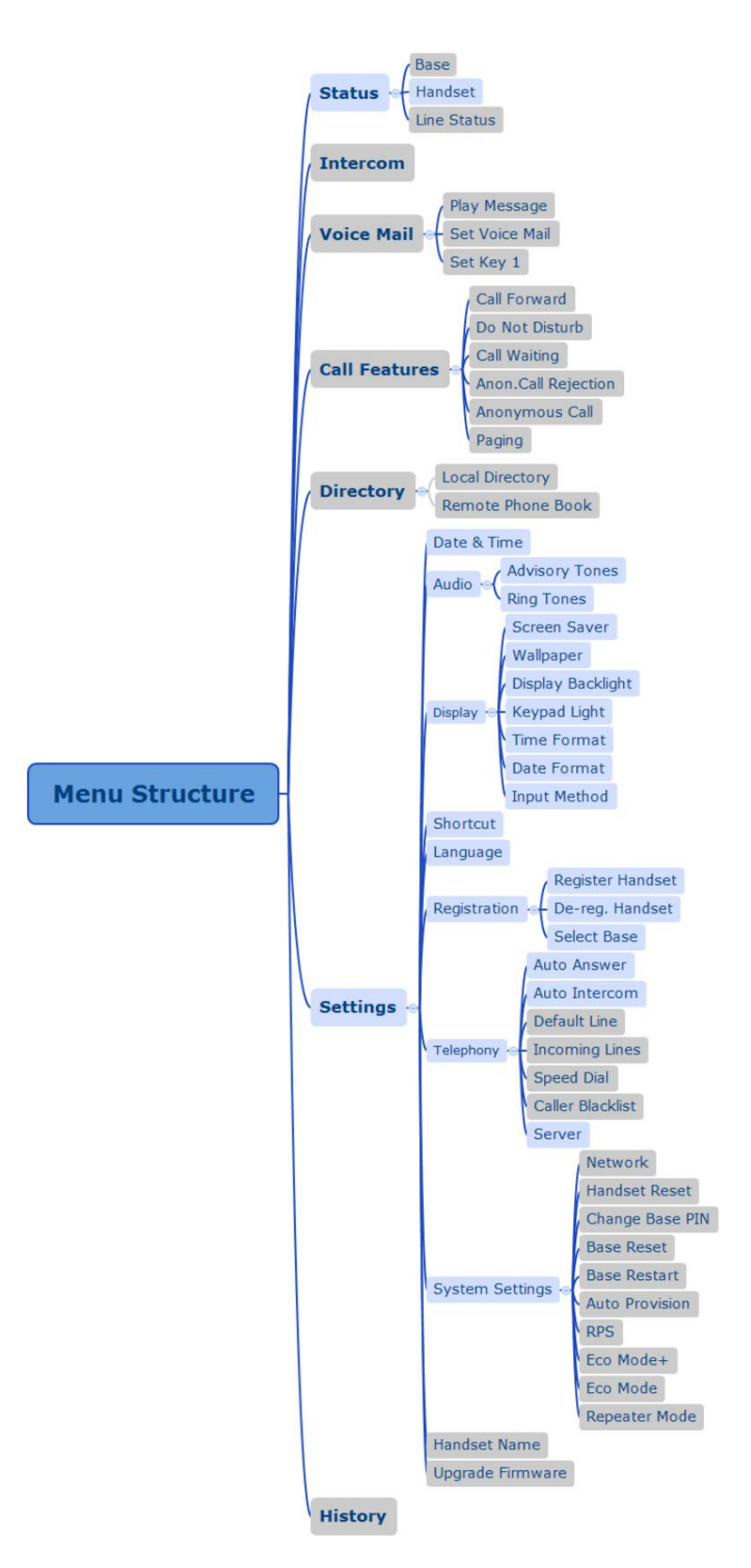

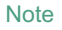

Les menus avec cadre gris ne sont pas disponibles lorsque le combiné ne s'inscrit pas sur une station de base.

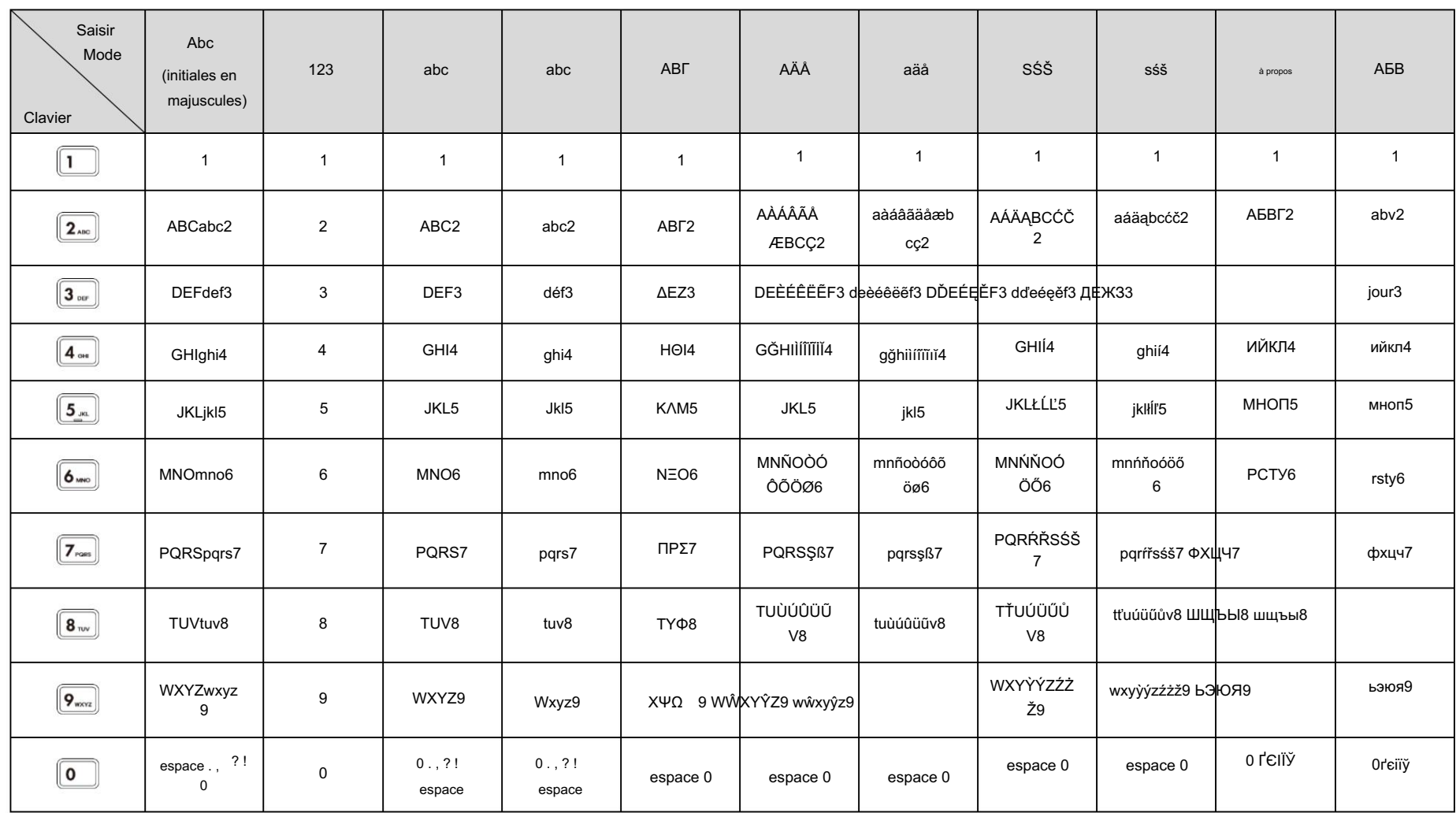

# Annexe C - Modes de saisie et caractères

#### Guide de l'utilisateur du téléphone IP DECT W56P

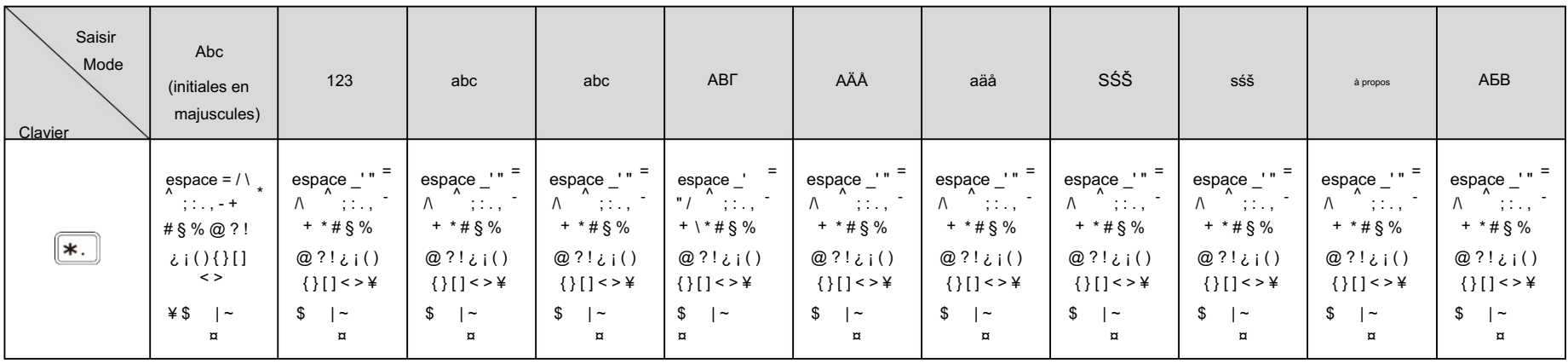

Machine Translated by Google

annexe

# Avis réglementaires

## Informations de sécurité importantes

Pour réduire le risque d'incendie, de blessures graves et de dommages matériels, lisez attentivement les informations de sécurité suivantes avant d'utiliser le produit.

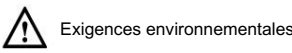

Placez le produit sur une surface stable, plane et antidérapante.

- appareil électroménager avec un fort champ magnétique ou un champ électromagnétique, comme un four à micro-ondes ou un réfrigérateur. Ne placez pas le produit à proximité de sources de chaleur, à la lumière directe du soleil ou à côté d'un
- Ne laissez pas le produit entrer en contact avec de l'eau, de la poussière et des produits chimiques.

Protéger le produit des liquides et vapeurs agressifs.

- comme matériaux en caoutchouc. Ne placez pas le produit sur ou à proximité d'un objet inflammable ou vulnérable au feu, tel
- N'installez pas le produit dans des pièces très humides, par exemple dans les salles de bains, les buanderies et les sous-sols humides.

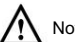

Notes de sécurité pendant le fonctionnement

 Utilisez uniquement les pièces de rechange et accessoires fournis ou autorisés par Yealink. Le fonctionnement de pièces non autorisées ne peut être garanti.

- Ne placez pas d'objets lourds sur le combiné ou la base en cas de dommages et déformations causés par la lourde charge.
- N'ouvrez pas vous-même le combiné ou la station de base à des fins de réparation, car cela pourrait vous exposer à des votes élevés. Faites effectuer toutes les réparations par un personnel de service agréé.
- Ne laissez pas un enfant utiliser le produit sans conseils. Gardez les petits

accessoires contenus dans votre produit hors de portée des jeunes enfants en cas d'ingestion accidentelle.

Avant de brancher ou débrancher un câble, assurez-vous que vos mains sont complètement sèches.

- Ne tenez pas le combiné près de votre oreille lorsque le haut-parleur est allumé ou lorsque la sonnerie sonne car le volume peut être très fort, ce qui peut nuire à votre audition.
	- Pendant un orage, arrêtez d'utiliser le produit et débranchez-le de l'alimentation électrique pour éviter la foudre.

Si le produit reste inutilisé pendant une période assez longue, débranchez la station de base de l'alimentation électrique et débranchez l'adaptateur secteur.

 Lorsqu'il y a de la fumée émise par le produit, ou un bruit ou une odeur anormale, débranchez le produit de l'alimentation électrique et débranchez immédiatement l'adaptateur secteur.

Retirez le cordon électrique d'une prise en tirant doucement sur l'adaptateur secteur, et non en tirant sur le cordon.

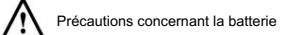

- Ne plongez pas la batterie dans l'eau, cela pourrait provoquer un court-circuit et endommager le batterie.
- N'exposez pas la batterie à une flamme nue et ne laissez pas la batterie dans un endroit où elle pourrait être soumise à des températures extrêmement élevées, ce qui pourrait provoquer son explosion.
- Éteignez le combiné avant de retirer la batterie.
- combiné. N'essayez pas d'utiliser la batterie pour alimenter un appareil autre que celui-ci.
- N'ouvrez pas et ne mutilez pas la batterie, l'électrolyte libéré est corrosif et peut causer des dommages aux yeux ou à la peau.
- Utilisez uniquement la batterie rechargeable livrée avec le combiné ou les batteries rechargeables expressément recommandées par Yealink.

Une batterie défectueuse ou épuisée ne doit jamais être jetée avec les déchets municipaux. Renvoyez l'ancienne batterie au fournisseur de batteries, à un revendeur de batteries agréé ou à un centre de collecte désigné.

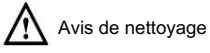

Avant de nettoyer la station de base, arrêtez de l'utiliser et débranchez-la de l'alimentation électrique.

- Retirez la batterie avant de nettoyer le combiné pour réduire le risque de choc électrique.
	- Nettoyez votre produit uniquement avec un chiffon légèrement humide et antistatique.
- choc électrique ou autres dangers. Gardez la fiche d'alimentation propre et sèche. L'utilisation d'une fiche d'alimentation sale ou mouillée peut entraîner

# **Indice**

#### UN

À propos de ce guide vii Répondre aux appels 68 Transfert assisté 73 Provisionnement automatique 63 Tonalités consultatives 35 Ajouter des contacts 42 Annexe A – Fuseaux horaires 104 Toujours transférer 72 Indicatif régional 53 Réglage du volume de la sonnerie 30 Annexe B – Structure des menus 106 Appel anonyme 80 Réponse automatique 60 Attribution d'un numéro abrégé 59 Annexe C- Modes de saisie et caractères 107 Rejet d'appel anonyme 81 Interphone automatique 61 Fixation du clip de ceinture 10

### B

Redémarrage de la base 61 Informations sur la batterie 7 Description de la station de base 11 Bloquer 54 Capacité de la batterie 7 Paramètres réseau de base 26 Mise au rebut de la batterie 7 Opérations de base 19 Liste noire 44 Rétroéclairage 36 État de charge de la batterie 9 Réinitialisation de la base 62

### $\mathcal{C}$

Configuration des modes d'entrée 22 Modification d'un numéro abrégé 60 Fonctions d'appel 65 Configuration de la fonctionnalité SCA 86 Appel en attente/reprise 70 Vérification de l'état du système 27 Renvoi d'appel 72 Transfert d'appel 73 Gestion de l'historique des appels 48 Connexion de la station de base 4 Appel en attente 70 Appeler muet 70 Conférence téléphonique 74 Charger le combiné 9

Configuration de l'adresse IP statique 26 Configuration du DNS statique 26

Gestion des contacts 41 Droit d'auteur II

## D

Plan de composition 49 Suppression d'un numéro abrégé 60 Composez maintenant le 52 Déclaration de conformité II Ne pas déranger (MDN) 71 Date et heure 37 Supprimer des contacts 43

#### E

Mode éco 64 Modification des contacts 43 Saisir des données et modifier des champs 22 Numéros d'urgence 55 Mettre fin aux appels 68 Mode Éco+ 63

## F

Mise à niveau de la station de base 104

## g

Mise en route 1 Informations GNU GPLv

#### H

Description du combiné 12 Nom du combiné 34

Réinitialisation du combiné 62 Interface utilisateur du combiné 17 Inscription du combiné 24

#### je

Dans ce guide vii Icône Instructions 16 Indice 112 Lignes entrantes 57 Informations sur le produit DECT iv Informations de sécurité importantes 110

## K

Voyant du clavier 36

#### $\mathbf{L}$

Instructions LED 14 Conférence locale 74 Langue 34 Écran LCD 14

Annuaire local 42 Localisation d'un combiné 31 Verrouillage/déverrouillage du clavier 30

M

Structure des menus 106 Menu principal 20 Guide des menus 19

## N

Conférence du réseau 75

## Ô

Accessoires en option 4 Aperçu 11 Lignes sortantes 56

P.

Contenu de l'emballage 1 Passer des appels externes 67 Paramètres du téléphone 33 Passer des appels internes 66 Passer un appel à partir du répertoire local 44 Alimentation via Ethernet 5 Passer un appel à l'aide de la touche de composition abrégée 60 Passer des appels 65

R.

Sonneries 35 Annuaire téléphonique à distance 46 Remplacer la règle 50 Recomposition des appels 69 Revenir à l'écran de veille 21 Enregistrement du compte 28 Mode répéteur 64 Avis réglementaires 110

## S

Configuration du combiné W56H 6 Recherche de contacts 43 Apparence d'appel partagé (SCA) 85 Sélectionnez la borne d'accès 25 Numérotation rapide 58 Raccourcis 41 Transfert semi-assisté 73 Force du signal 17 Configuration du support de chargeur 8 Économiseur d'écran 36

Activer et désactiver le mode silencieux 31

#### T

Sous-menu 21

Dépannage 96 Table des matières ix Allumer/éteindre le combiné 29 Dans ce guide vii

#### $\overline{U}$

Interfaces utilisateur 17 Utilisation de la fonction SCA sur le combiné 87

 $\overline{V}$ 

Messagerie vocale 82

W

Avertissement DEEE iv Fond d'écran 36 Garantie II Interface utilisateur Web 18